# **SIEMENS**

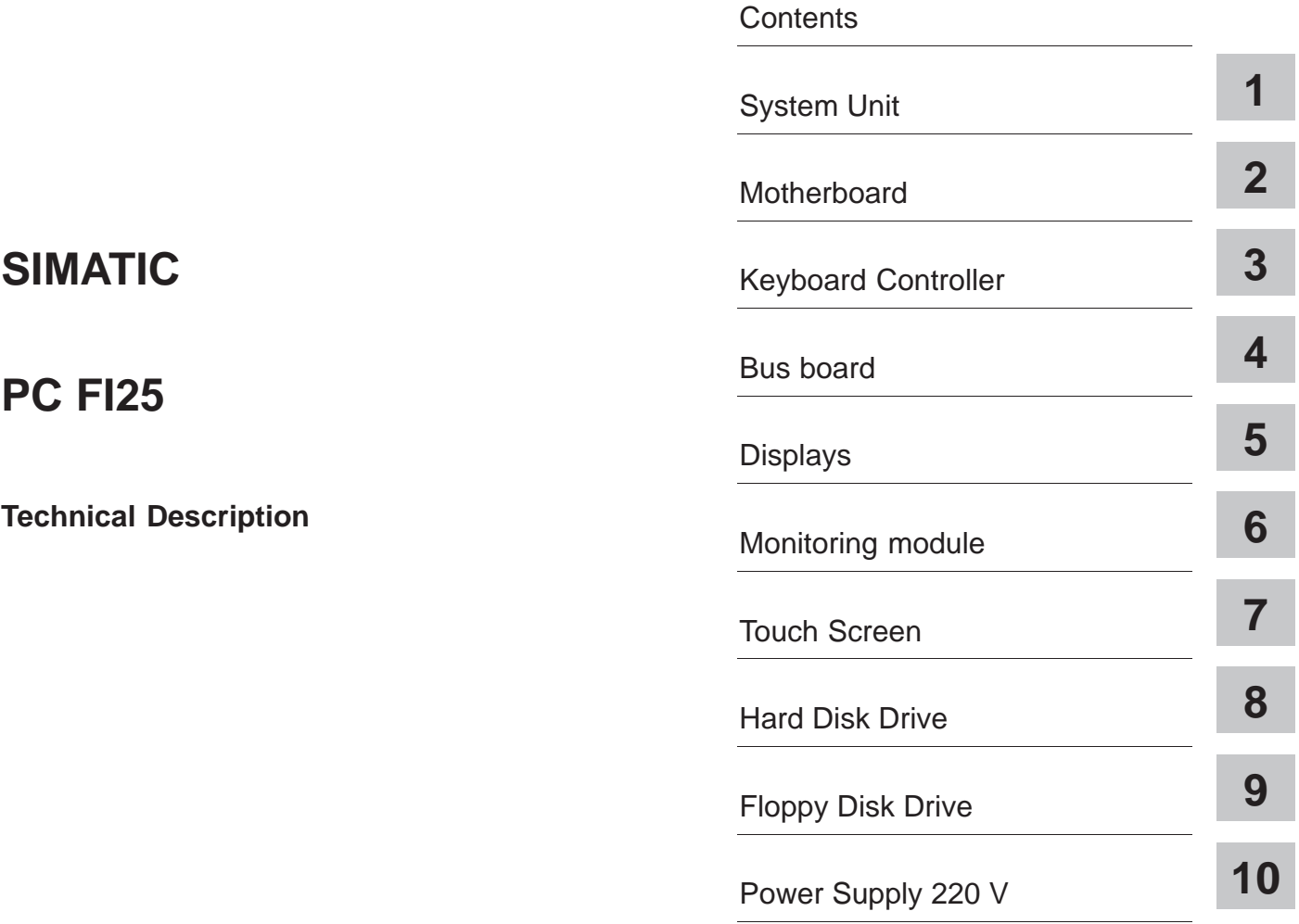

[Index](#page-152-0)

**C79000-G7076-C793-02**

### **Safety Guidelines**

This manual contains notices which you should observe to ensure your own personal safety, as well as to protect the product and connected equipment. These notices are highlighted in the manual by a warning triangle and are marked as follows according to the level of danger:

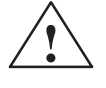

**1**<br> **indicates that death**, severe personal injury or substantial property damage will result if proper precautions<br> **indicates that death, severe personal injury or substantial property damage will result if proper preca** are not taken.

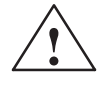

**/**<br>
indicates that death, severe personal injury or substantial property damage can result if proper precau-<br> **.** tions are not taken.

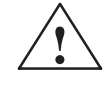

**1**<br>
indicates that minor personal injury or property damage can result if proper precautions are not taken.

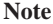

draws your attention to particularly important information on the product, handling the product, or to a particular part of the documentation.

The device/system may only be set up and operated in conjunction with this manual. **Qualified Personnel**

> Only **qualified personnel** should be allowed to install and work on this equipment. Qualified persons are defined as persons who are authorized to commission, to ground, and to tag circuits, equipment, and systems in accordance with established safety practices and standards.

**Correct Usage**

Note the following:

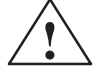

**1**<br>
This device and its components may only be used for the applications described in the catalog or the<br> **2** technical description, and only in connection with devices or components from other manufacturers which have been approved or recommended by Siemens.

> This product can only function correctly and safely if it is transported, stored, set up, and installed correctly, and operated and maintained as recommended.

**Trademarks**

SIMATIC ® and SINEC ® are registered trademarks of SIEMENS AG.

Third parties using for their own purposes any other names in this document which refer to trademarks might infringe upon the rights of the trademark owners.

### **Copyright © Siemens AG 1997 All rights reserved Disclaimer of Liability**

The reproduction, transmission or use of this document or its contents is not permitted without express written authority. Offenders will be liable for damages. All rights, including rights created by patent grant or registration of a utility model or design, are reserved.

Siemens AG Automation Group Industrial Automation Systems Postfach 4848, D-90327 Nürnberg

We have checked the contents of this manual for agreement with the hardware and software described. Since deviations cannot be precluded entirely, we cannot guarantee full agreement. However, the data in this manual are reviewed regularly and any necessary corrections included in subsequent editions. Suggestions for improvement are welcomed.

Technical data subject to change. Siemens AG 1997

# <span id="page-2-0"></span>**Contents**

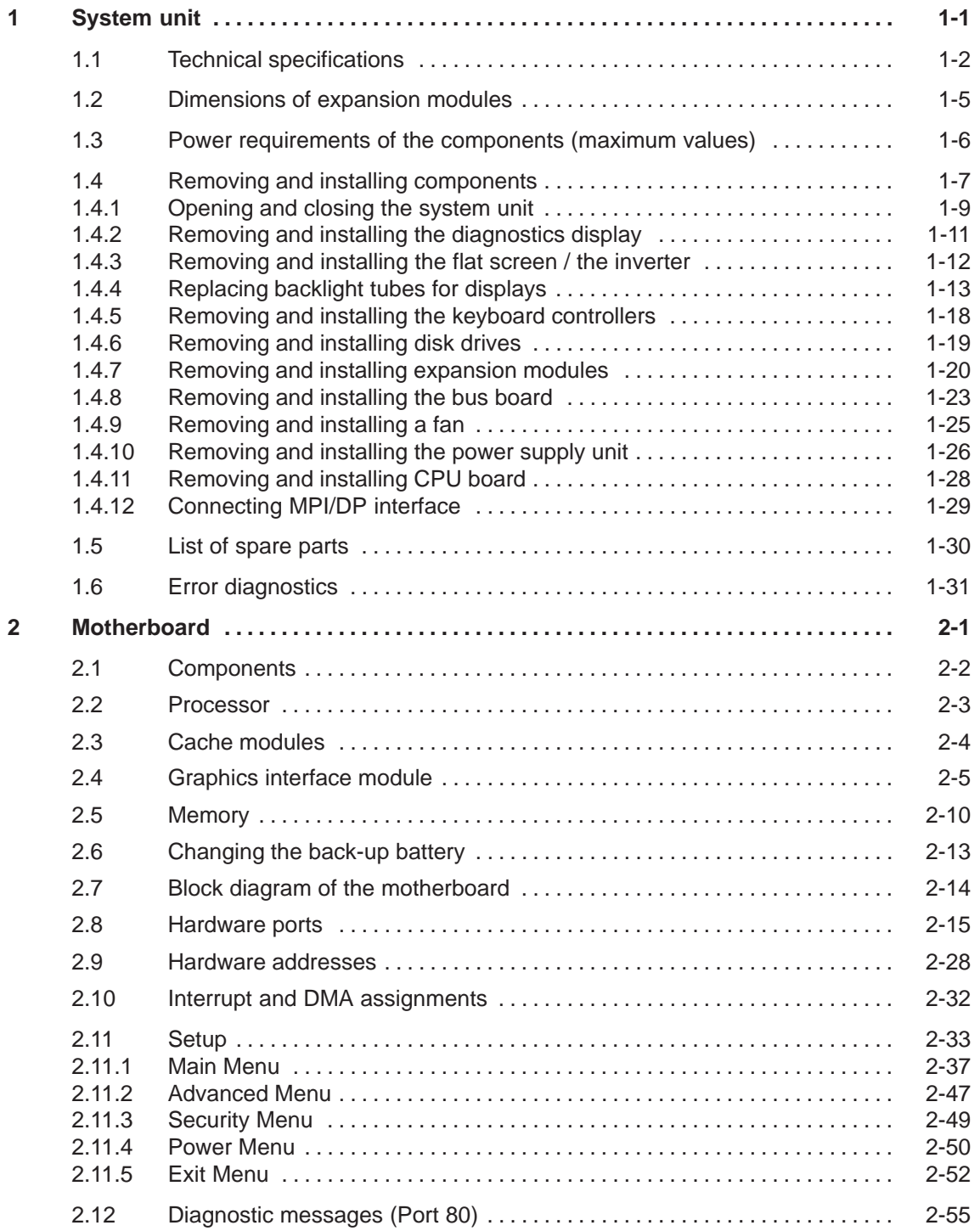

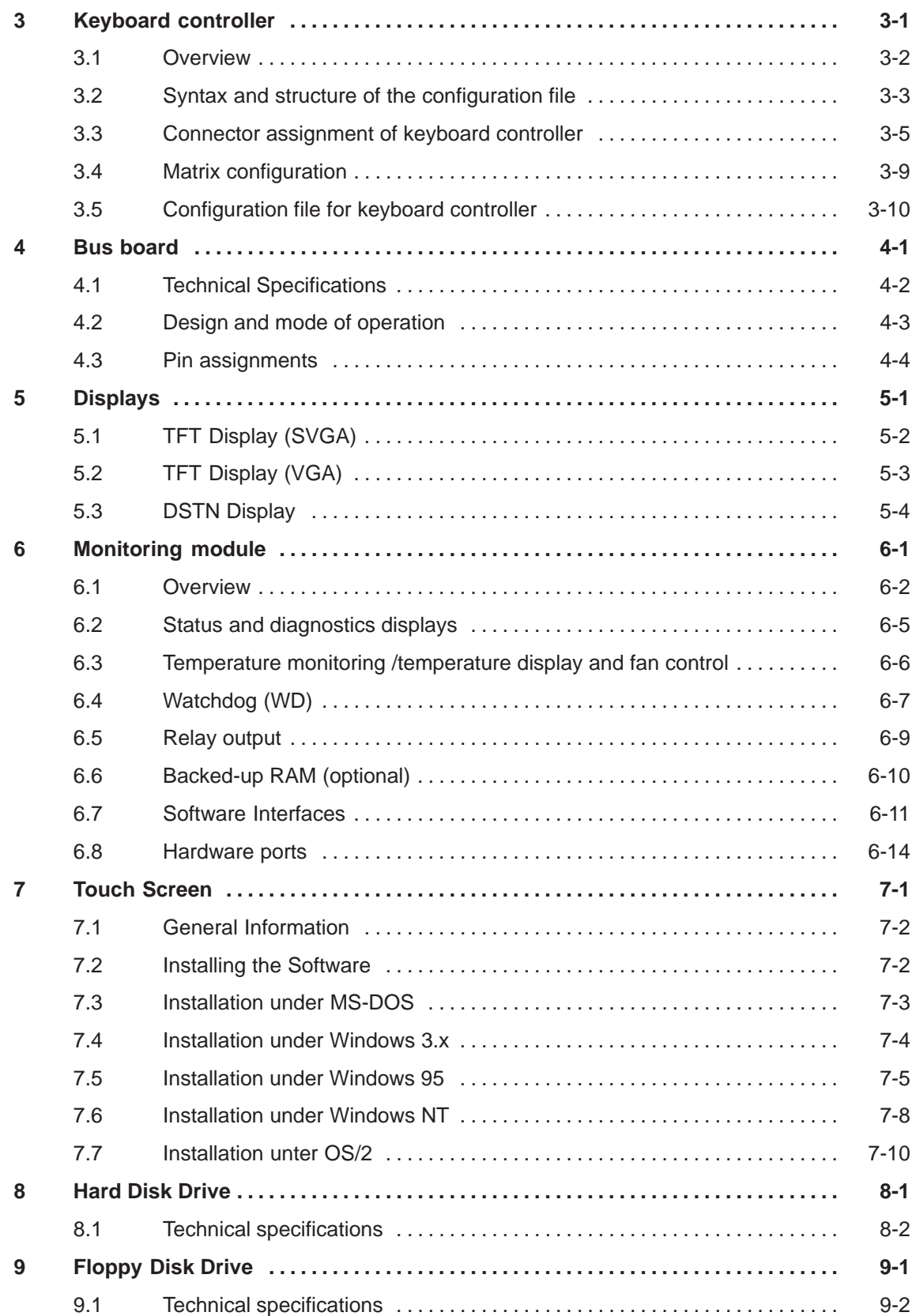

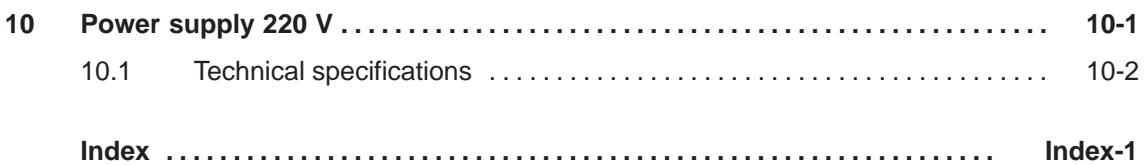

# <span id="page-6-1"></span><span id="page-6-0"></span>**System unit**

**Chapter Overview**

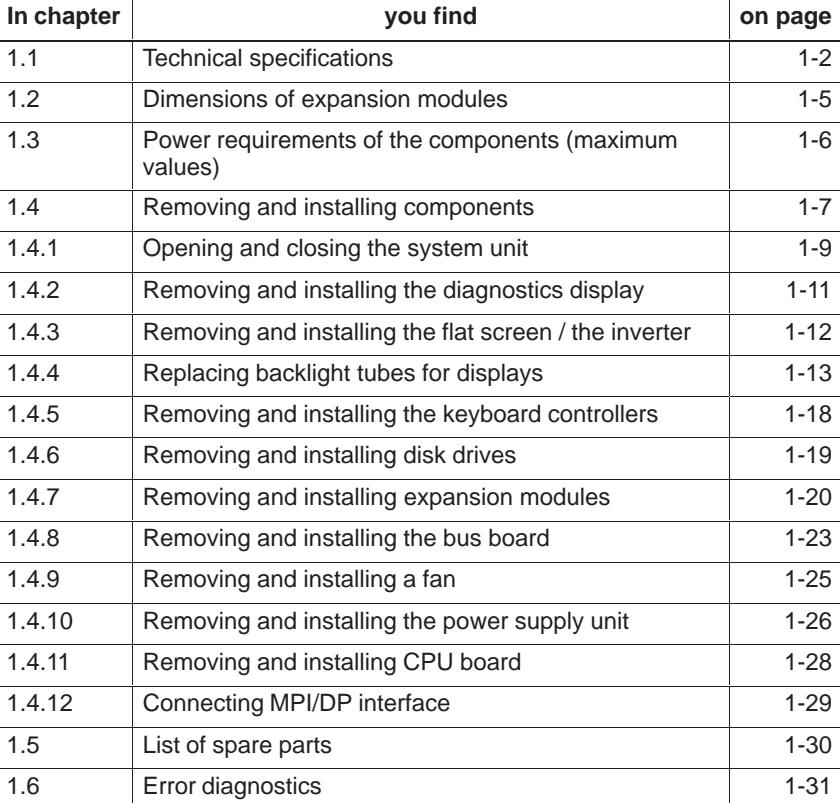

**1**

## <span id="page-7-0"></span>**1.1 Technical specifications**

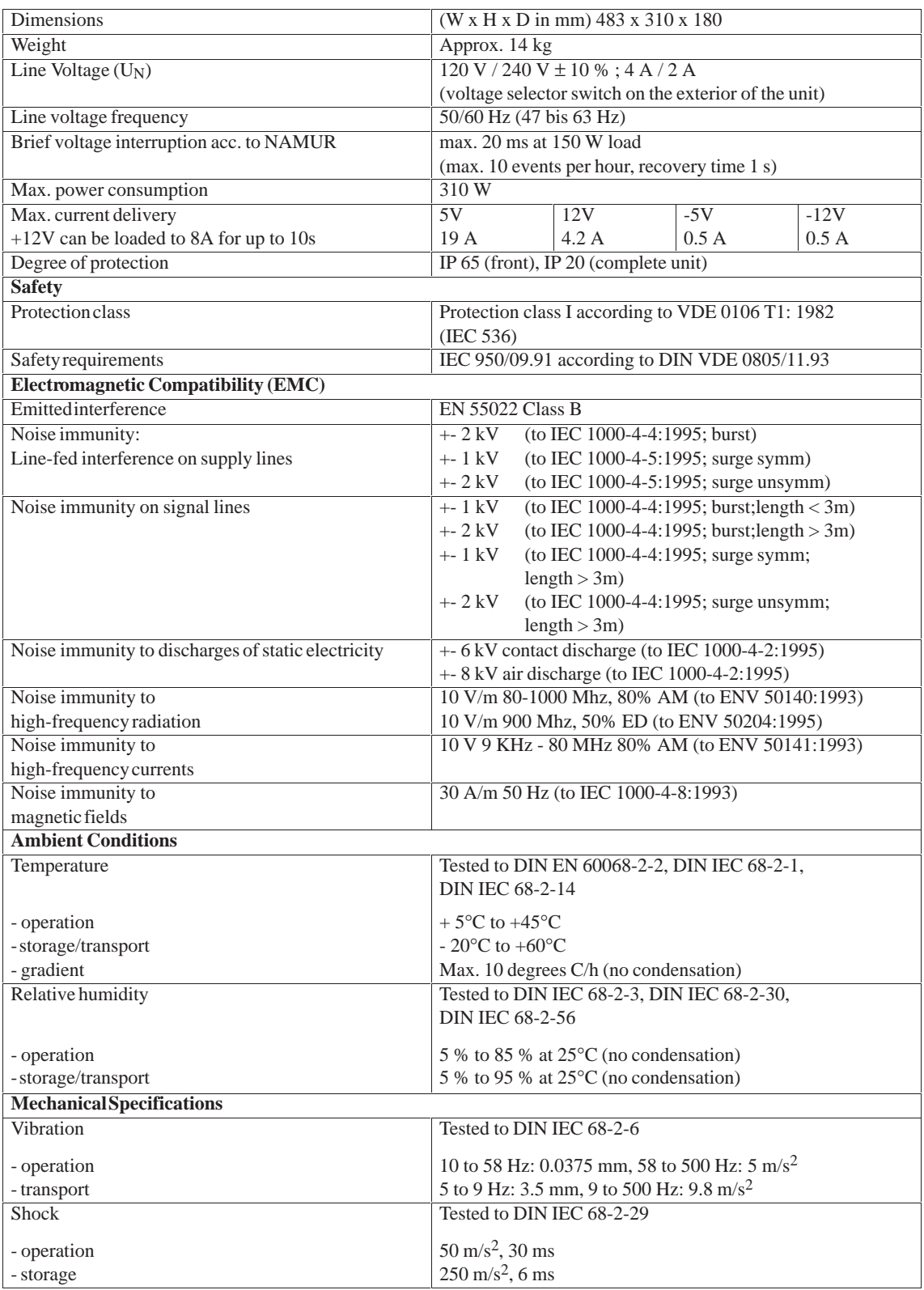

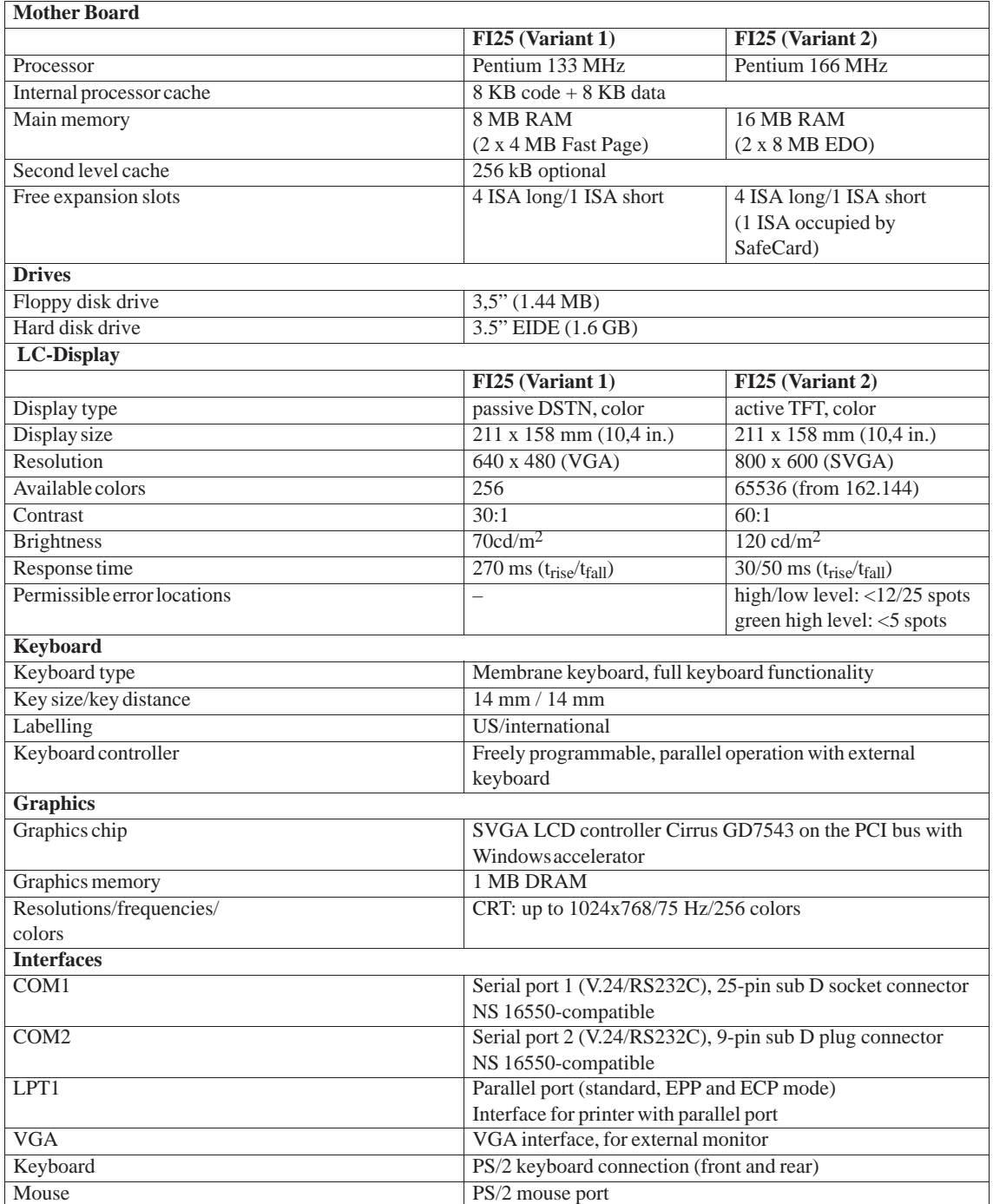

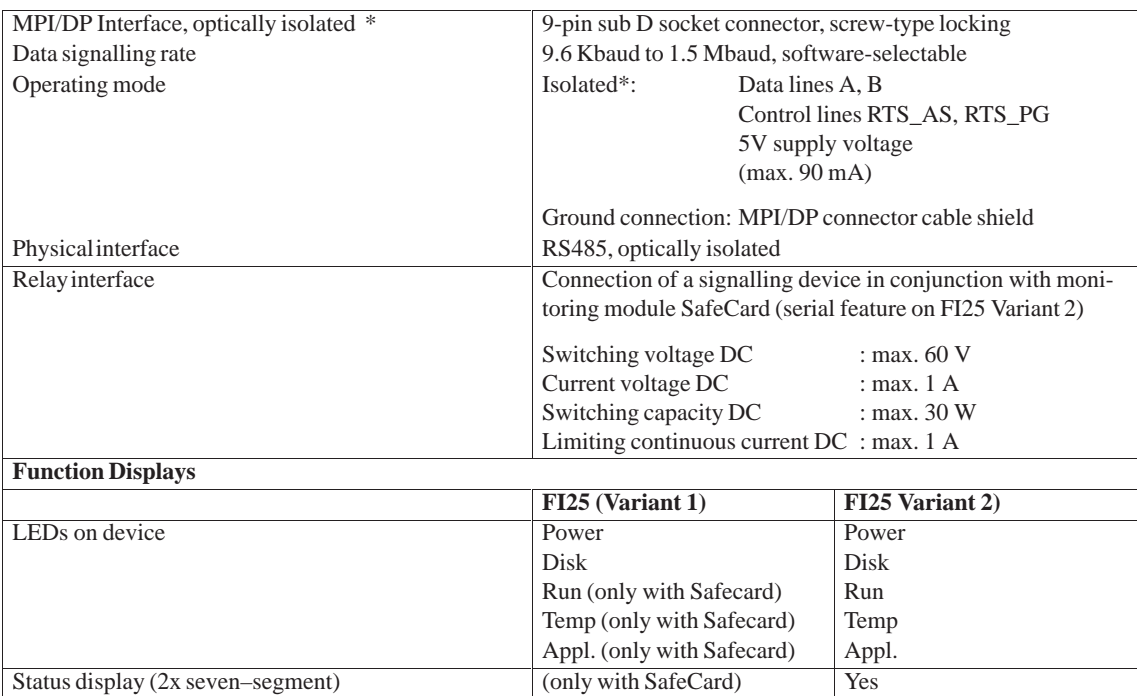

\* Optically isolated within the SELV circuit

## <span id="page-10-0"></span>**1.2 Dimensions of expansion modules**

The SIMATIC PC FI25 is designed for modules according to AT-/PCI specification. The size of the modules has to be within the range of dimensions indicated. Any deviation of their height can cause problems of contacting, functional disorders or difficulties during their installation. The figures below illustrate two cards with full AT-/PCI overall length. Individual slots can demand different dimensions of cards. **Information on modules**

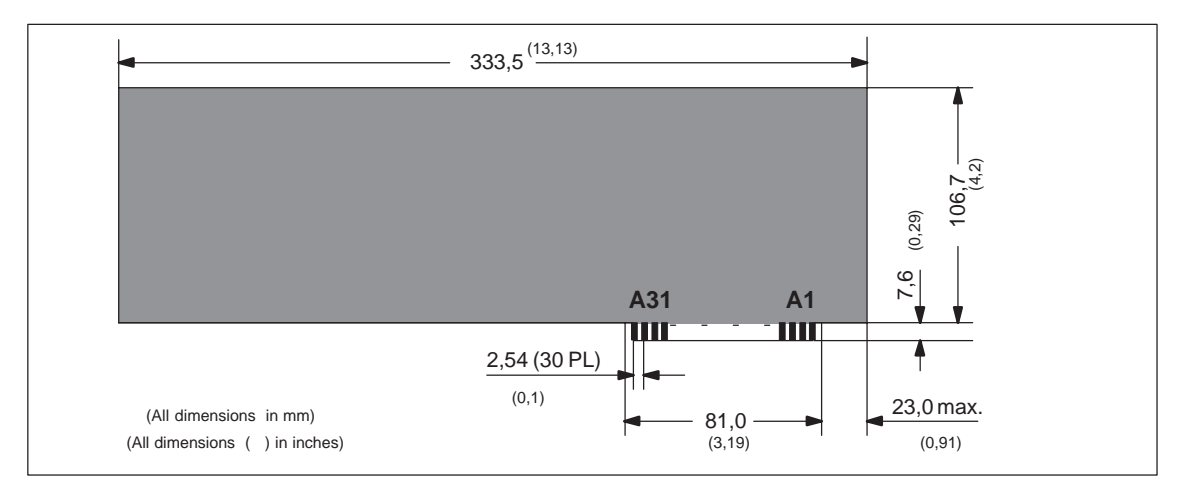

Figure 1-1 XT module

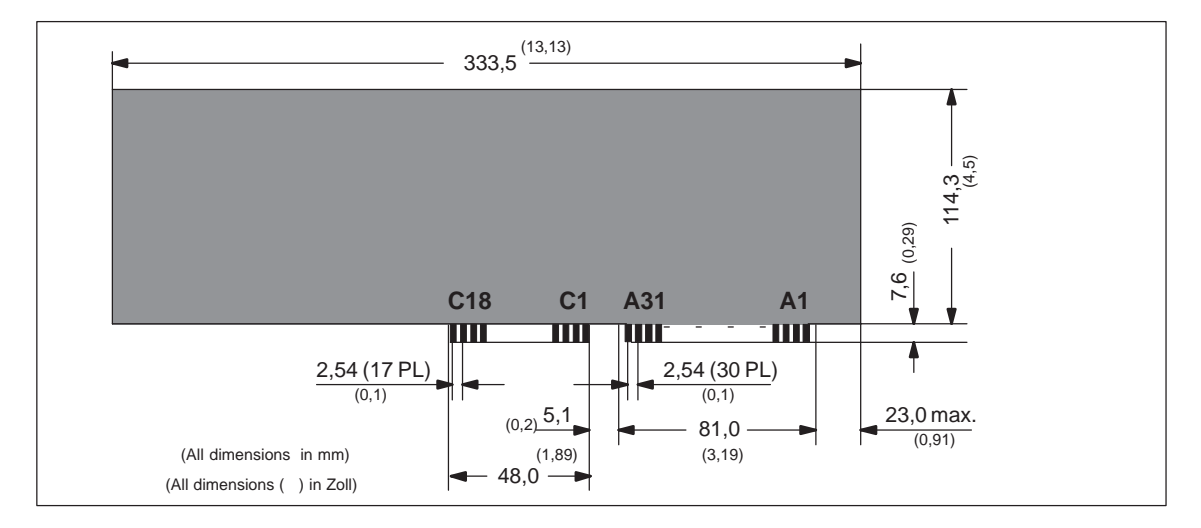

Figure 1-2 AT module

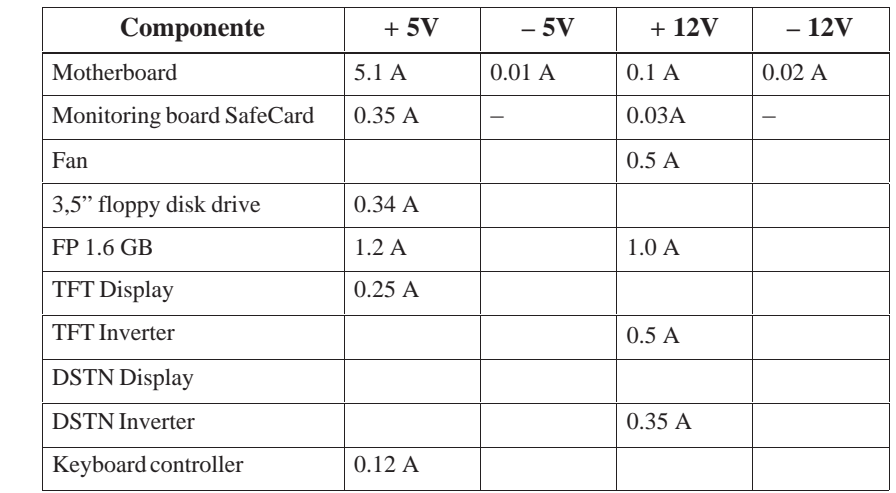

## <span id="page-11-0"></span>**1.3 Power requirements of the components (maximum values)**

### **Restrictions on power supply**

Due to thermal stress the maximum capacity of the power supply is restricted to:

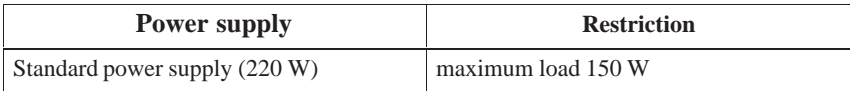

## <span id="page-12-0"></span>**1.4 Removing and installing components**

### **Prerequisites**

The system unit is designed to enable any necessary maintenance work to be carried out quickly and at low cost.

**EXECUSTER 1999**<br> **Warning**<br>
Please read the warnings on the first pages of the user's guide before you open the housing of the system unit.

- $\bullet$  Do not open the housing unless you need to install or remove components, or to replace the battery.
- $\bullet$ Write down your configuration parameters before starting the procedure.

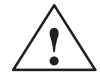

**Example 1.1**<br> **EXECUTE:** Risk of damage to the unit!

Note that only qualified personnel should be allowed to work on the open unit, so the warranty on the device is not affected. Authorized SIEMENS maintenance and repair centers offer you a specialist maintenance service. The user's guide supplies you with their addresses.

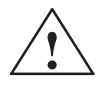

**Exercise Caution**<br>
The electronic components of the printed boards are extremely sensitive to electrostatic discharge. When handling the boards, you must follow the guidelines for electrostatically sensitive components (ESD guidelines) at the end of this manual.

**Limitation of Liability**

All technical specifications and licenses apply only to expansion functions approved by SIEMENS. No liability can be assumed for functional constraints caused by the use of devices and components of other manufacturers.

The following sign warns that electrostatically sensitive modules are present. Please read the ESD guidelines.

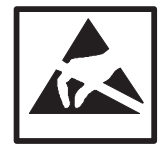

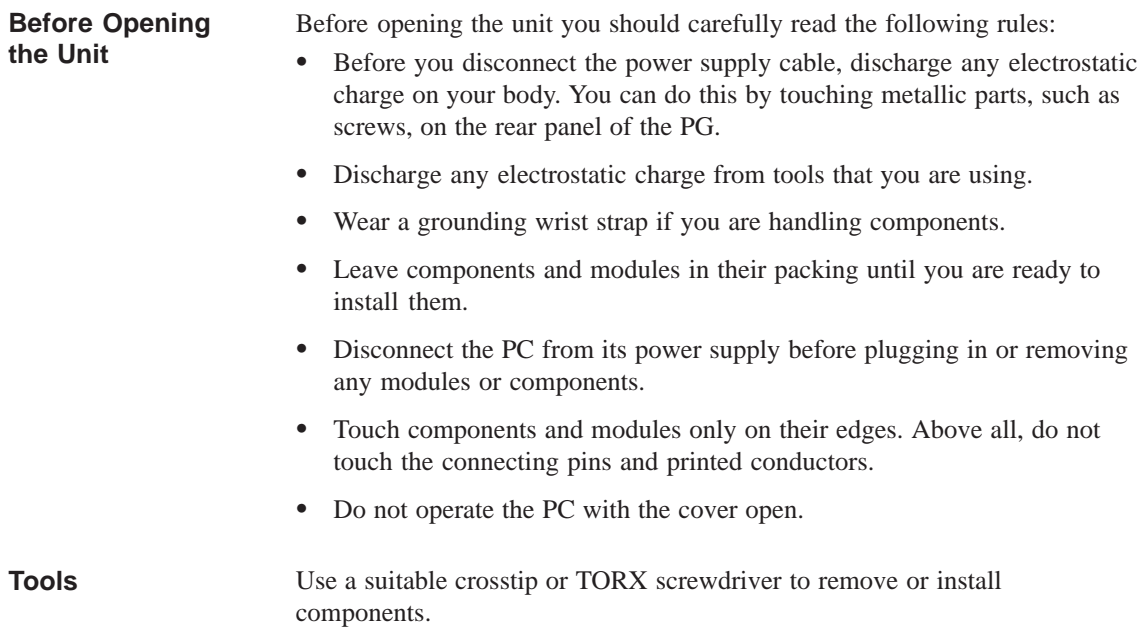

## <span id="page-14-0"></span>**1.4.1 Opening and closing the system unit**

- $\bullet$ Remove the diskette from the floppy disk drive.
- $\bullet$ Disconnect the power supply.
- $\bullet$ Remove the PC from its support/cabinet.
- $\bullet$ Release the three screws (see figure 1-3).
- $\bullet$  Move the front approx. 4 cm out of the housing, then tilt it down forwards. It remains open at a 90 ° angle (the front is fixed with two straps).

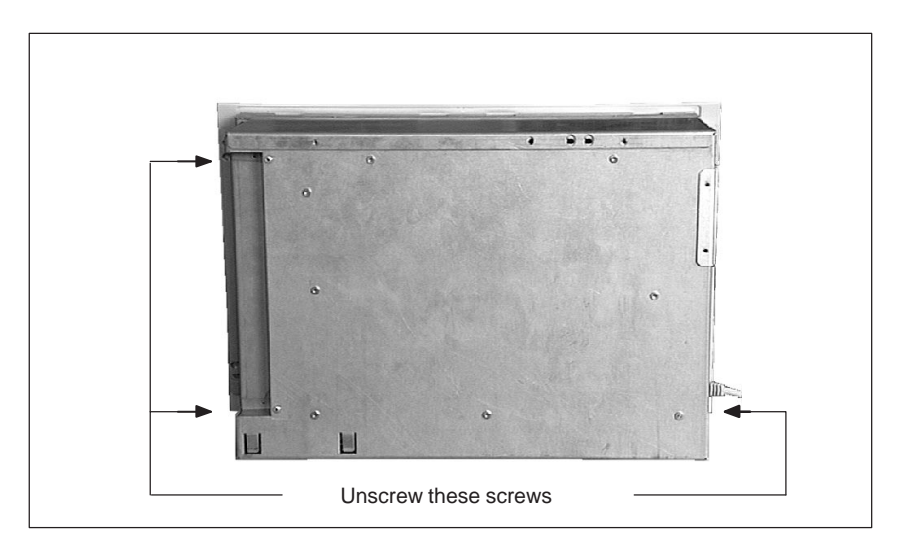

Figure 1-3 Opening the system unit

When the front plate is tilted down the following functional units can be seen in the housing:

- Motherboard
- Passive bus board
- Fan
- Hard disk drive
- Floppy disk drive

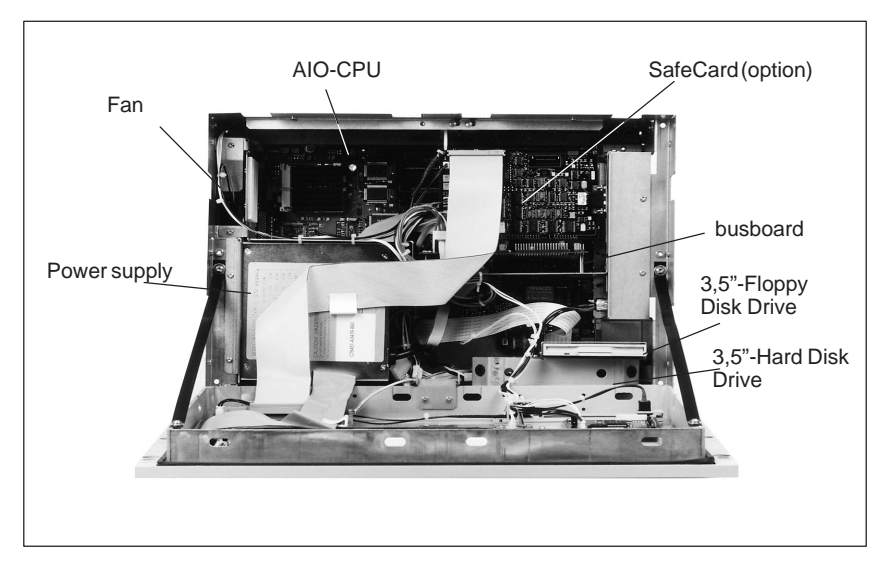

Figure 1-4 Overview of the functional units

The following parts are located in the front:

- LC display and inverter module
- Keyboard controller
- Diagnostics display

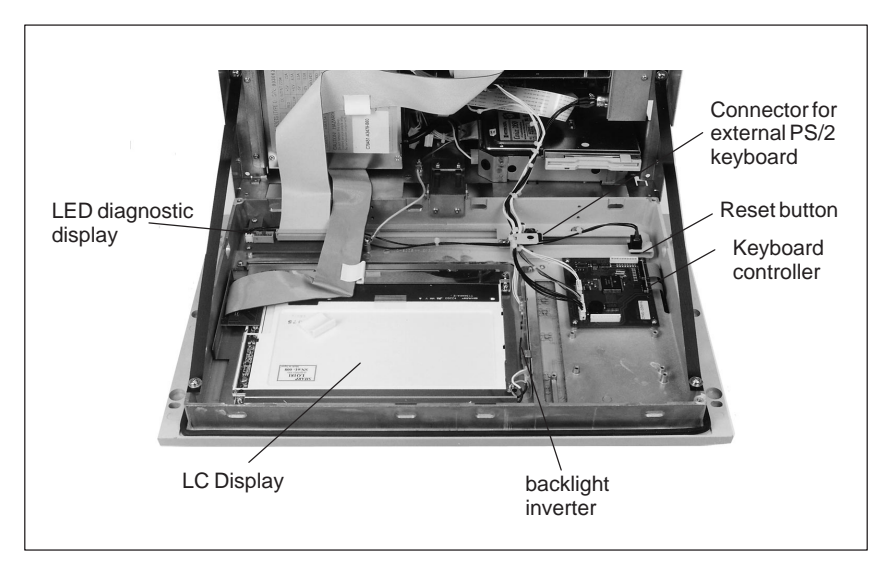

Figure 1-5 Overview of the functional units located in the front plate

## <span id="page-16-0"></span>**1.4.2 Removing and installing the diagnostics display**

- $\bullet$ Open the IPC as described in chapter 1.4.1.
- Carefully disconnect the cables and write down their previous connections.
- Release the four screws to take out the module.

Proceed in reverse order to reassemble the unit.

## <span id="page-17-0"></span>**1.4.3 Removing and installing the flat screen / the inverter**

- $\bullet$ Open the IPC as described in chapter 1.4.1.
- $\bullet$ Before disconnecting all cables write down their previous connections.
- $\bullet$  The flat screen and its inverter module are fixed on a mounting device which is screwed to the front unit.
- $\bullet$  Release the four screws by which the display unit is mounted to the device and take the unit out.
- $\bullet$  The inverter module is fastened to the mounting device by means of 3 (TFT) or 4 (DSTN) plastic rivets. Release the rivets by pushing their thorns out of the rivet hole.

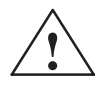

**Example 1.1**<br>
Do not forget to mount the insulating sheet between inverter module and sheet metal while installing.

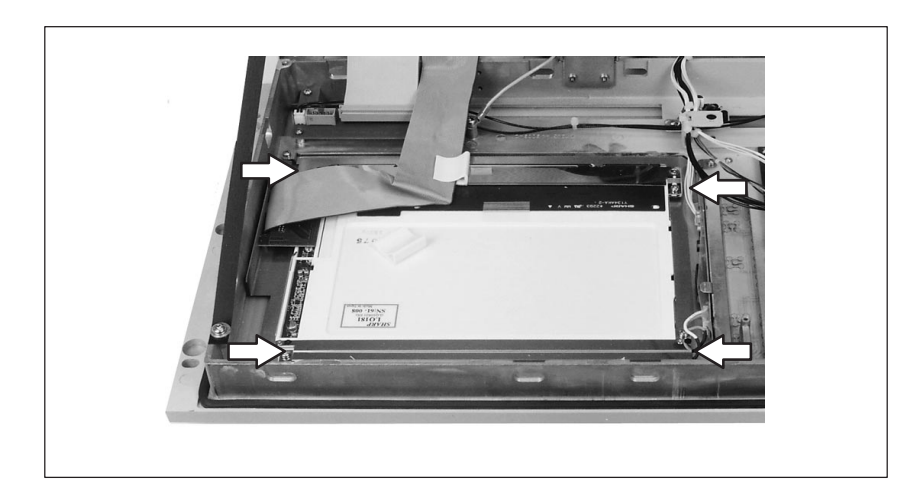

Figure 1-6 Removing the flat screen

## <span id="page-18-0"></span>**1.4.4 Replacing backlight tubes for displays**

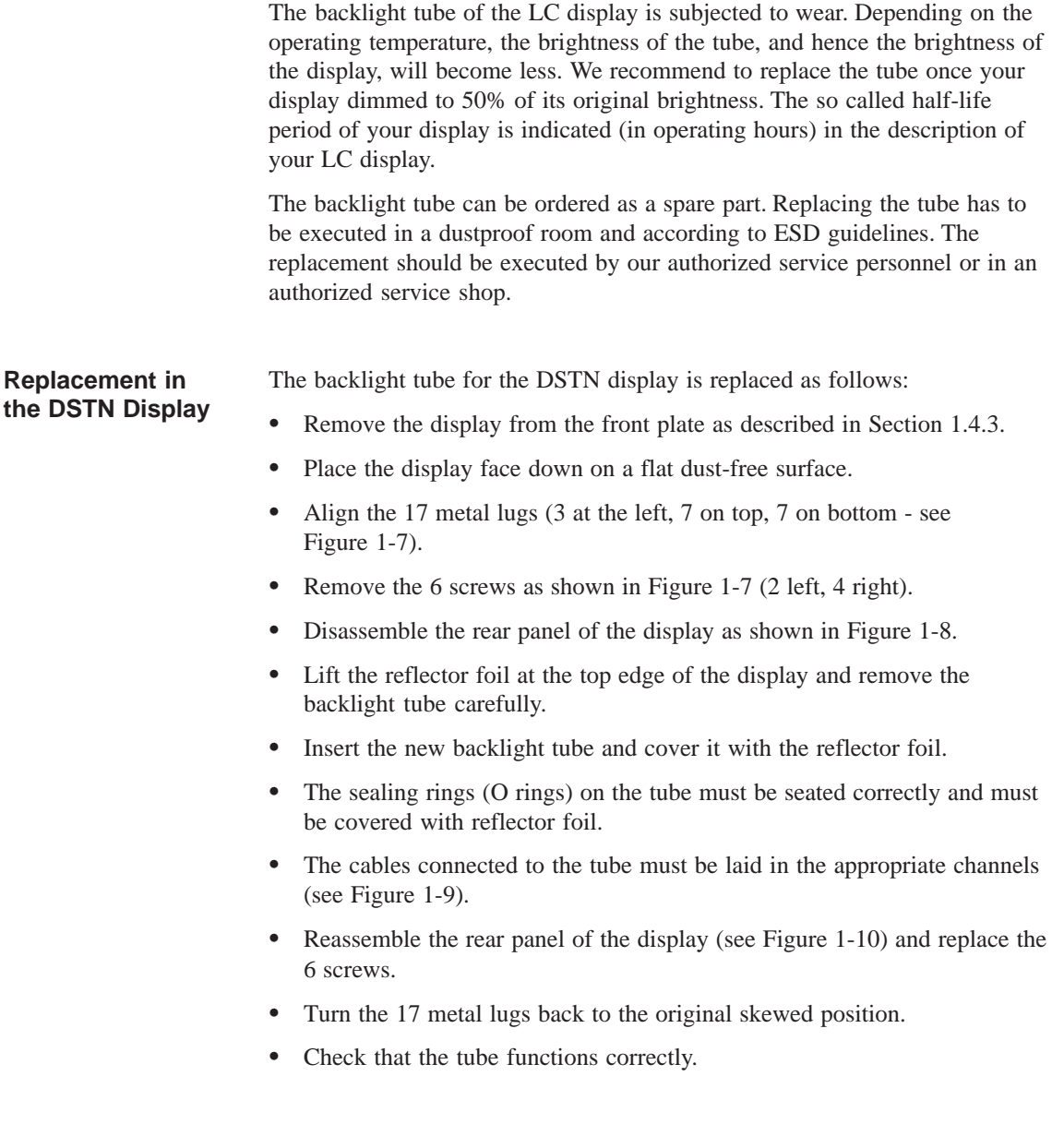

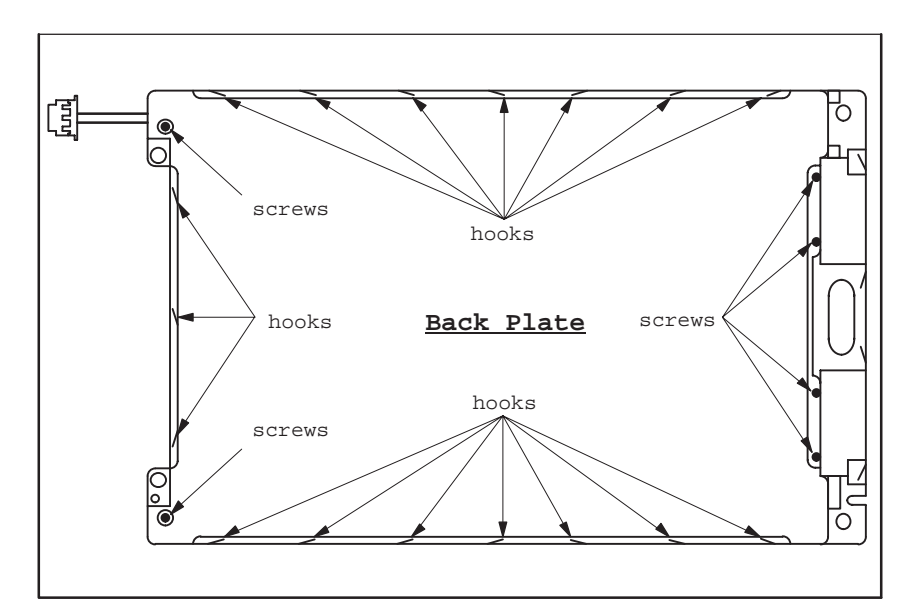

Figure 1-7 Removing the screws and metal hooks

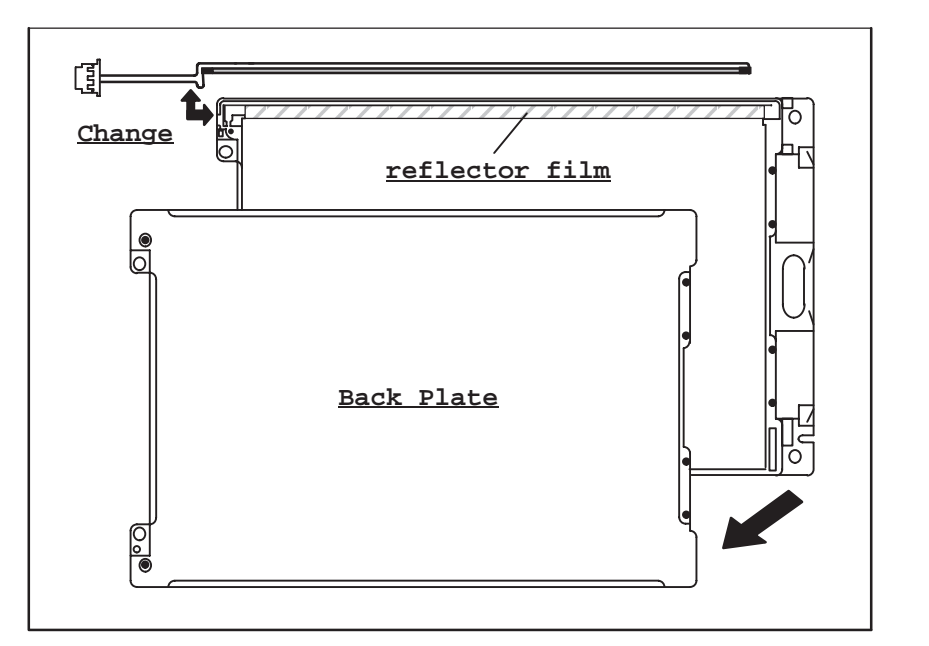

Figure 1-8 Removing the tube

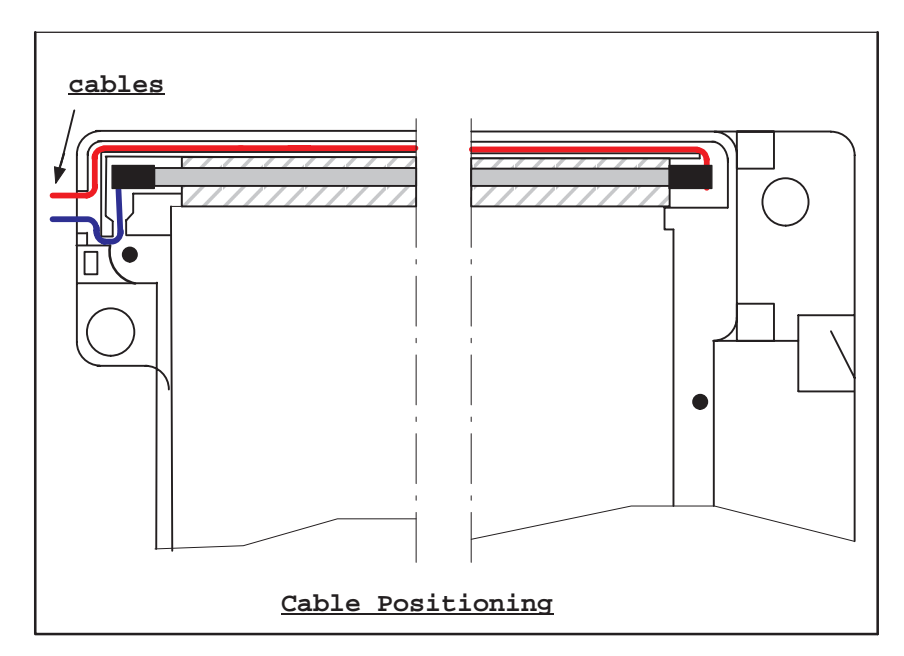

Figure 1-9 Position of the tube cables

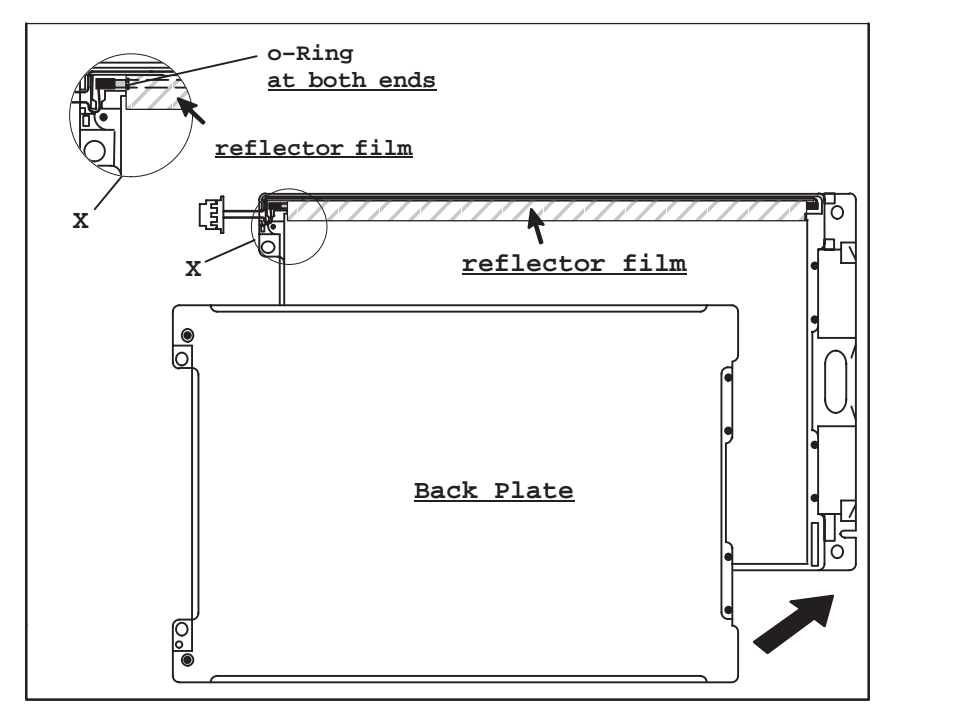

Figure 1-10 Reassembly

### **Replacement in the TFT Display**

The backlight tube for the TFT display is replaced as follows:

- $\bullet$  Compliance with the ESD guidelines in the Manual, Section 1.1 is essential.
- $\bullet$  Remove the display from the front plate as described in Section 1.4.3. Lay the display face up on a dust-free surface.
- $\bullet$  The backlight tubes are accessible from the side (on the left as viewed from the rear).
- $\bullet$  Prise the white plastic tube socket out of the display housing using a medium-sized slot screwdriver. Holding the plastic (not the cable), pull the tube together with the socket carefully out of the display housing.
- $\bullet$  Install the new tube by following the above instructions in reverse order. Ensure that the tube socket locks in the display housing correctly.

### **Note**

Always replace both tubes.

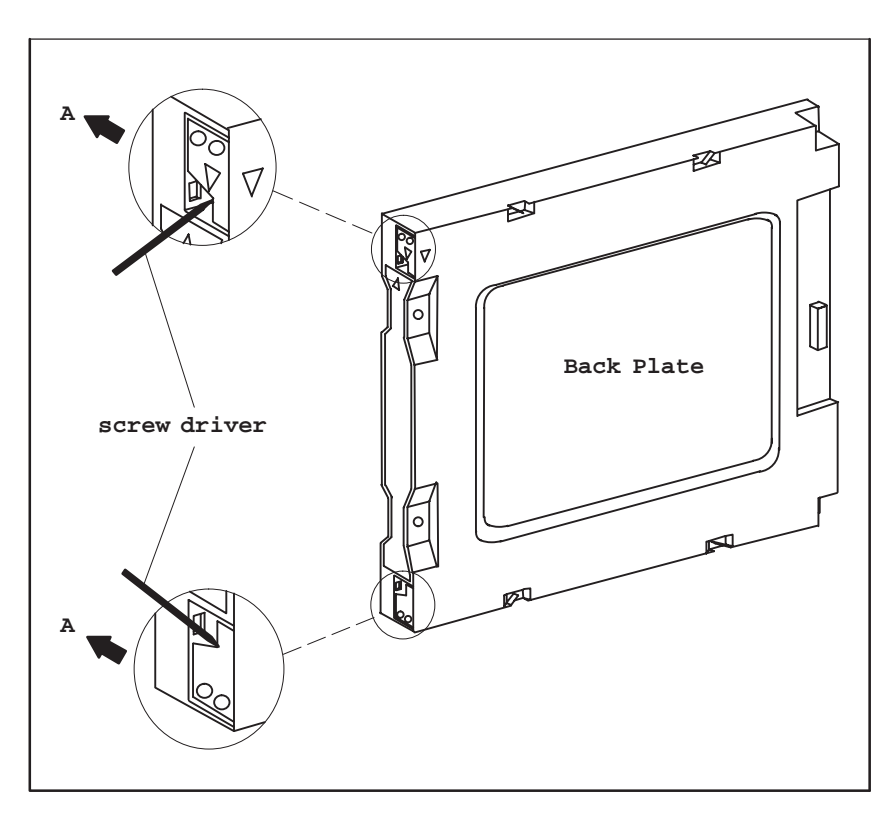

Figure 1-11 Applying the screwdriver

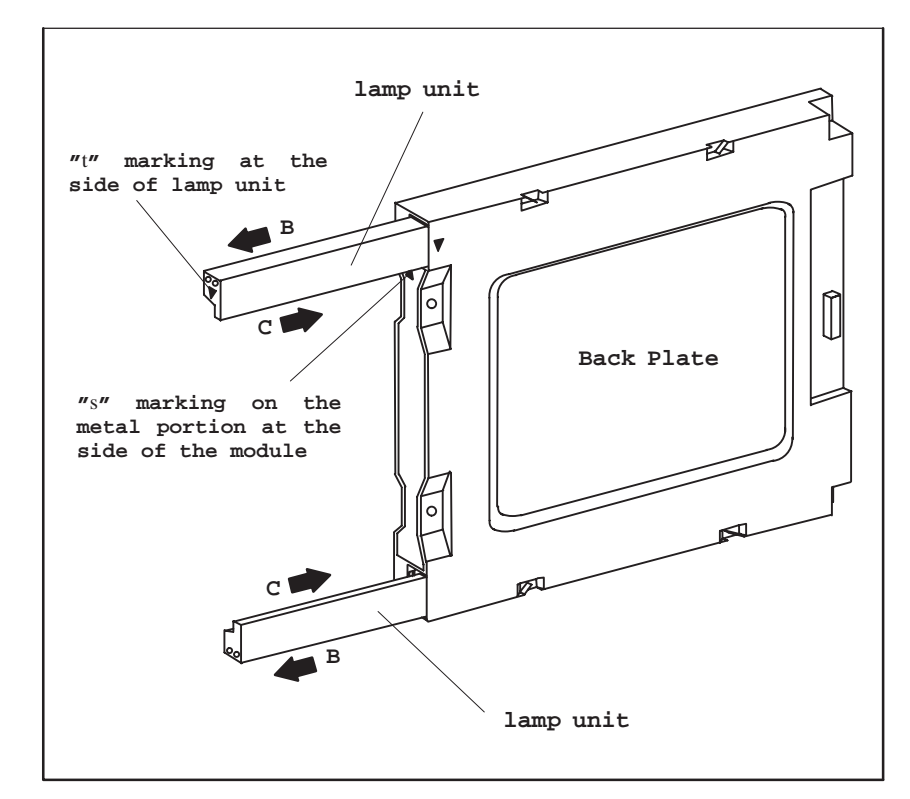

Figure 1-12 Sliding the tubes in and out

## <span id="page-23-0"></span>**1.4.5 Removing and installing the keyboard controllers**

- Open the IPC as described in chapter 1.4.1.
- $\bullet$ Remove the two connecting cables of the membrane keyboard.

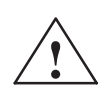

**Exercise Caution**<br>
Release the socket connector locking before removing the connecting cables to avoid any damage to the foil coating.

- $\bullet$  Before disconnecting all cables please write down their previous connections.
- $\bullet$  Release the four mounting screws, then take out the keyboard controller module.

Please proceed in reverse order to reassemble the unit.

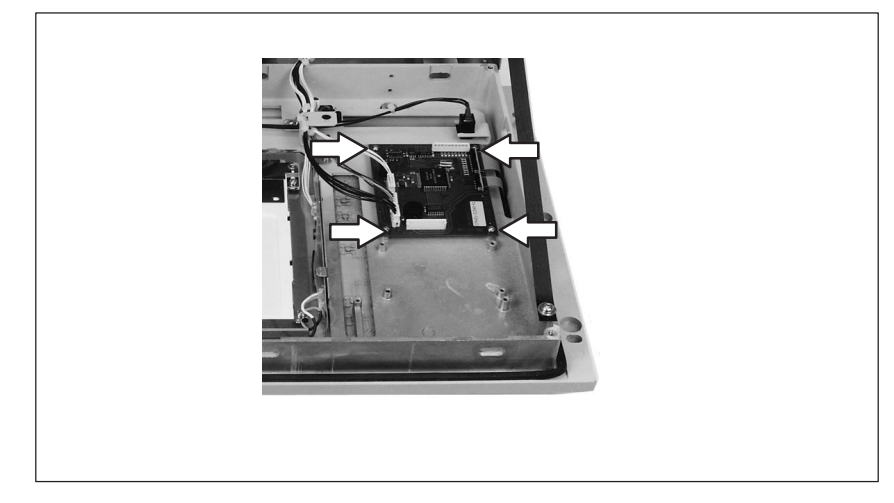

Figure 1-13Removing the keyboard controller

## <span id="page-24-0"></span>**1.4.6 Removing and installing disk drives**

- $\bullet$ Open the system unit as described in chapter 1.4.1.
- Hard disk drive and floppy disk drive are located in a drive support. This drive support is mounted with four screws to the bottom of the system unit. Release these screws, then pull the support out of the unit.
- $\bullet$  Before disconnecting the cables please write down their previous connections.

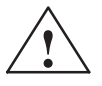

**Exercise**<br>
Release the socket connector locking before disconnecting the connecting<br>
Release the socket connector locking before disconnecting the connecting cable of the floppy disk drive.

- $\bullet$  Release the three screws which mount the floppy disk drive to its support and loosen the three screws which mount the angle bracket of the floppy disk drive to the support. Pull the floppy disk drive out of the support.
- $\bullet$  Release the four screws which mount the floppy disk drive to the vibration reducing part of the support. Take the hard disk drive out of the drive support.

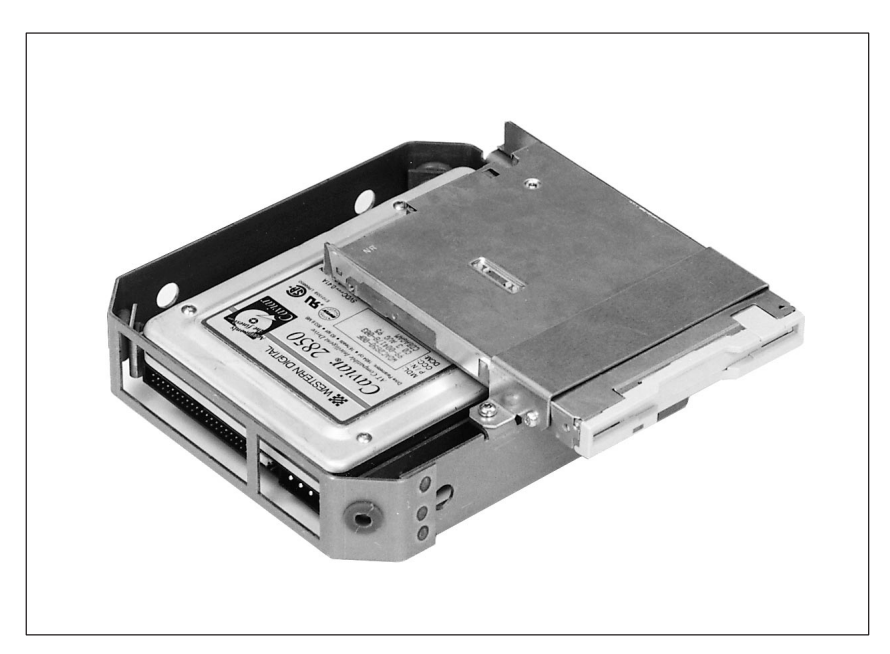

Figure 1-14Support for floppy and hard disk drive

Proceed in reverse order to install a new drive.

## <span id="page-25-0"></span>**1.4.7 Removing and installing expansion modules**

- $\bullet$ Open the system unit as described in chapter 1.4.1.
- $\bullet$  Release the six screws on top of the unit (as indicated in figure ) and pull off the sheet metal top.

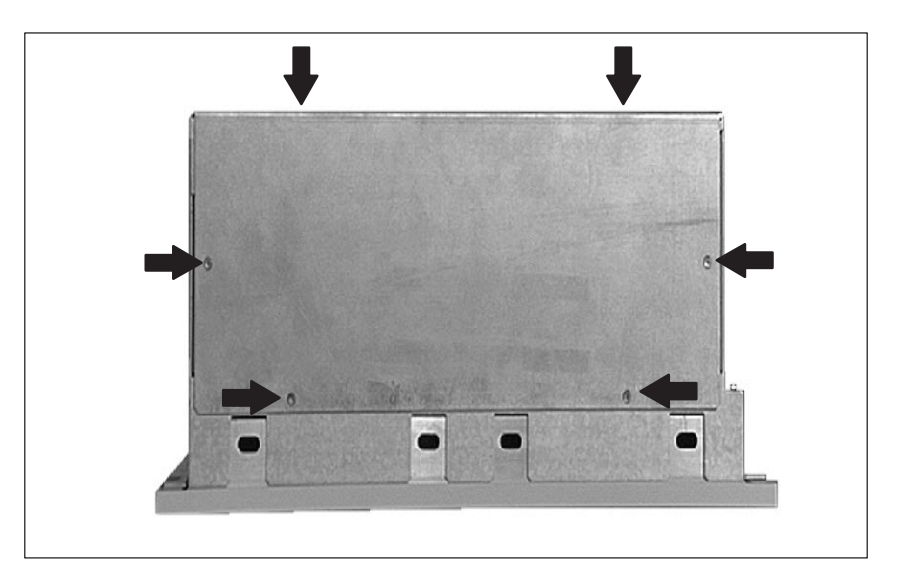

Figure 1-15Removing the top of the casing.

**Removing and installing module retainers**

First remove the crossbeam on which the modules are mounted.

- $\bullet$  Bend the two notched spring clips slightly inwards to release the snap-in lockings.
- Grip the crossbeam and push it about 1 centimeter (half an inch) backwards and then lift it out with the retainers.

Proceed in reverse order to install the retainers.

### **Adjusting retainers**

Insert sliding element at the top push it down until it covers the module. Then guide the module in the notch.

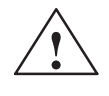

### **! Caution**

Do not exert pressure on the module. Therefore, do *not* push down or force the retainers in any way.

Cut off the part of the sliding element that sticks out as described below:

- Scratch a notch in the top of the sliding element at the surface of the retainer using a knife and bend it over to brake it off.
- Cut off the part that sticks out using a sharp side cutter or a hacksaw.

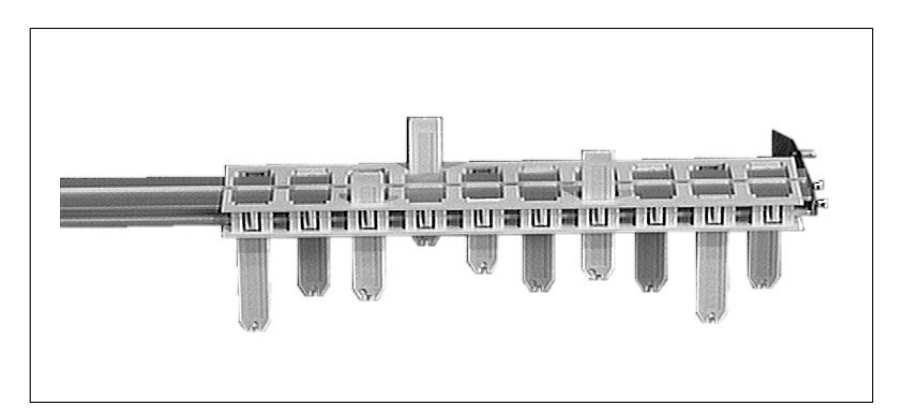

Figure 1-16 Retainers

### **Removing and installing an expansion module**

Please proceed as follows:

- $\bullet$ Release the screw on the slot plate of the module.
- $\bullet$  Pull the module carefully out of the slot. Make sure that you do not jam it.

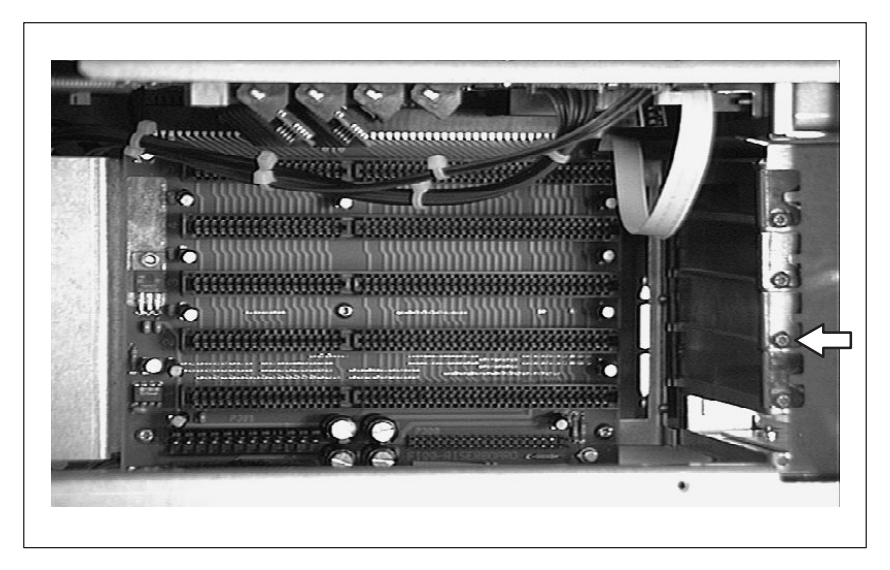

Figure 1-17 Removing an expansion module

 DIP switches and jumpers of the new module should be set as those of the old module, (provided that both modules are of the same type and version; in any other case refer to the corresponding documentation of your module).

Proceed in reverse order to install a new expansion module.

## <span id="page-28-0"></span>**1.4.8 Removing and installing the bus board**

- $\bullet$ Open the system unit as described in chapter 1.4.1.
- $\bullet$  Remove all modules from the slots (proceed as described in chapter 1.4.7).
- $\bullet$  Disconnect all connecting cables of the bus board. Please write down their previous connections.
- $\bullet$  Release the two screws on the right side of the crossbeam (see figure 1-18) and the two screws on top of the fan cage.

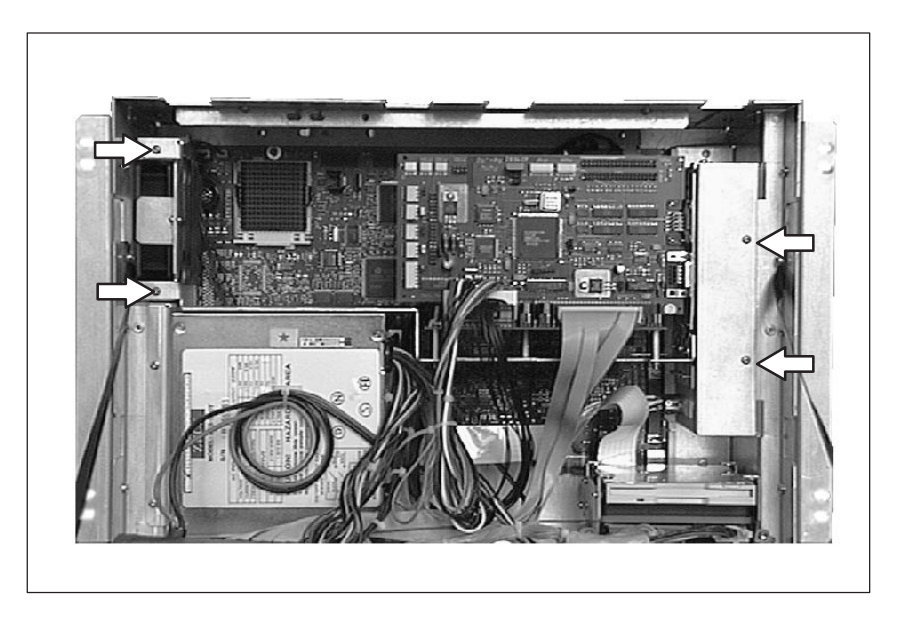

Figure 1-18 Mounting the crossbeam on the system housing

 $\bullet$  Now you can remove the crossbeam together with the bus board. Three spacers mount the bus board on the supporting sheet.

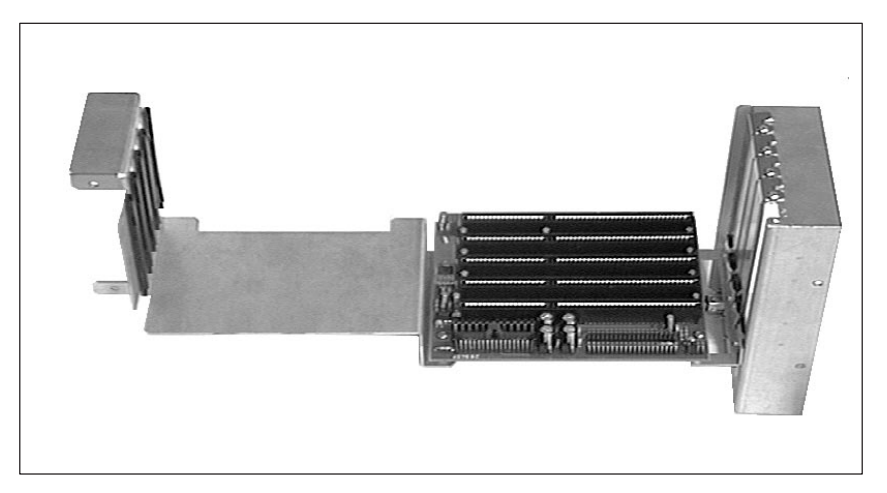

Figure 1-19 Crossbeams

Undo the three screws on the bus board as shown in figure 1-20.

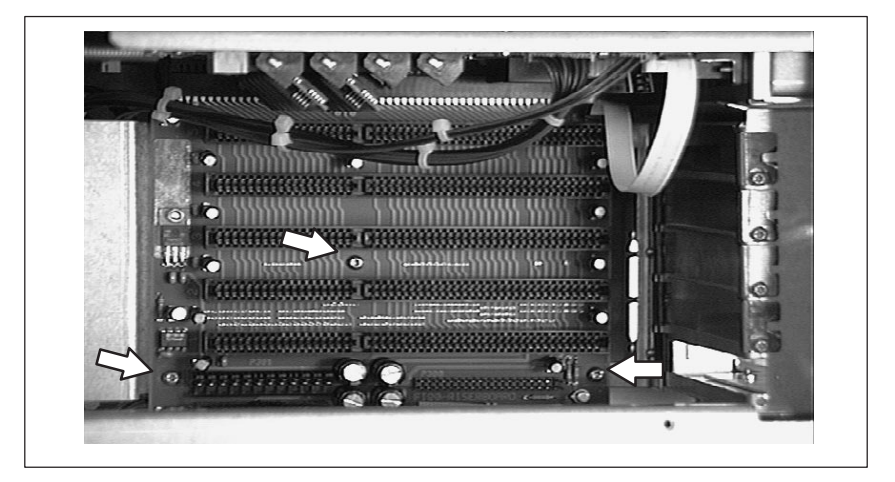

Figure 1-20 Removing the bus board

To install the bus board proceed in reverse order.

## <span id="page-30-0"></span>**1.4.9 Removing and installing a fan**

- $\bullet$ Open the system unit as described in chapter 1.4.1.
- $\bullet$ First release the screw to remove the angle brackets (see figure 1-21).
- $\bullet$  Then pull the fan by means of a screwdriver forwards and unplug the cable from the CPU board or the SafeCard.

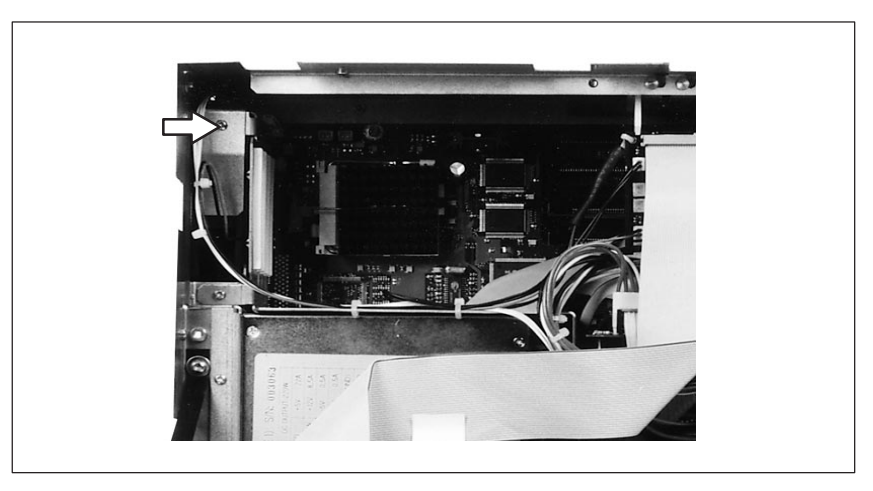

Figure 1-21 Removing the fan

Proceed in reverse order to install the fan.

## <span id="page-31-0"></span>**1.4.10 Removing and installing the power supply unit**

- $\bullet$ Open the system unit as described in chapter 1.4.1.
- $\bullet$  Disconnect all connecting cables and write down their previous connections.

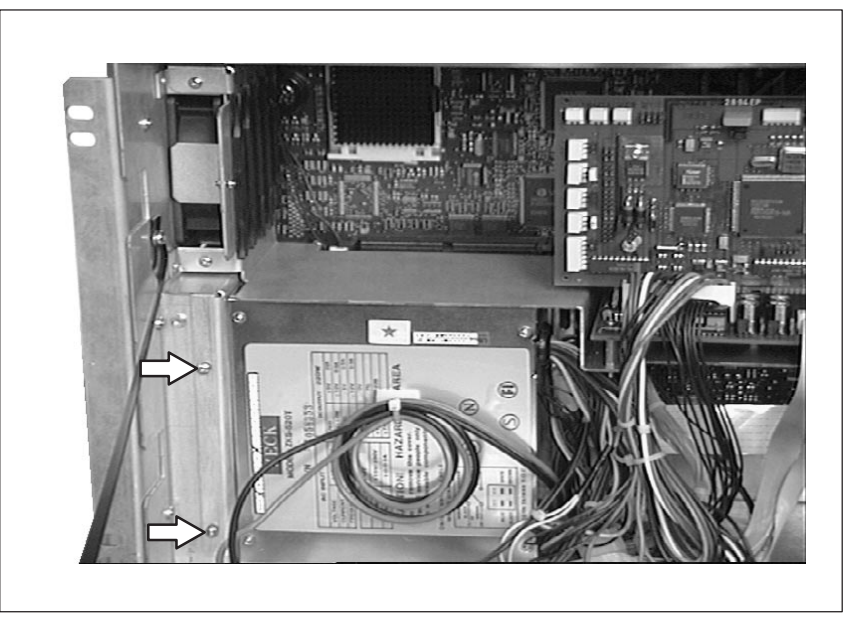

Figure 1-22 Removing the power supply unit

- Release the two screws of the power supply (see figure 1-22).
- $\bullet$  The power supply unit is engaged to the casing by two sheet metal notches. Pull the power supply unit some centimeters to the right, then forwards and remove it.

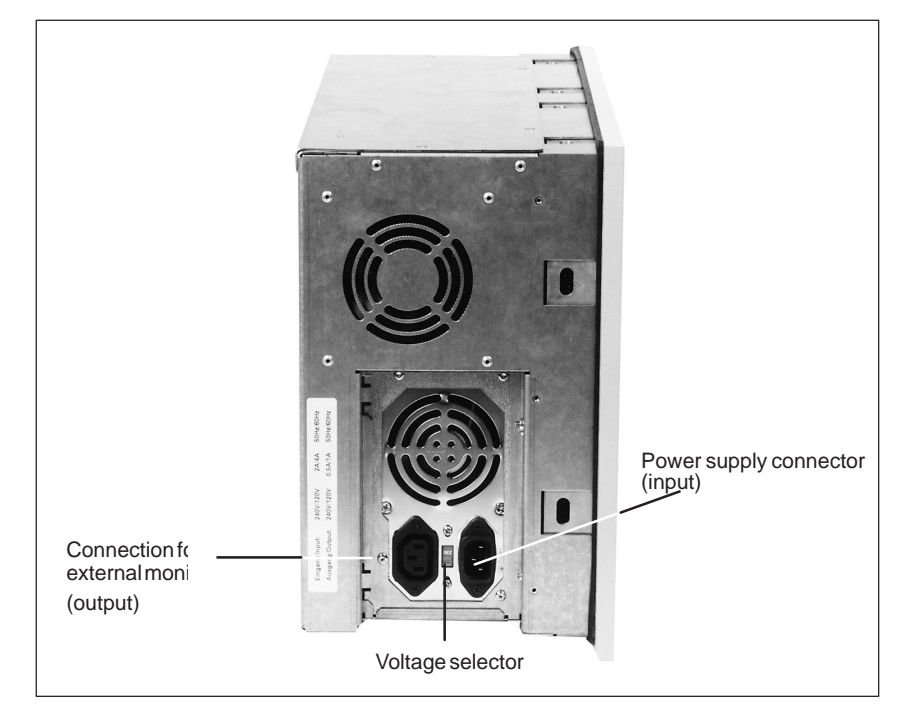

Figure 1-23 Sheet metal notches and screw on the casing

To install the power supply proceed in reverse order.

**Input voltage selector**

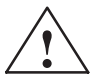

using the red switch.

**Example 1.1 Caution**<br>
Always disconnect your IPC from the power supply before changing the voltage selector setting!

The power supply unit can be switched over from 115 V AC to 230 V AC

If the voltage selector is set to 115 V, and the PC is connected to a 230 V network, do not try to operate the industrial PC at 230 V! This can damage your PC.

## <span id="page-33-0"></span>**1.4.11 Removing and installing CPU board**

- $\bullet$  Open the system unit as described in chapter 1.4.1 and remove all expansion modules (see chapter 1.4.7) and the crossbeam (see chapter 1.4.8).
- The CPU board is mounted to the rear panel of the unit by seven screws. Release these screws.
- $\bullet$ Then pull the CPU downwards out of the casing.

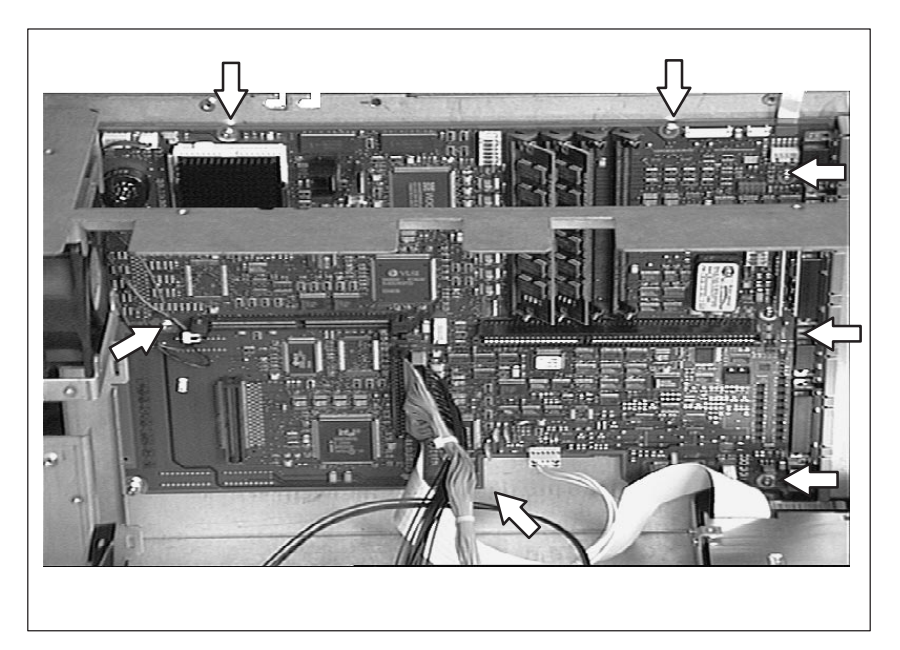

Figure 1-24 Removing CPU board

To reinstall the board or to install a new one, please proceed in reverse order.

### **Note**

Processor and memory cards are not included with the CPU, when supplied as a spare part.

## <span id="page-34-0"></span>**1.4.12 Connecting MPI/DP interface**

### **Connecting a PROFIBUS-DP network via MPI/DP interface**

You can connect your IPC to PROFIBUS-DP networks via the optically isolated \*) MPI/DP interface. The connection is established via SINEC L2 components for stationary links or via an MPI connecting cable with a length of 5 meters for non-stationary links (Order No.: 6ES7001-0BF00-0AA0). SINEC L2 components and MPI connecting cables are not included with the IPC and have to be ordered separately. The MPI connecting cable (5m) can only be employed for data transfer rates up to 187,5 Kbps.

To connect your IPC to a PROFIBUS-DP network, proceed as follows:

- 1. Switch off your IPC.
- 2. Plug the connecting cable (of the SINEC L2 components or the MPI connecting cable) into the MPI/DP socket connector of your IPC and tighten the connector by means of screw-type locking.
- 3. Switch on your IPC.

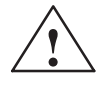

**Example 1.1**<br> **EXECUTE:** Risk of damage to the unit!

Before plugging in the connecting cables, you must discharge the electrostatic charge of the cables and of your body by briefly touching a grounded object (ESD guideline).

### **PROFIBUS-DP network**

You can network up to 32 devices (PC, PG, PLC or DP components) via the MPI/DP interface in one segment. The interconnection to the PROFIBUS-DP segments is established via an optically isolated \*) RS 458 port, which is part of the interface.

Interconnect several PROFIBUS-DP segments via a repeater.

The entire PROFIBUS-DP network has a maximum capacity of 127 stations. The data transfer rate of the MPI network is 187.5 Kbps. The data transfer rate that can be achieved via MPI/DP interface in the PROFIBUS-DP network ranges from 9.6 Kbps up to 1.5 Mbps.

### **Note**

For further information on configuring a PROFIBUS-DP network please refer to the "S7-300 Hardware manual", oder no.: 6ES7030-0AA00-8AA0.

\*) Optically isolated within SELV circuit

## <span id="page-35-0"></span>**1.5 List of spare parts**

The most important components of your PC (e.g. CPU, drives) are listed together with their precise designation in the log. In addition to these components the following spare parts are available for your SIMATIC PC FI25:

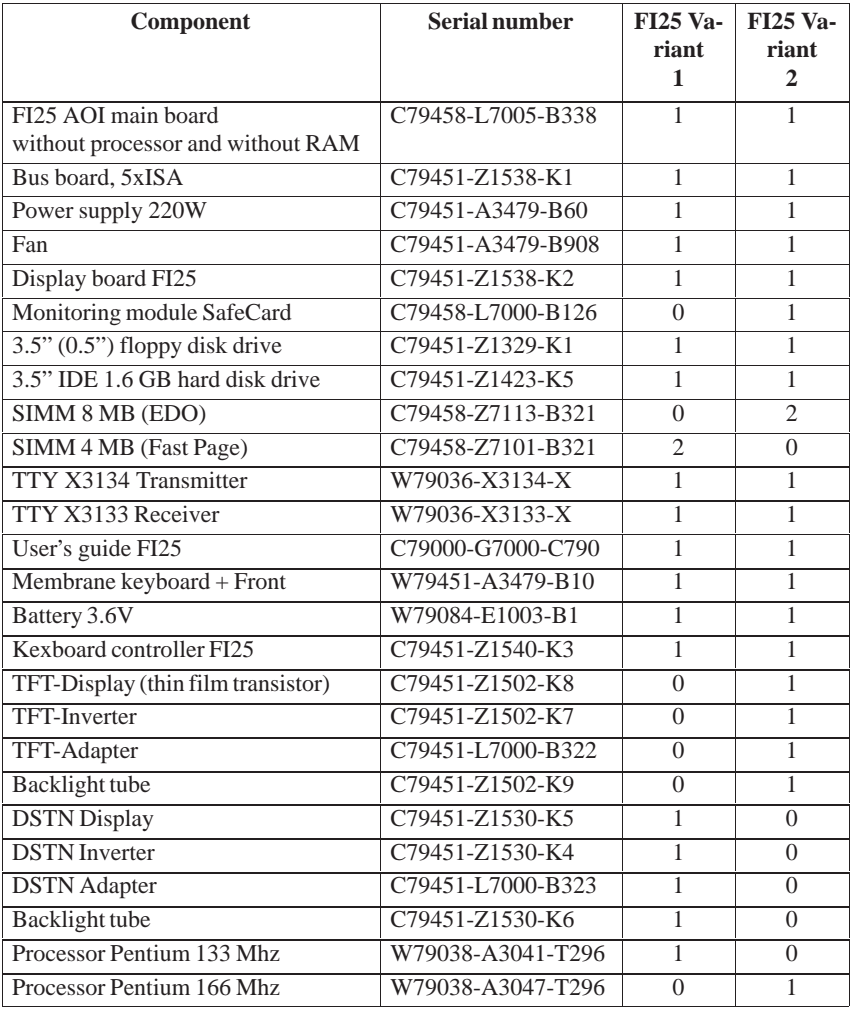

These spare parts can be obtained in the nearest technical service department. Addresses are indicated in your PC's user's guide. In urgent cases please mark "plant standstill" on your order form thus we can ensure immediate performance.

Spare parts are usually available for at least 5 years after the production of the PC has been phased out.
# **1.6 Error diagnostics**

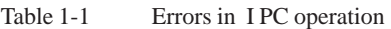

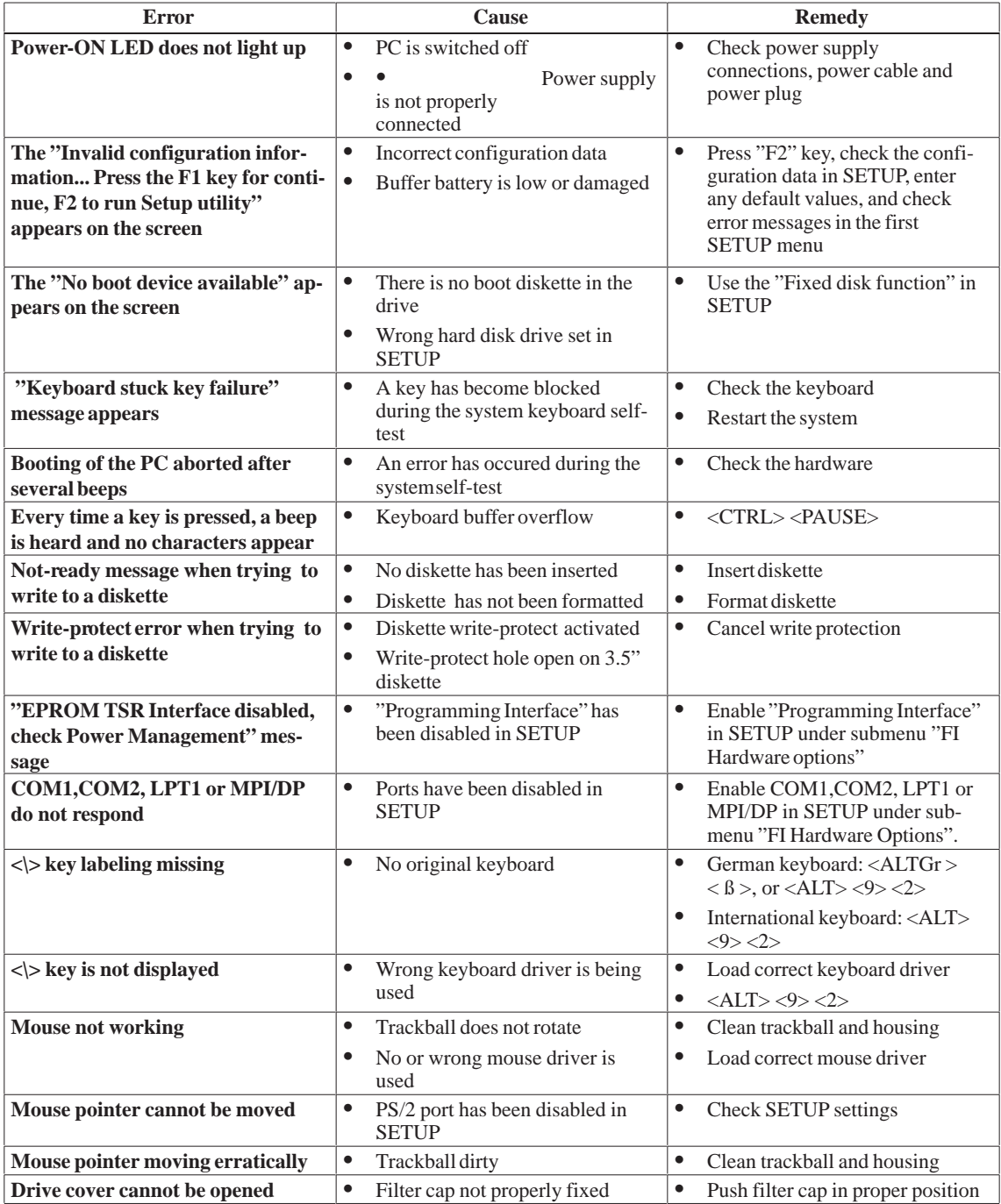

# **Motherboard**

**Chapter Overview**

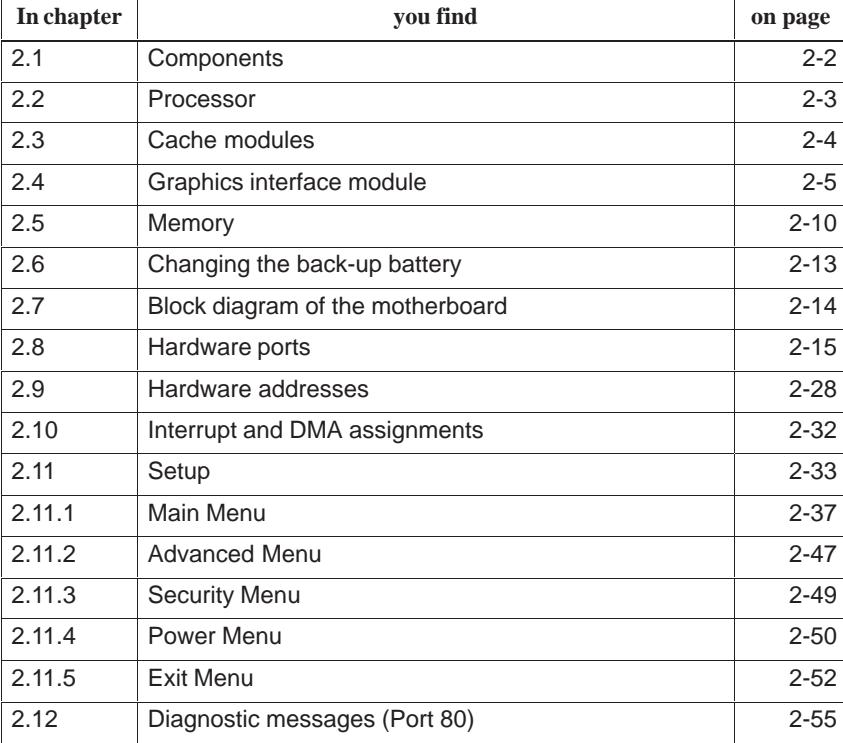

# <span id="page-39-0"></span>**2.1 Components**

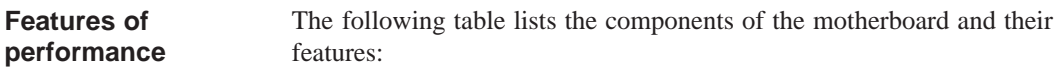

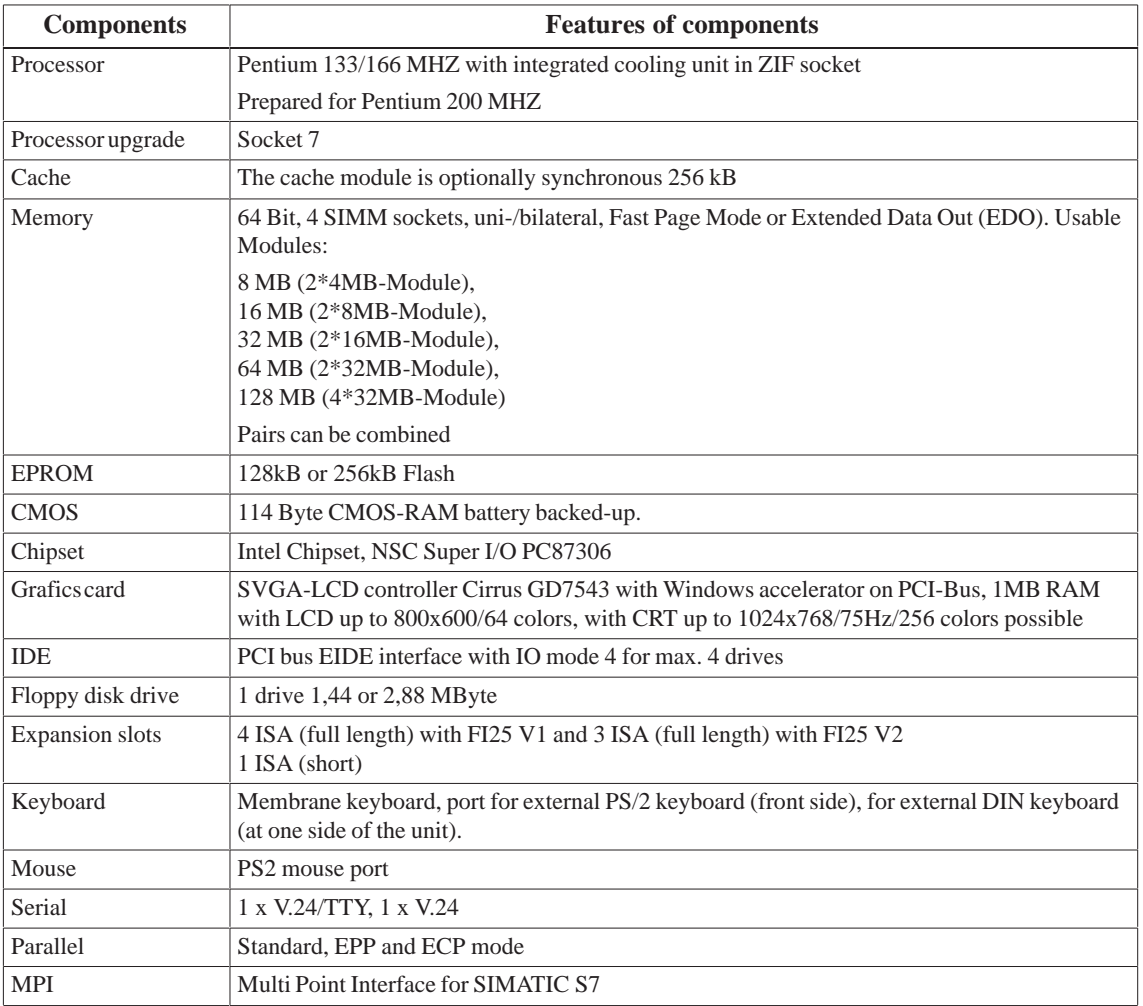

# <span id="page-40-0"></span>**2.2 Processor**

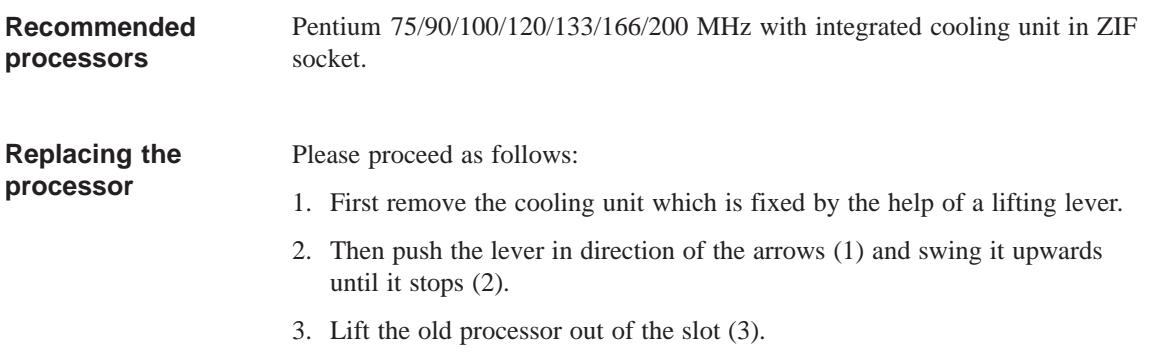

4. Put the new processor in its socket and make sure that the marks on top of the processor have the exact position (4) as indicated on the slot (A).

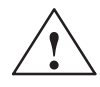

**Example 1.1**<br>
The marks on top of the processor could be covered by the cooling unit. In this case the marks inbetween the pin rows on the outside of the processor will help you.

- 5. Swing the lever upwards until it stops distinctly (5).
- 6. Fix the cooling unit with the help of the lifting lever.

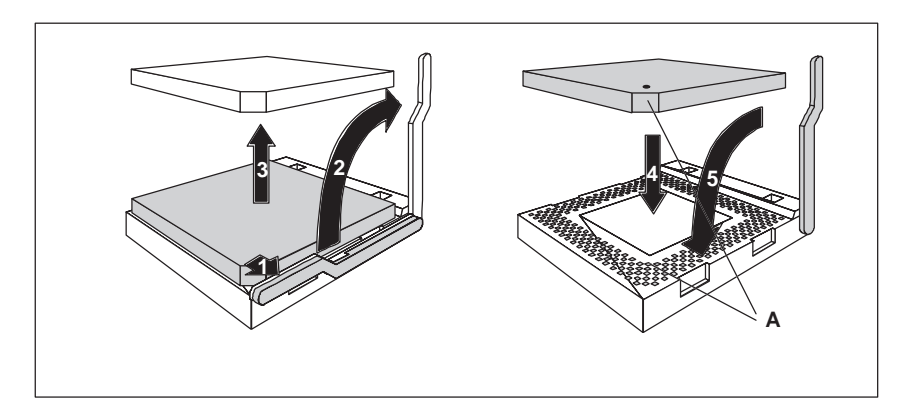

Figure 2-1 Upgrading the processor

# <span id="page-41-0"></span>**2.3 Cache modules**

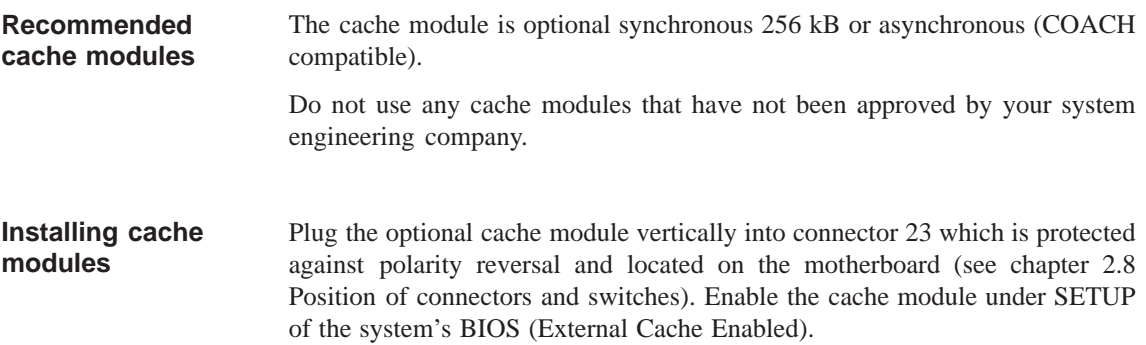

# <span id="page-42-0"></span>**2.4 Graphics interface module**

The graphics interface module of the motherboard is a planar PCI implementation i.e. the SVGA-LCD-controller Cirrus Logic GD7543 is located on the board and connected to the PCI bus. Its refresh memory has a back-up capacity of 1 MB which cannot be upgraded. **Brief description**

Two modes are supported: **Supported resolutions**

 $\bullet$ standard mode and

 $\bullet$ extended mode

The CL-GD754X VGA BIOS supports all standard VGA modes listed in the table below: **Standard Modes**

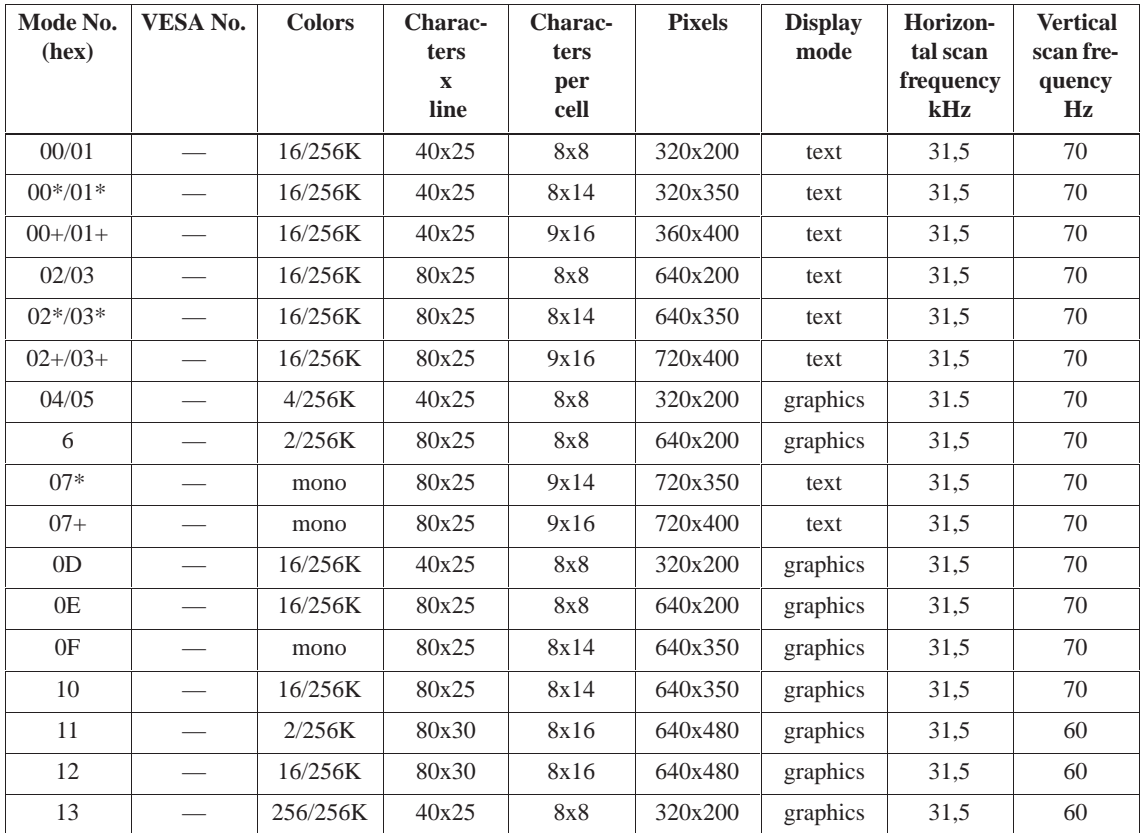

\*EGA compatible modes

#### **CRT Extended Modes**

The CL-GD754X VGA Bios supports standard VESA and extended modes listed in the table below:

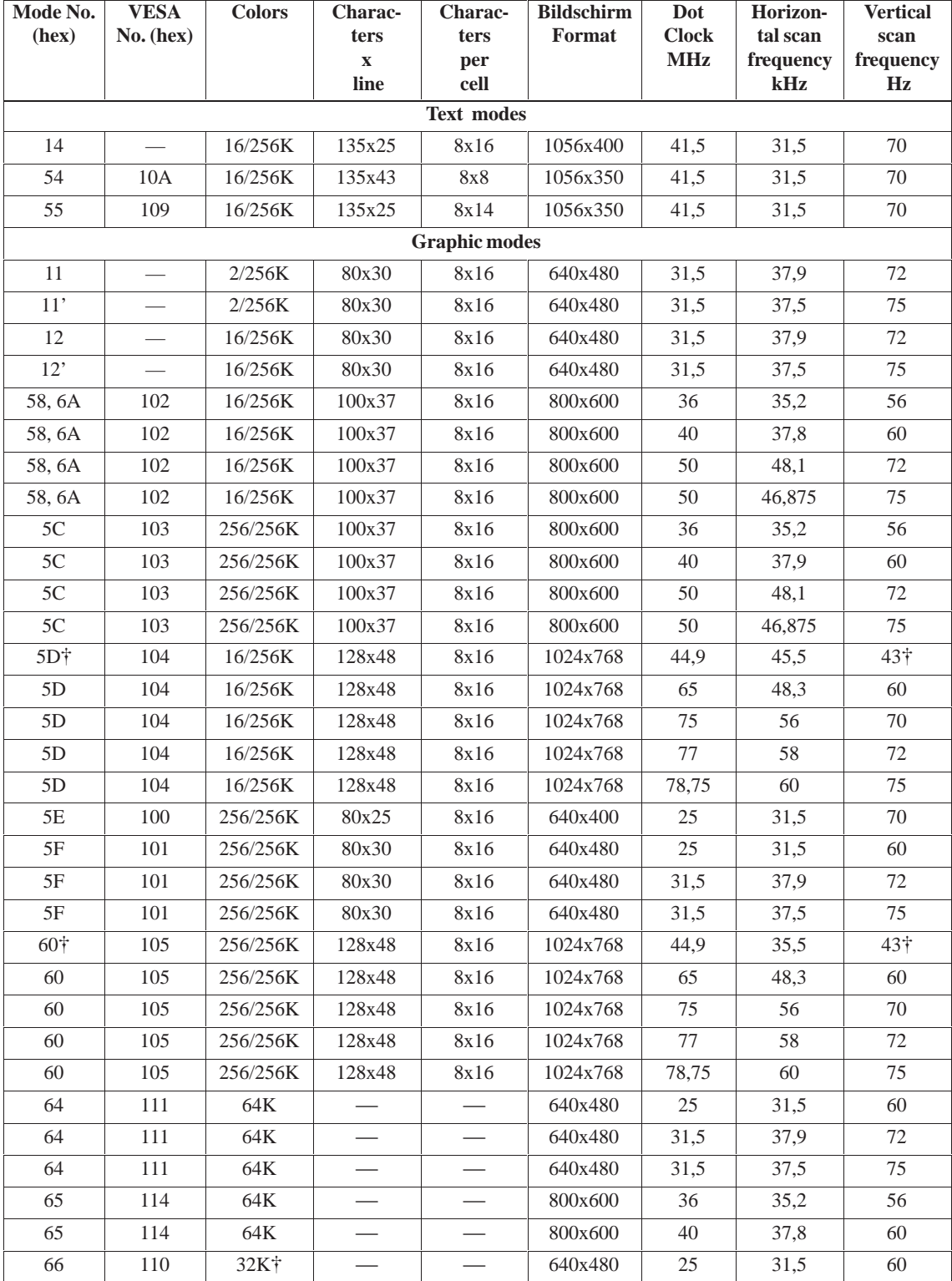

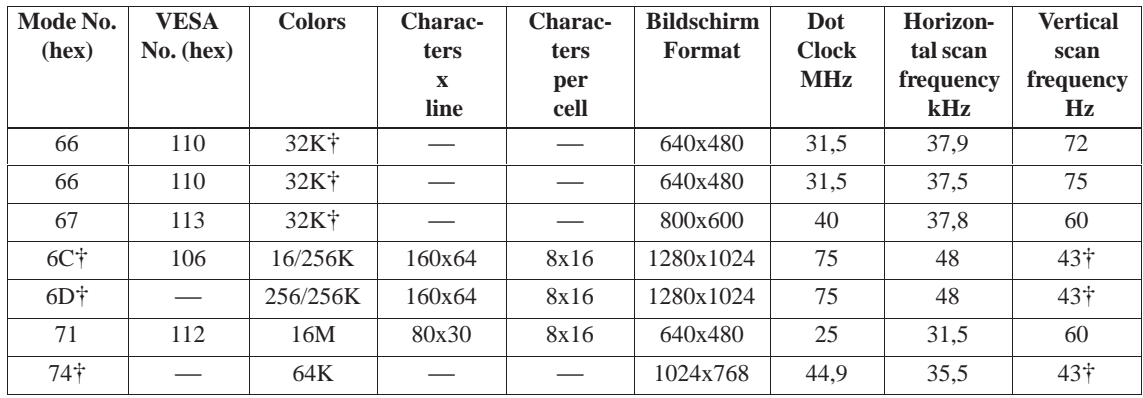

#### **Note**

Some displays do not support all possible modes. Your display automatically uses the highest vertical scan frequency.  $\dagger$  signifies interlaced mode. 43,5 Hz or 87 Hz interlaced  $\ddagger$  signifies 32K direct or packed-pixel mode (Sierra).

The two graphics modes 11' and 12' are based on the standard modes 11 and 12 but have both a higher refresh rate.

Mode 54 is a text mode with 1056x344 addressable pixels using a 1056x350 timing.

#### **Extended modes for operating a flat screen**

The CL-GD754X VGA BIOS supports standard VGA modes and the following extended modes on the flat screens listed below.

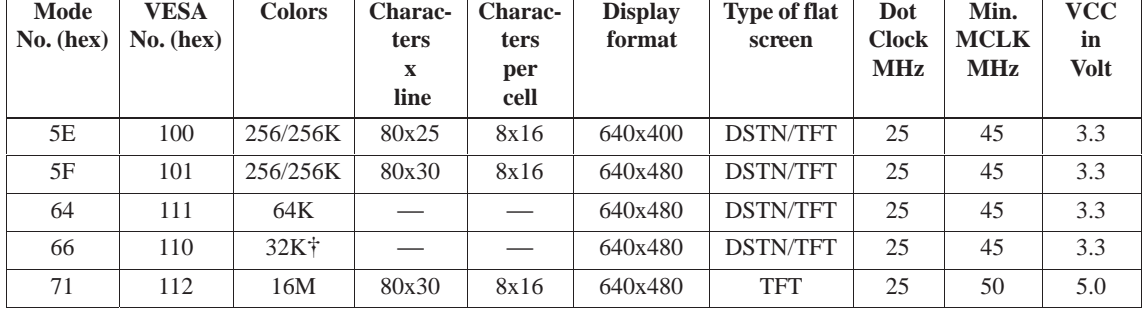

#### **640x480 (VGA) Flat screens**

#### **800x600 (SVGA) Flat screens**

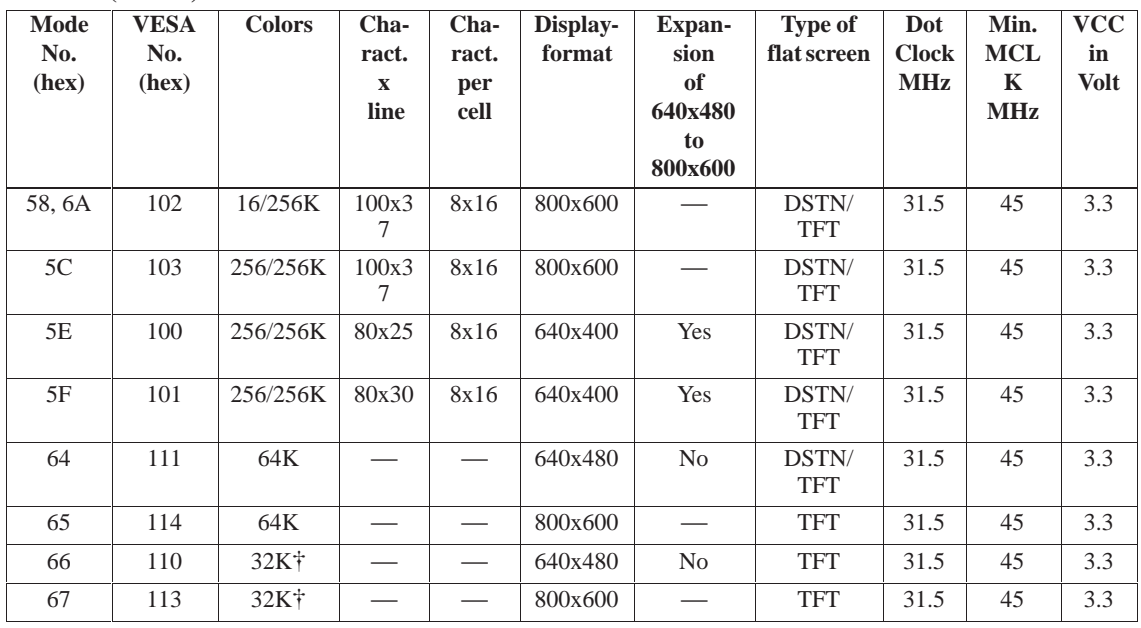

1. Note:  $\dagger$  signifies 32K direct-color packed-pixel mode (Sierra)

#### **Extended modes working simultaneously (CRT and flat screen)**

The CL-GD754X VGA BIOS supports the simultaneous operation of the standard VGA modes and the following extended modes on the flat screens listed below.

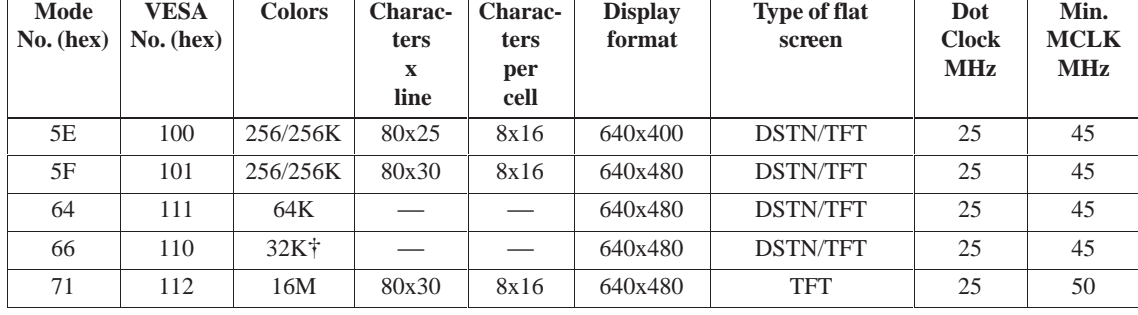

### **640x480 (VGA) Flat screens**

**800x600 (SVGA) Flat screens**

| Mode<br>No.<br>(hex) | <b>VESA</b><br>No.<br>(hex) | <b>Colors</b> | <b>Charac-</b><br>ters<br>X<br>line | Charac-<br>ters<br>per<br>cell | <b>Display</b><br>format | Expan-<br>sion<br>of<br>640x480<br>to<br>800x600 | <b>Type of flat</b><br>screen | Dot<br><b>Clock</b><br><b>MHz</b> | Min.<br><b>MCLK</b><br><b>MHz</b> |
|----------------------|-----------------------------|---------------|-------------------------------------|--------------------------------|--------------------------|--------------------------------------------------|-------------------------------|-----------------------------------|-----------------------------------|
| 58, 6A               | 102                         | 16/256K       | 100x37                              | 8x16                           | 800x600                  |                                                  | <b>DSTN/TFT</b>               | 36                                | 53/45                             |
| 5C                   | 103                         | 256/256K      | 100x37                              | 8x16                           | 800x600                  |                                                  | <b>TFT</b>                    | 50                                | 45                                |
| 5E                   | 100                         | 256/256K      | 80x25                               | 8x16                           | 640x400                  | Yes                                              | <b>DSTN/TFT</b>               | 25                                | 53/40                             |
| 5F                   | 101                         | 256/256K      | 80x30                               | 8x16                           | 640x400                  | Yes                                              | <b>DSTN/TFT</b>               | 25                                | 53/40                             |
| 64                   | 111                         | 64K           |                                     |                                | 640x480                  | N <sub>0</sub>                                   | <b>TFT</b>                    | 25                                | 45                                |
| 65                   | 114                         | 64K           |                                     |                                | 800x600                  |                                                  | <b>TFT</b>                    | 36                                | 50                                |
| 66                   | 110                         | $32K+$        |                                     |                                | 640x480                  | N <sub>0</sub>                                   | <b>TFT</b>                    | 25                                | 40                                |
| 67                   | 113                         | $32K+$        |                                     |                                | 800x600                  |                                                  | <b>TFT</b>                    | 36                                | 50                                |

1. Note:  $\dagger$  signifies 32K direct-color packed-pixel mode (Sierra)

## <span id="page-47-0"></span>**2.5 Memory**

#### 64 Bit, 4 uni- or bilateral SIMM sockets, Fast Page Mode or Extended Data Out (EDO) are provided. Only use SIMM cards with an access time of 60 ns or lower! **Memory configuration**

Do not operate your system with both Fast page and EDO cards.

Only use memory cards recommended for SIMATIC PC or PG. Your dealer will help you to find out which card you can use.

Recommended memory expansion cards:

- $\bullet$  8 MB (2\*4MB card)
- $\bullet$  16 MB (2\*8MB card)
- 32 MB ( $2*16MB$  card)
- 64 MB ( $2*32MB$  card)
- 128 MB (4\*32MB card) pairs can be combined

Only plug memory cards of the same type and brand into an expansion slot!

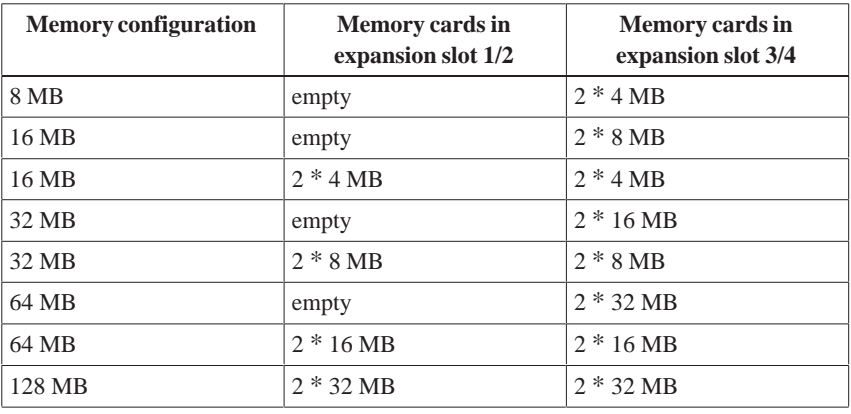

#### **Replacing/ upgrading memory cards How to proceed**

First remove the bus module before you start to upgrade the main memory.

Please refer to the notes in chapter 1 of the included user's guide and read carefully the ESD guidelines!

- 1. Disconnect the device from the (external) power source.
- 2. Switch off the device.
- 3. Unscrew the housing and remove the cover (it is not necessary to remove the two screws on top of the front, just unscrew them far enough).
- 4. Remove all plugged ISA- and PCI modules.
- 5. Remove the bus module (start with unscrewing the 5 screws which are accessible from their tops using a Torx screwdriver, then lift the module and pull it out of its motherboard socket).
- 6. Plug or unplug the SIMM cards as described below. Plug in from the right to the left slot, unplug in reverse order.
- 7. Make sure that the cards are correctly plugged in as shown in figure 2-2.
- 8. Reassemble the unit in reverse order.

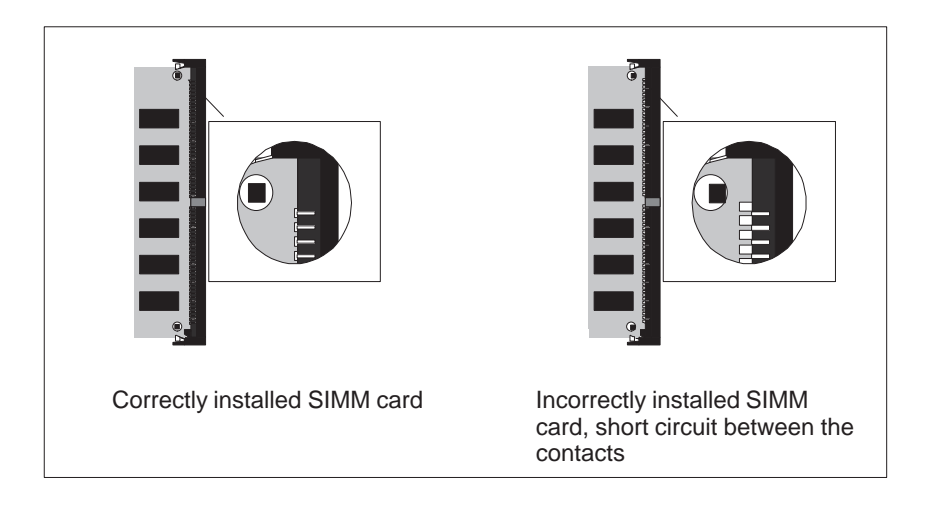

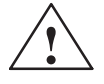

**Exercise Caution**<br>
Risk of short circuit!

The SIMM cards have to be installed properly, otherwise the motherboard or the card might be destroyed.

Make sure that the contacts of the SIMM card and socket are on top of each other.

#### **Install memory card**

Proceed as follows to install a memory card:

- 1. Plug the card diagonally into the corresponding slot (1). Make sure that the marked slot and the two holes on the card engage properly with the centering pivot of the carrying device.
- 2. Press the card lightly down until it locks into place (2).

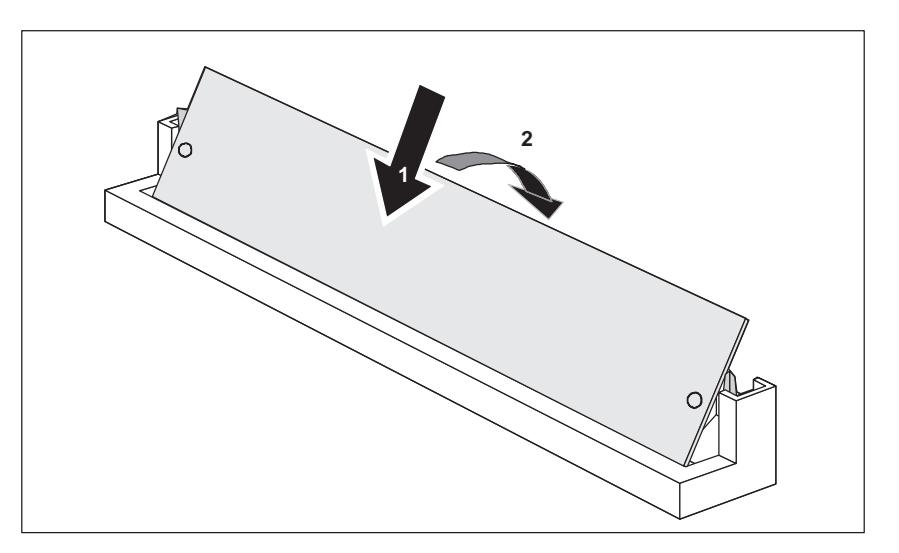

Figure 2-2 Install memory card

#### **Remove memory card**

Proceed as follows to remove a memory card:

- 1. Press the holding clips on the left and right side carefully outwards (1).
- 2. Tilt the memory card forward (2) and pull it diagonally out of the slot (3).

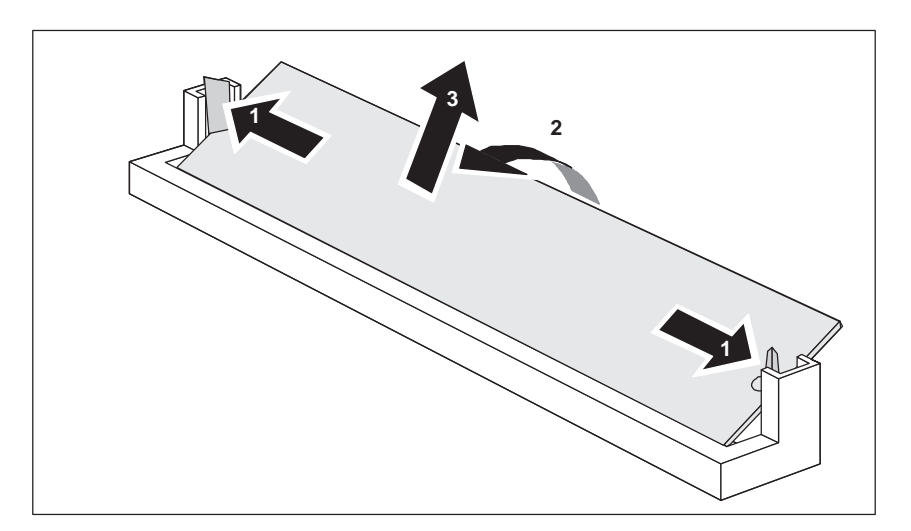

Figure 2-3 Remove memory card

# <span id="page-50-0"></span>**2.6 Changing the back-up battery**

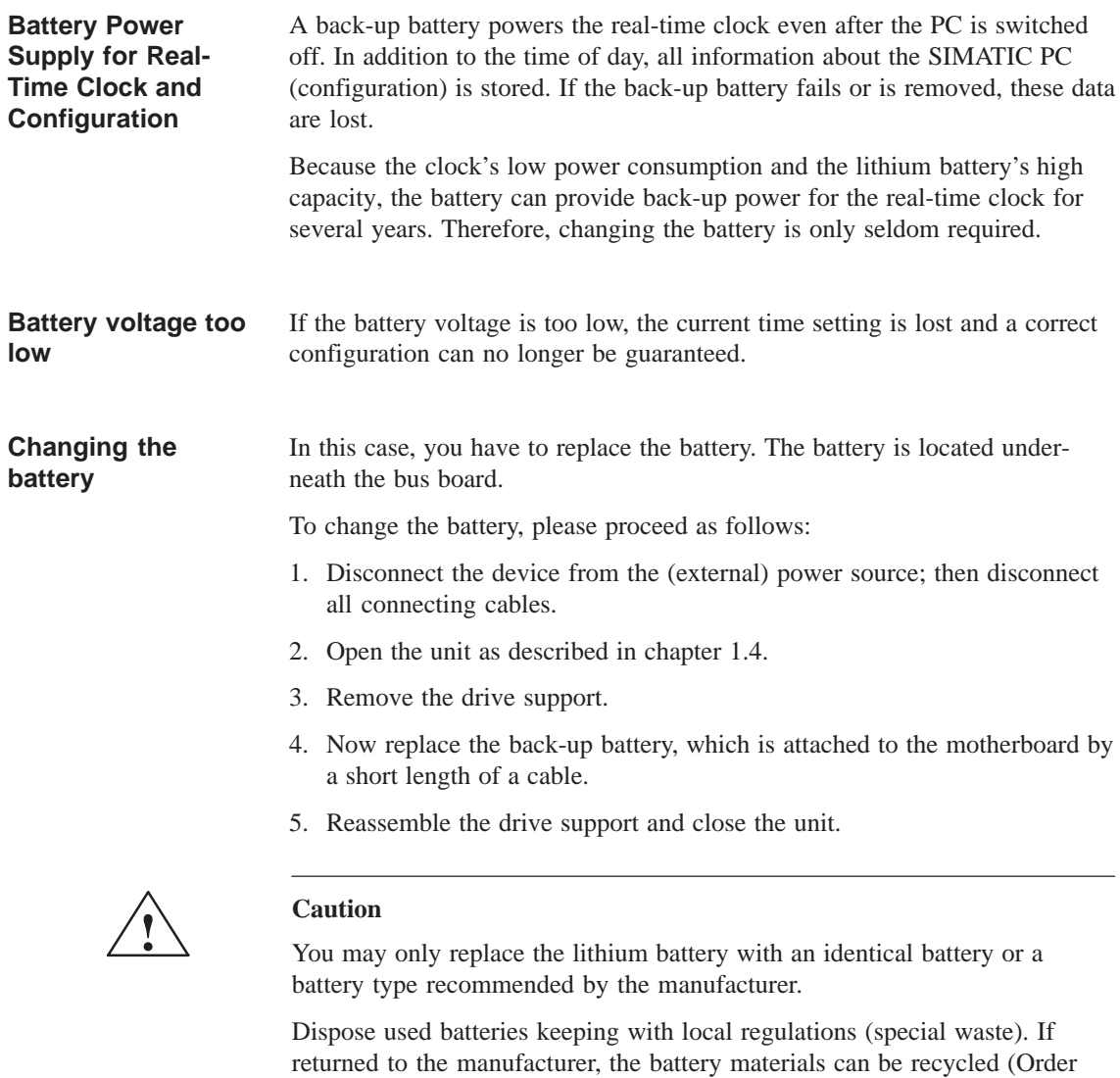

#### After having changed the back-up battery, you have to reset your PC's configuration data using the SETUP program. **Resetting SETUP**

No.:W79070-G13212-S2).

<span id="page-51-0"></span>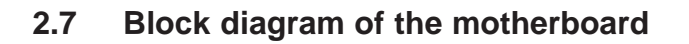

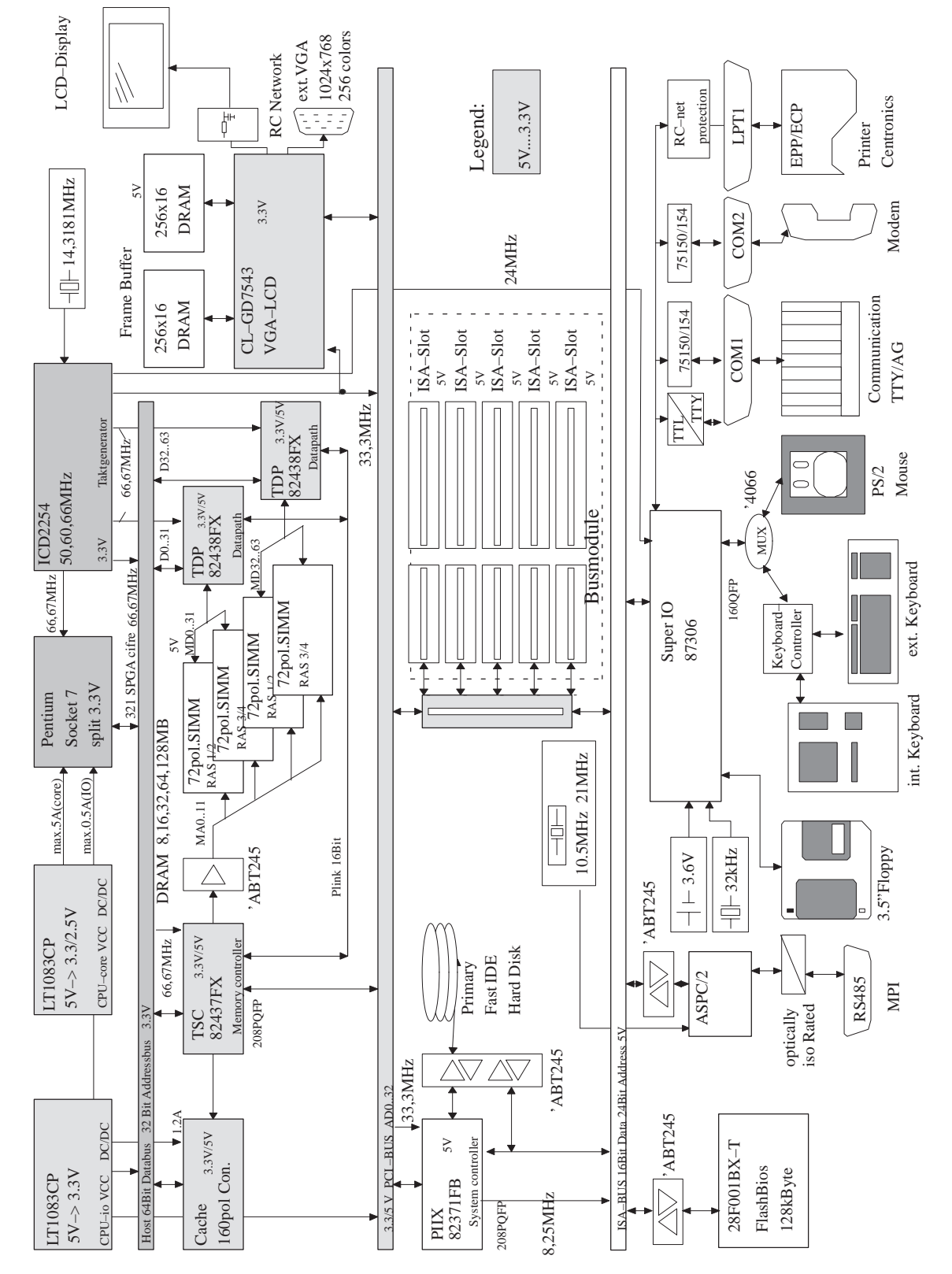

Figure 2-4 Motherboard

# <span id="page-52-0"></span>**2.8 Hardware ports**

**Position of connectors and switches**

The following figure illustrates connector and switch positions of the motherboard components.

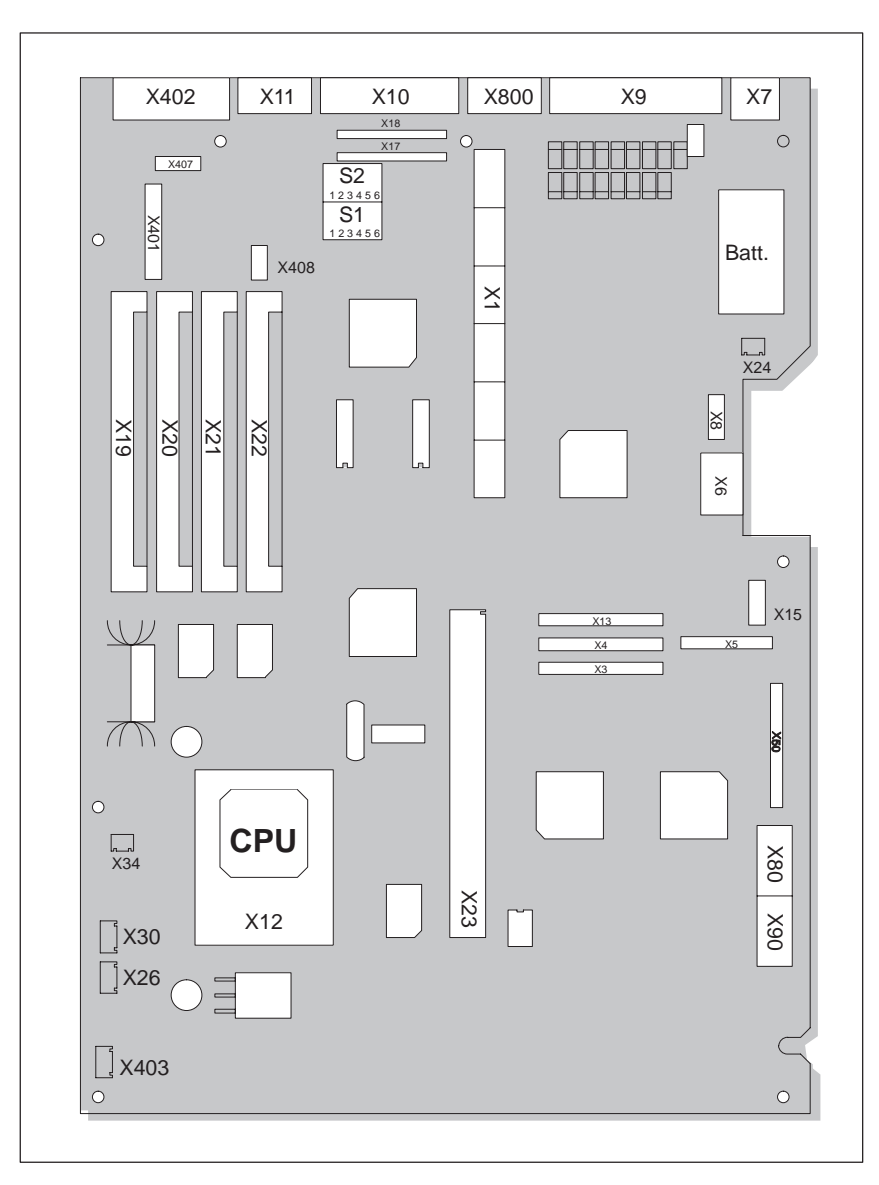

Figure 2-5 Motherboard

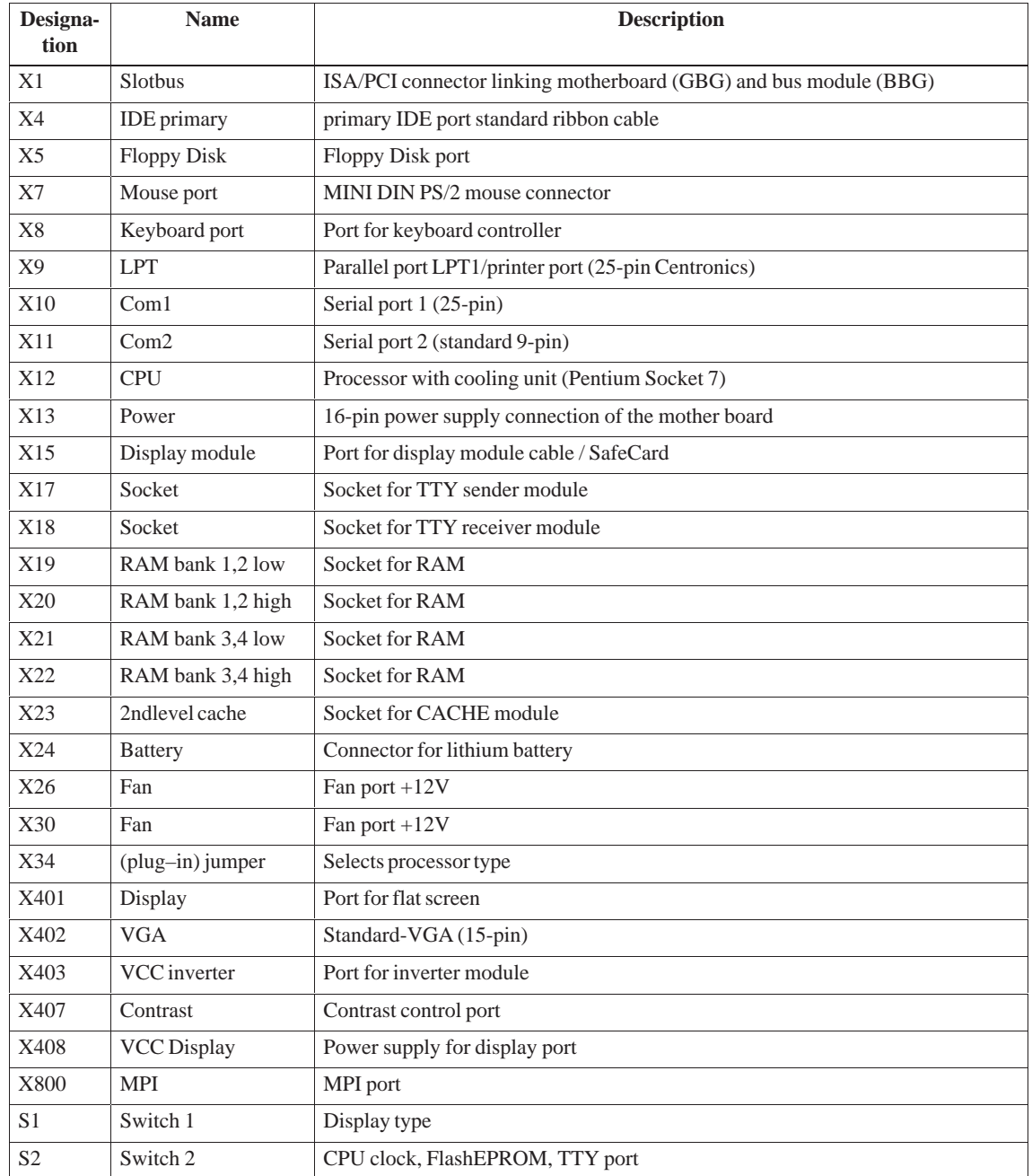

#### The following connectors are located on the IPC's motherboard: **Connectors on the motherboard**

## **Description of ports and switches**

The following table describes ports and switches.

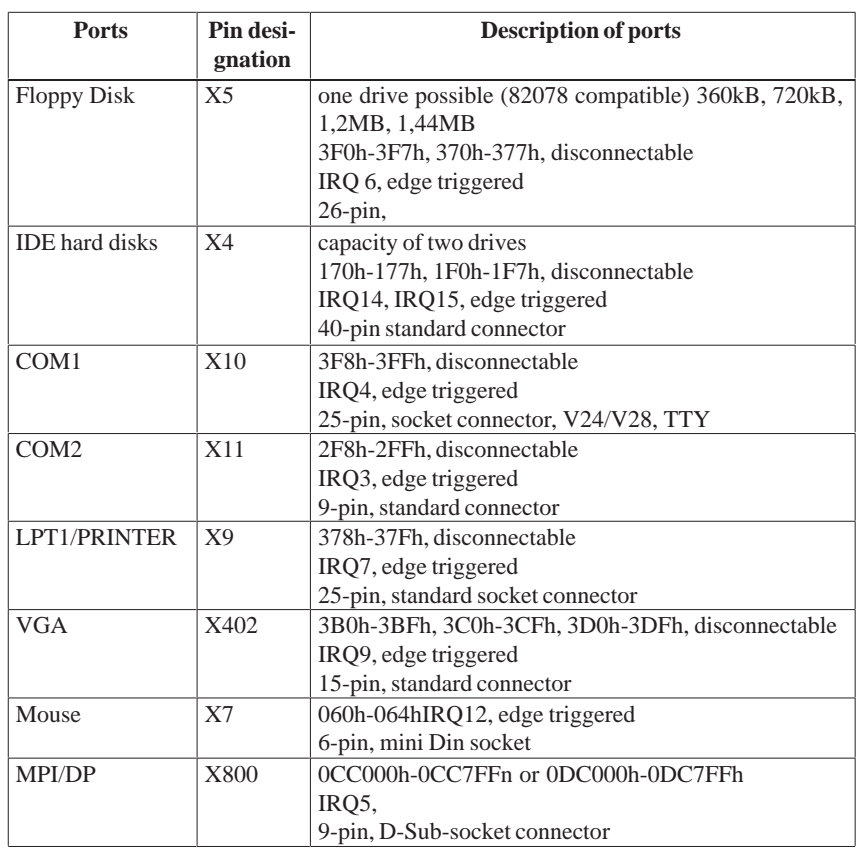

## **Switch position**

S1 Display type and bus clock.

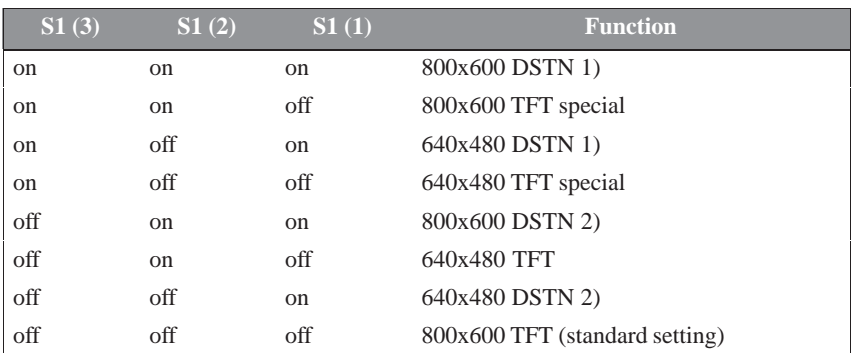

1) full color selection

2) reduced color selection

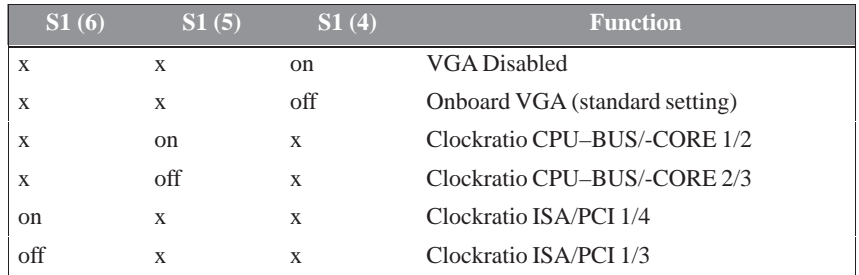

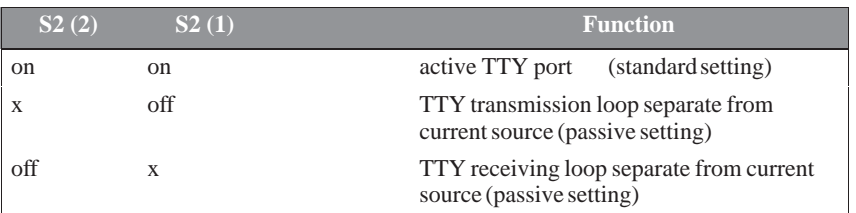

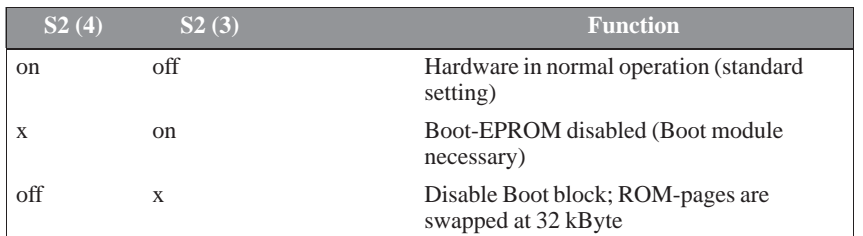

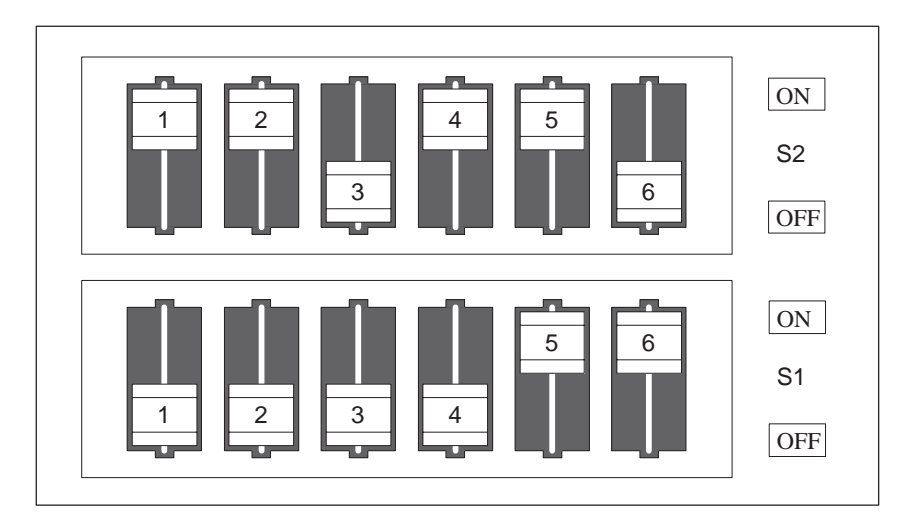

Figure 2-6 Standard setting for switches S1 (1..6) and S2 (1..6) for 133 MHz Pentium-CPU

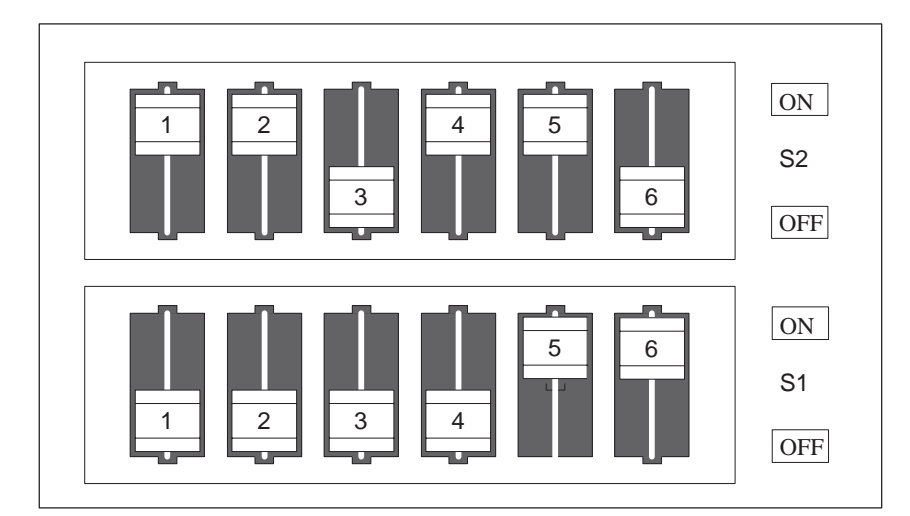

Figure 2-7 Standard settings for switches S1 (1..6) and S2 (1..6) for 166 MHz Pentium CPU, jumper X34 closed

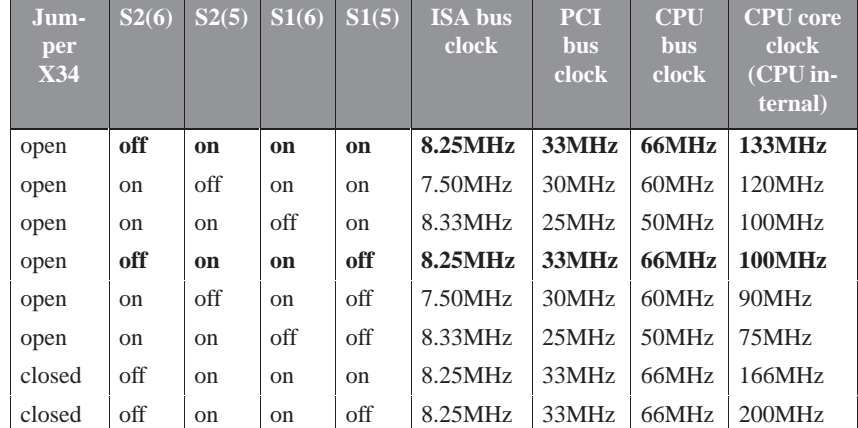

#### **Clock setting**

### **COM1 port (AG/V24/modem)**

The port is designed for V.24/TTY.

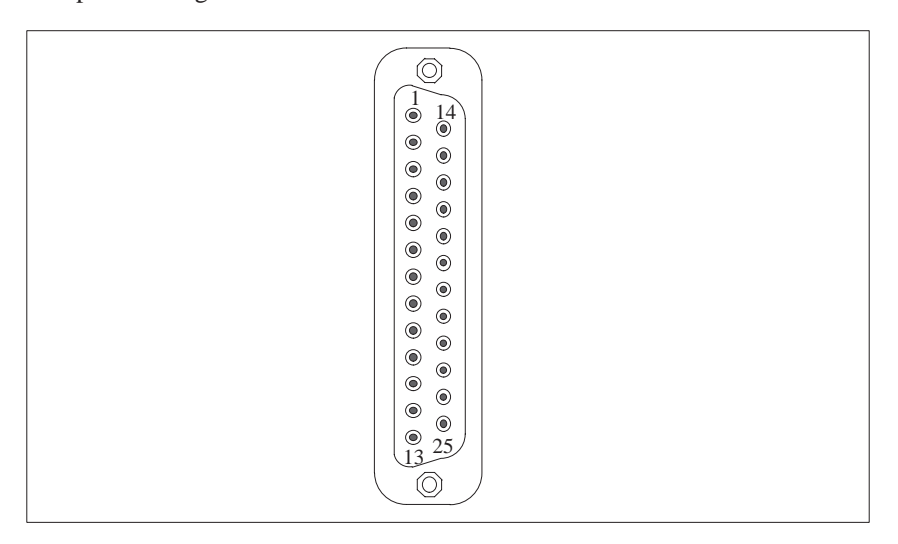

Figure 2-8 Serial port COM1

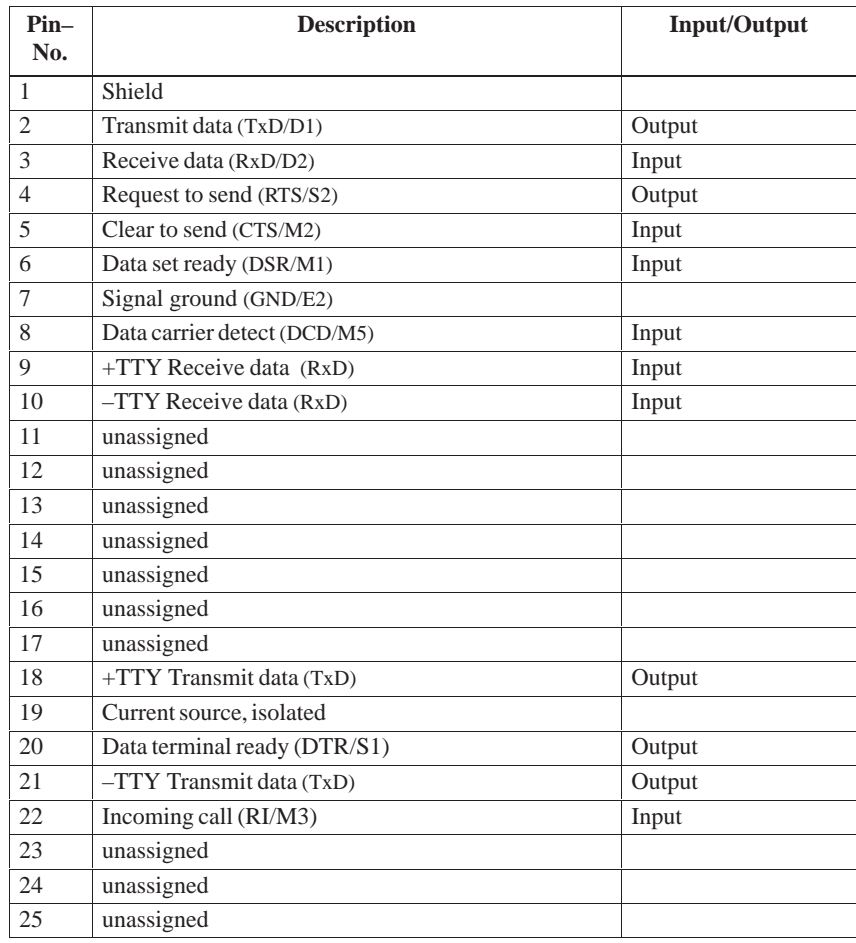

#### **COM2 port (V.24/mouse)**

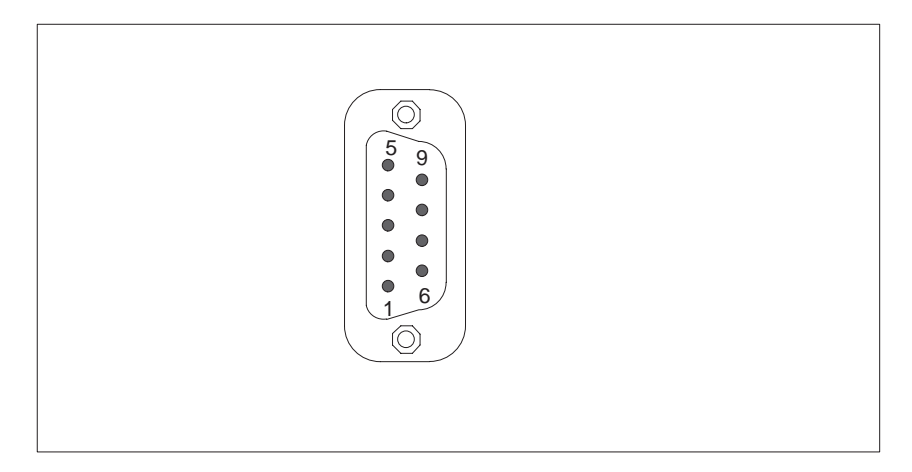

Figure 2-9 Serial port COM 2

#### **Signal designation**

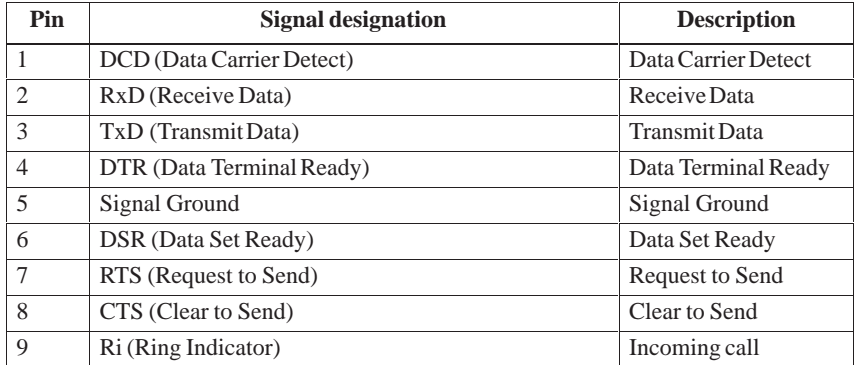

The parallel port offers two transmisison modes: unidirectional and bidirectional. The SPP mode (Standard Parallel Port) is the standard mode which is usually used to trigger or address a printer. EPP (Enhanced Parallel Port) is a transmission mode which permits data transfer rates of 2 up to 2.4 Mbytes/s. Such rates demand I/O devices which support these new modes. **LPT1 / Printer port**

> The new modes are applied in cases like e.g. the conversion of parallel port to an SCSI or to an IDE port. Each mode has an individual pinout.

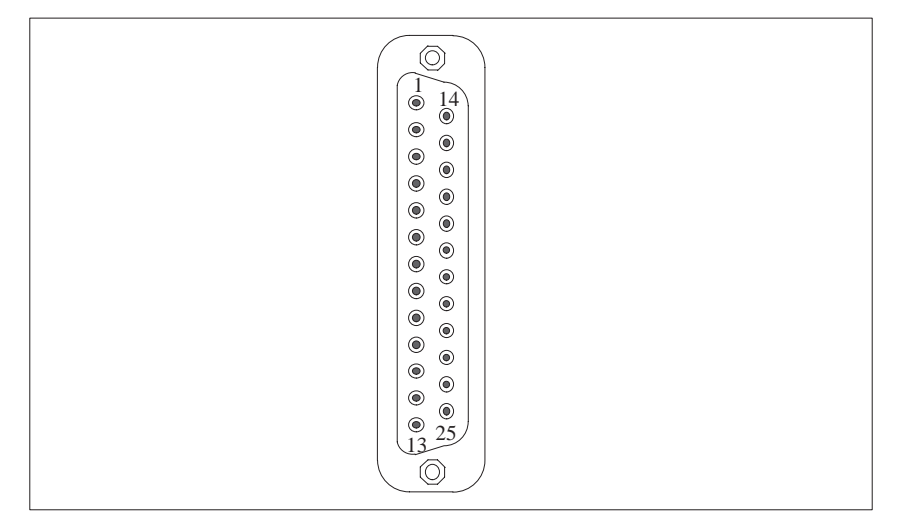

Figure 2-10LPT 1 parallel port

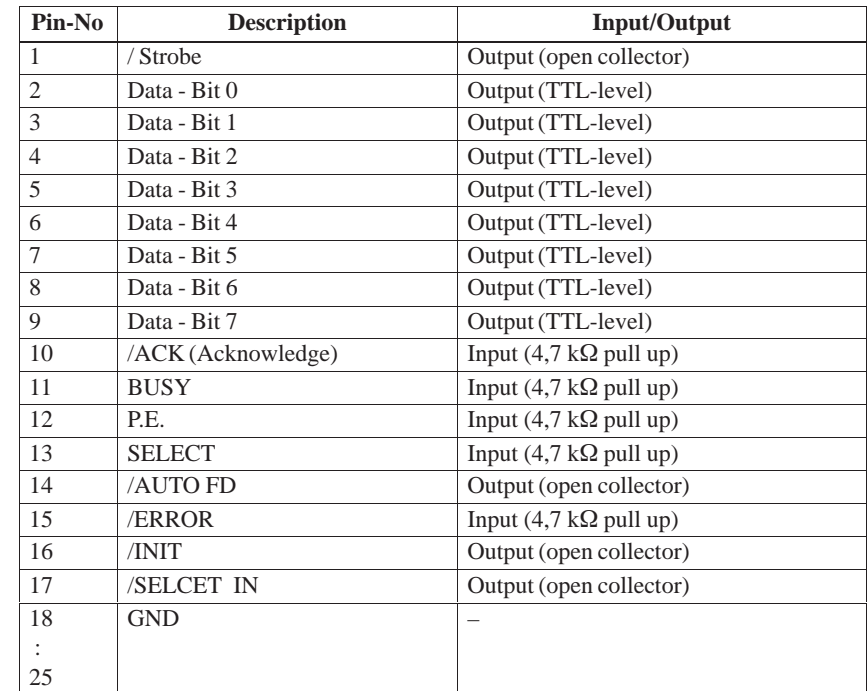

**Signal description SPP mode**

The VGA socket connector has the following pinout:

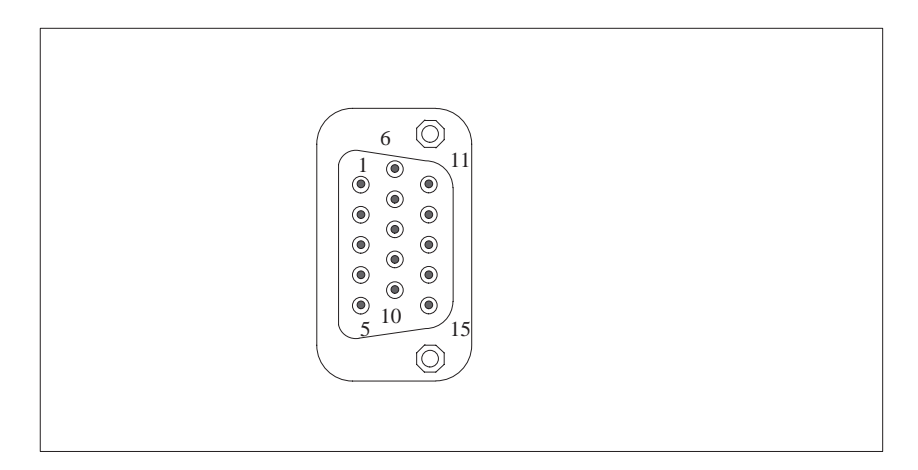

Figure 2-11VGA socket connector

#### **Pinout**

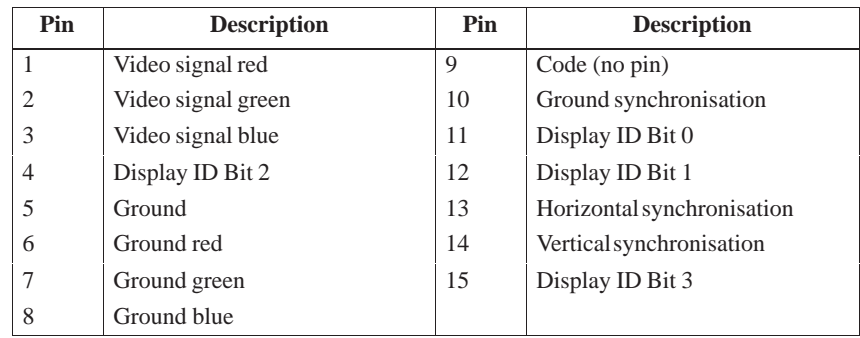

#### **Connecting an external keyboard**

You can connect an external PS/2 keyboard to the front of your IPC. The connector has the following pinout:

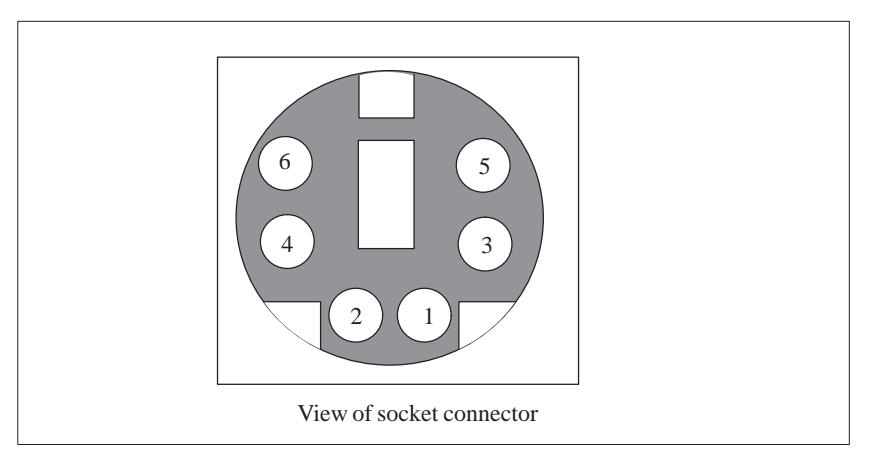

Figure 2-12Connecting cable for external keyboard

## **Pinout**

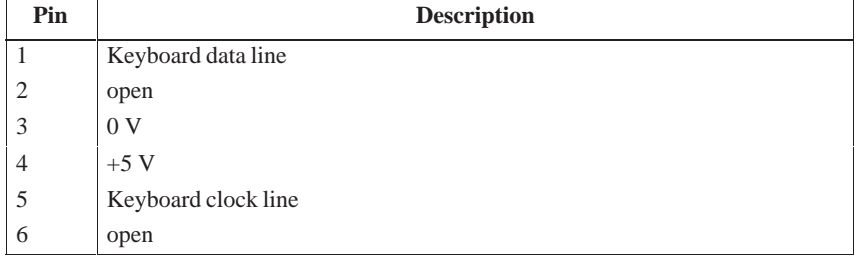

## **Connecting an external keyboard**

You can connect an external MF-II keyboard to one side of your IPC. The connector has the following pinout:

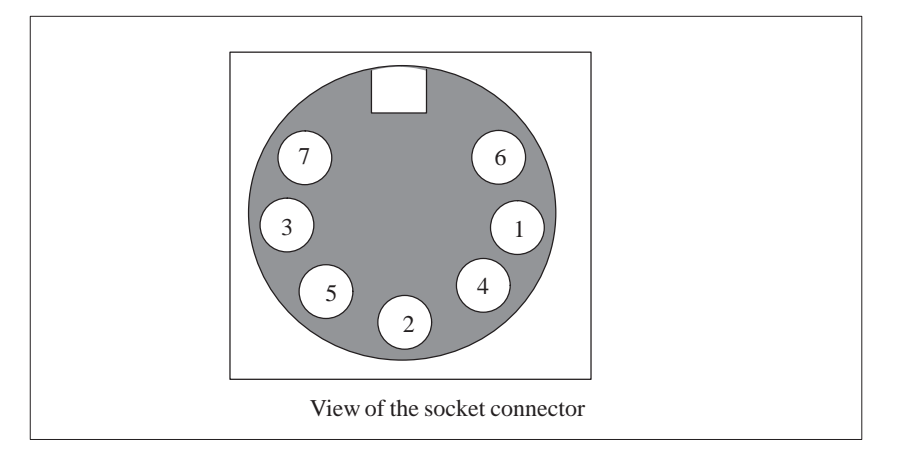

Figure 2-13Connecting cable for external keyboard

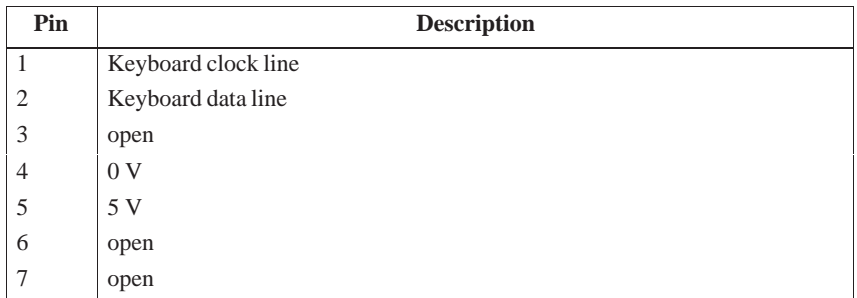

### **Connecting PS/2 mouse**

You can connect an external PS/2 mouse to your IPC. The connector has the following pinout:

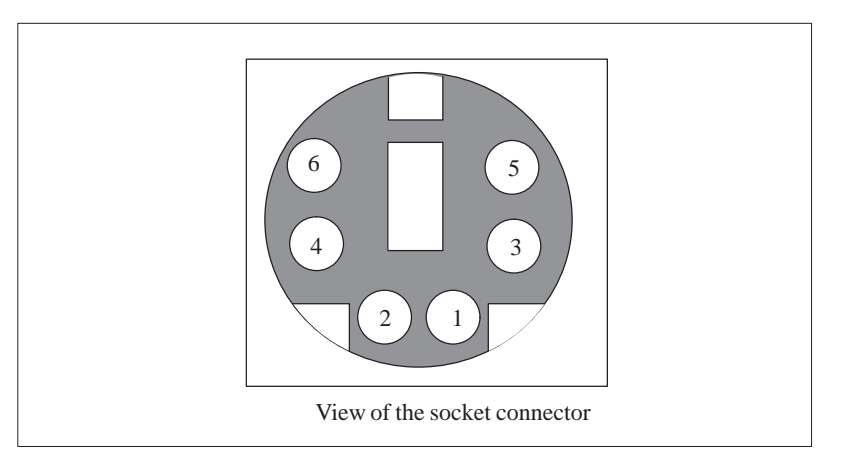

Figure 2-14Connecting PS/2 mouse

## **Pinout**

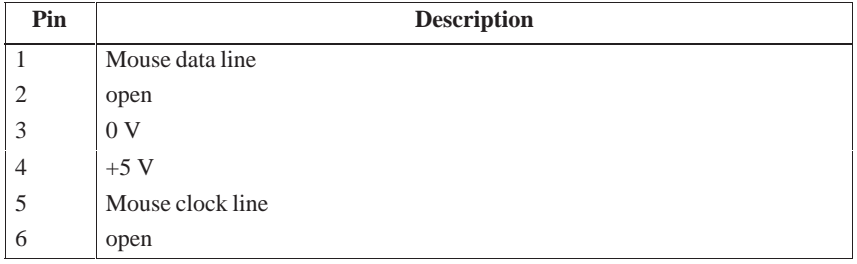

#### The MPI/DP socket connector has the following pinout: **MPI/DP port**

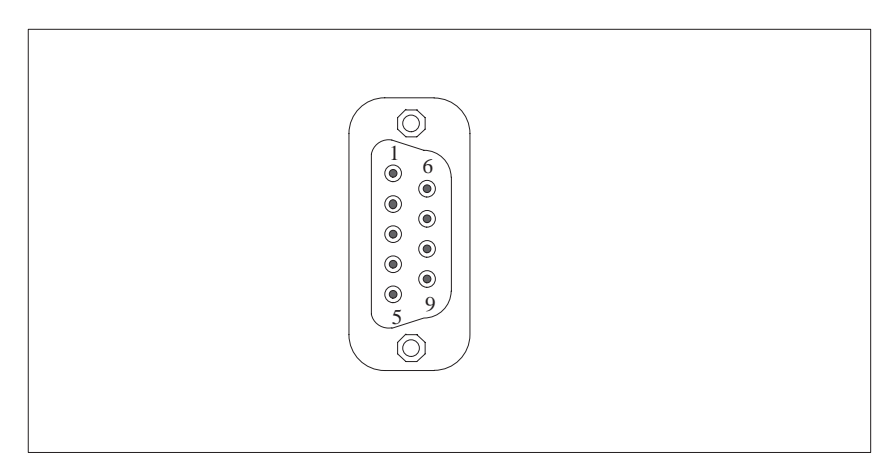

#### Figure 2-15MPI/DP socket connector

#### **Pinout**

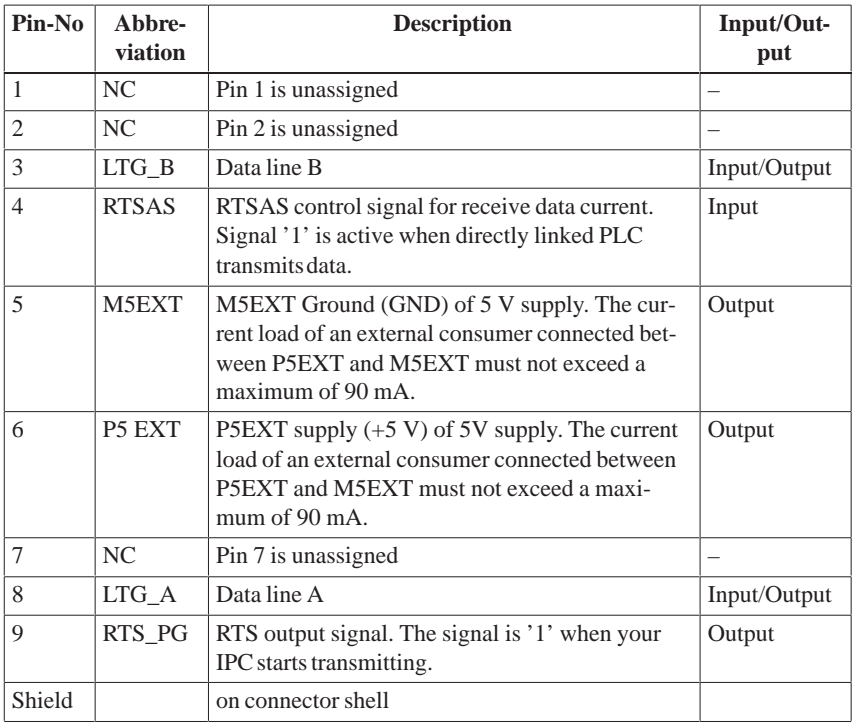

## <span id="page-65-0"></span>**2.9 Hardware addresses**

The memory address area of a Pentium CPU has a capacity of 4 Gbyte. Together with the 64 bit large CPU data bus the CPU is equipped with 29 address lines (A3...A31) and 8 bus enable lines (BE0...BE7) which encode the non-existent byte address lines A0, A1 and A2. The CPU address bus is mapped via the system controller (TSC) on the PCI address bus. Memory addresses from 0000 0000h to 0009 FFFFh (640 kByte) and from 0010 0000h to 07FF FFFFh (127 MByte) are not included. The ISA bridge maps the ISA address bus exactly one time on the PCI address bus via the PIIX (PCI ISA IDE Xcellerator) block. The ISA address bus for 8 bit modules covers the address area from A0 to A19 which corresponds to the CPU addresses from 0000 0000h to 000F FFFh (1 MByte). For 16 bit ISA modules, the address bus has been extended by the address lines A20...A23 and it therefore addresses from 0000 0000h to 00FF FFFFh (16 MByte). Special memory read/write signals, which are only activated in case of a logic zero level of the address lines A20, A21, A22 and A23, draw the distinction between the 1 MByte and the 16 MByte ISA address area. If the CPU references address areas which are occupied by the main memory, ISA bus control signals do not occur i.e. ISA bus modules within this memory area are not referenced. In the reverse case an ISA bus master cannot reach addresses higher than 16 MByte. Different decoding holes in the Pentium PG motherboard are provided for Dualport RAM extensions in order to gain a larger address area than the memory address area with a maximum range from 640kByte to 1 MByte:  $\bullet$  The CPU address area from FFF8 0000h to FFFD FFFFh (512 k to 128 k  $BIOS = 384$  Kbyte) is mapped in the ISA address area from 00F8 0000h to 00FD FFFFh and is always referenced in the CPU address area. Decoding of the address lines A24 to A 31 which do not exist on the ISA bus is fulfilled by special hardware located on the motherboard.  $\bullet$  A 1MByte memory address area can be assigned to the ISA bus in the 16th MByte. This option can be activated or deactivated during SETUP. During the division of the address areas distinction is made between:  $\bullet$  Memory address area and I/O address area Different read/write signals (I/O, WR, I/O RD, MEMR, MEMW) are used to reference these areas. The following tables will give you an overview of the occupied address areas. Please refer to the description of the inidvidual functional groups for more details. **How memory decoding works**

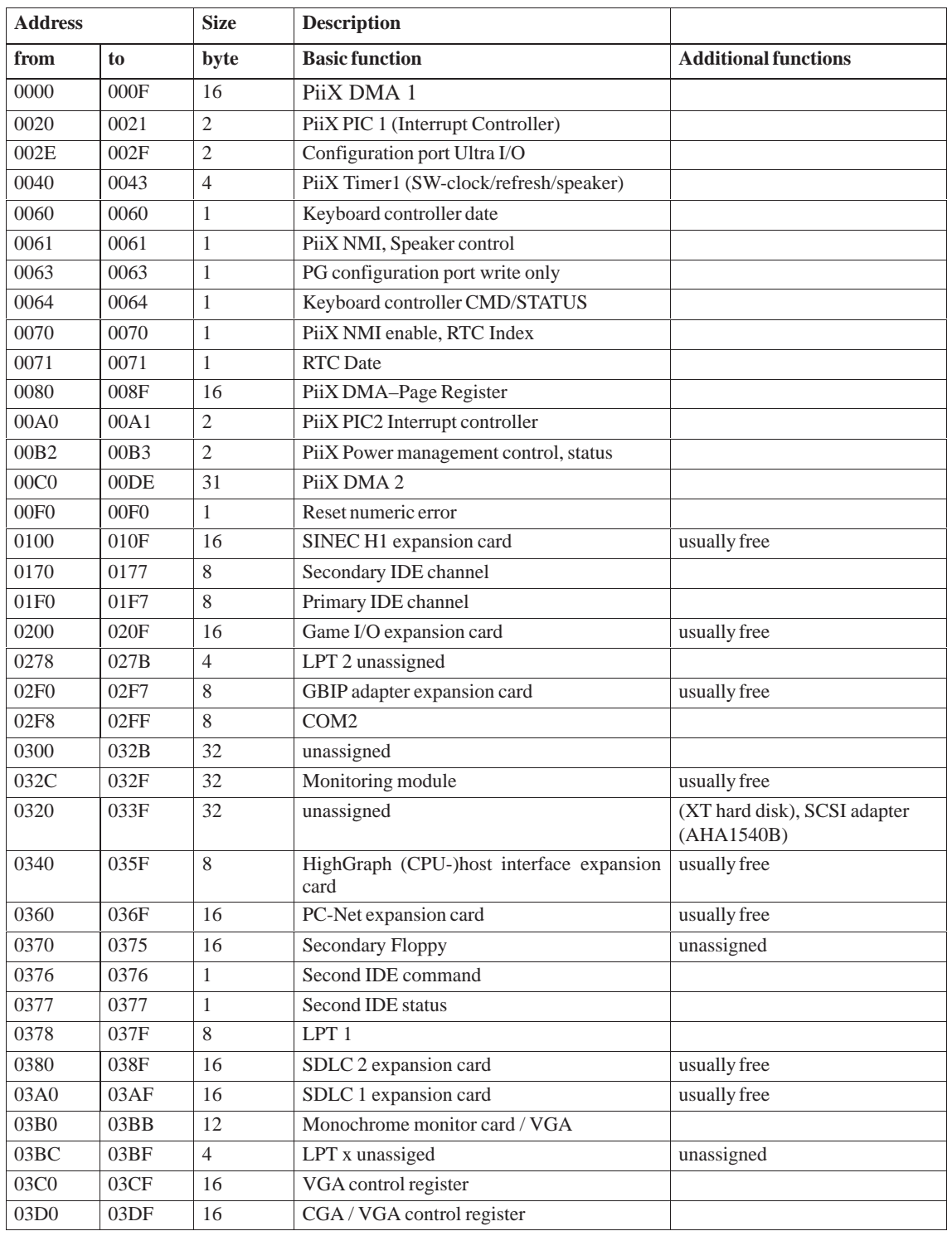

#### The following table shows the IO address assignments. **IO address assignments**

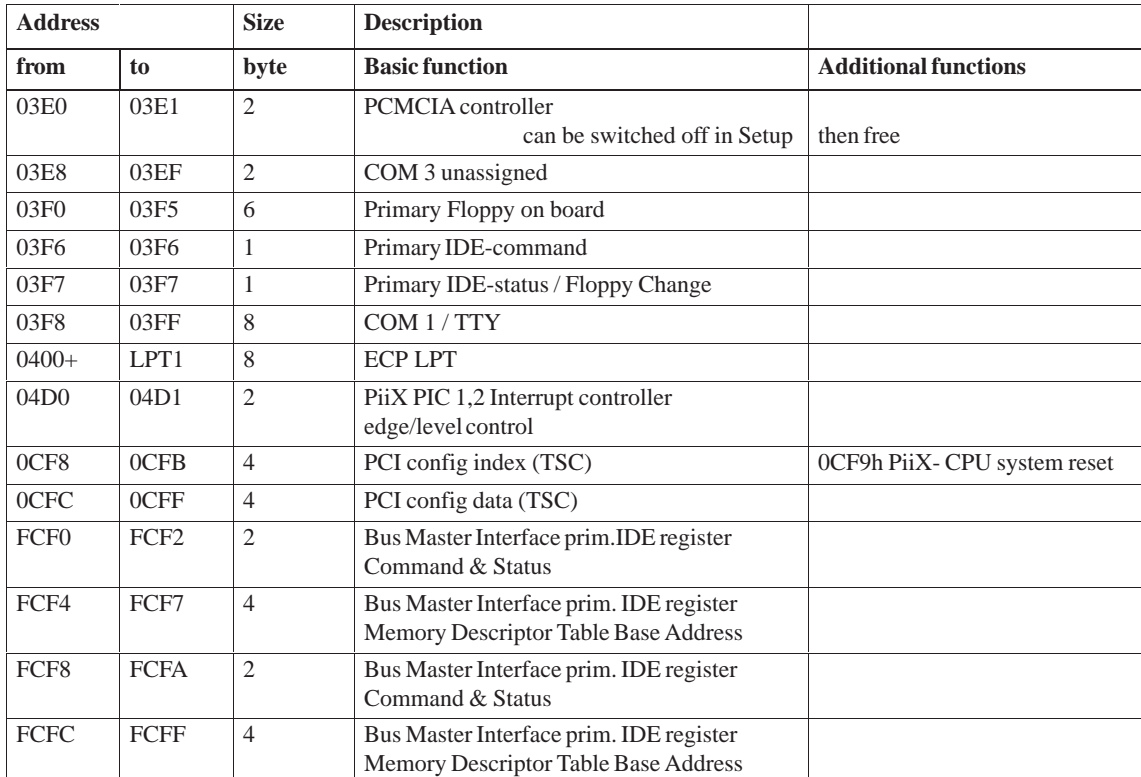

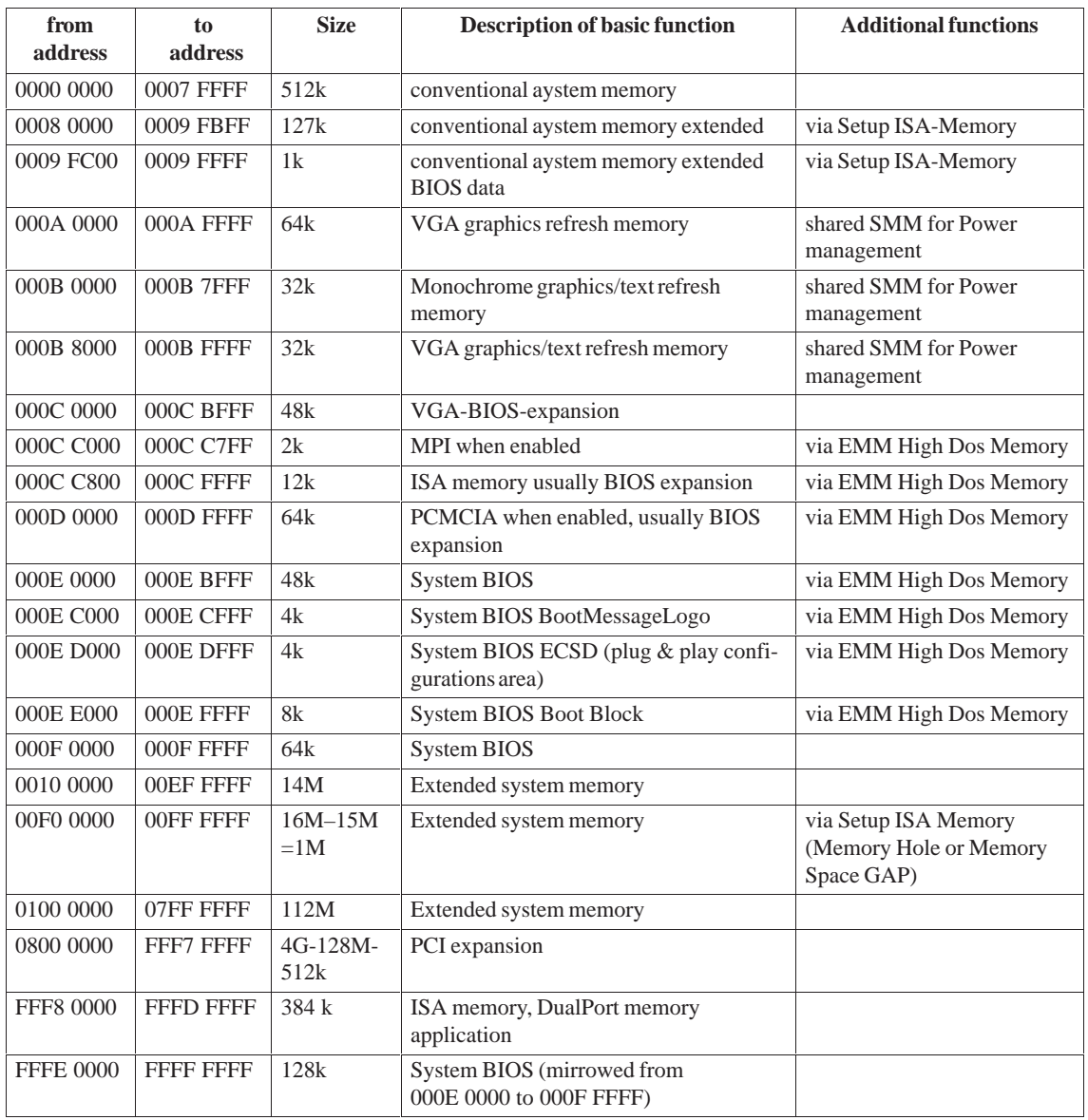

#### The following table shows the assignment of memory addresses: **Assignment of memory addresses**

# <span id="page-69-0"></span>**2.10 Interrupt and DMA assignments**

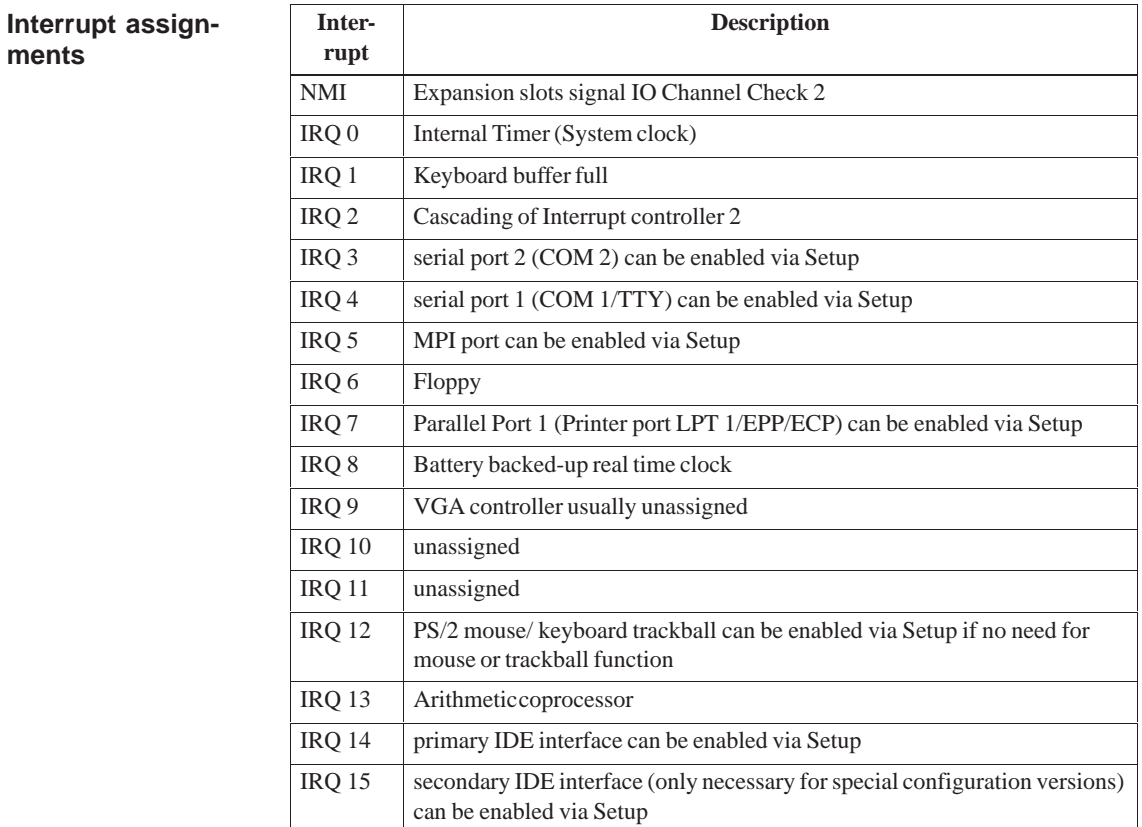

**DMA assignments**

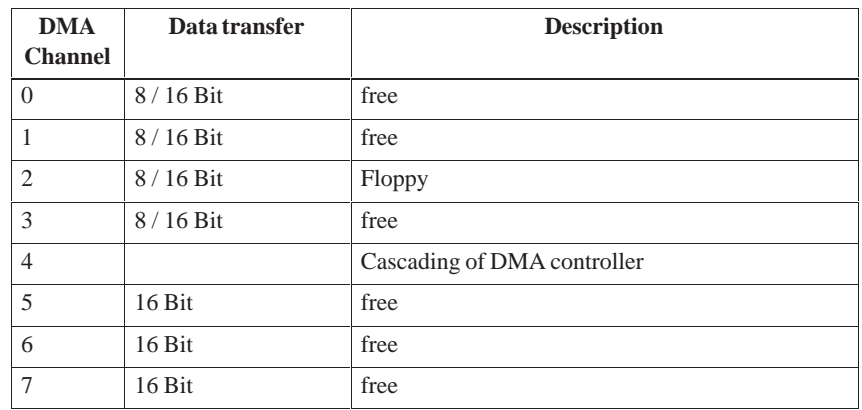

# <span id="page-70-0"></span>**2.11 Setup**

Press <F2> key if you want to enter SETUP while booting. The following table lists the settings: **Setup settings**

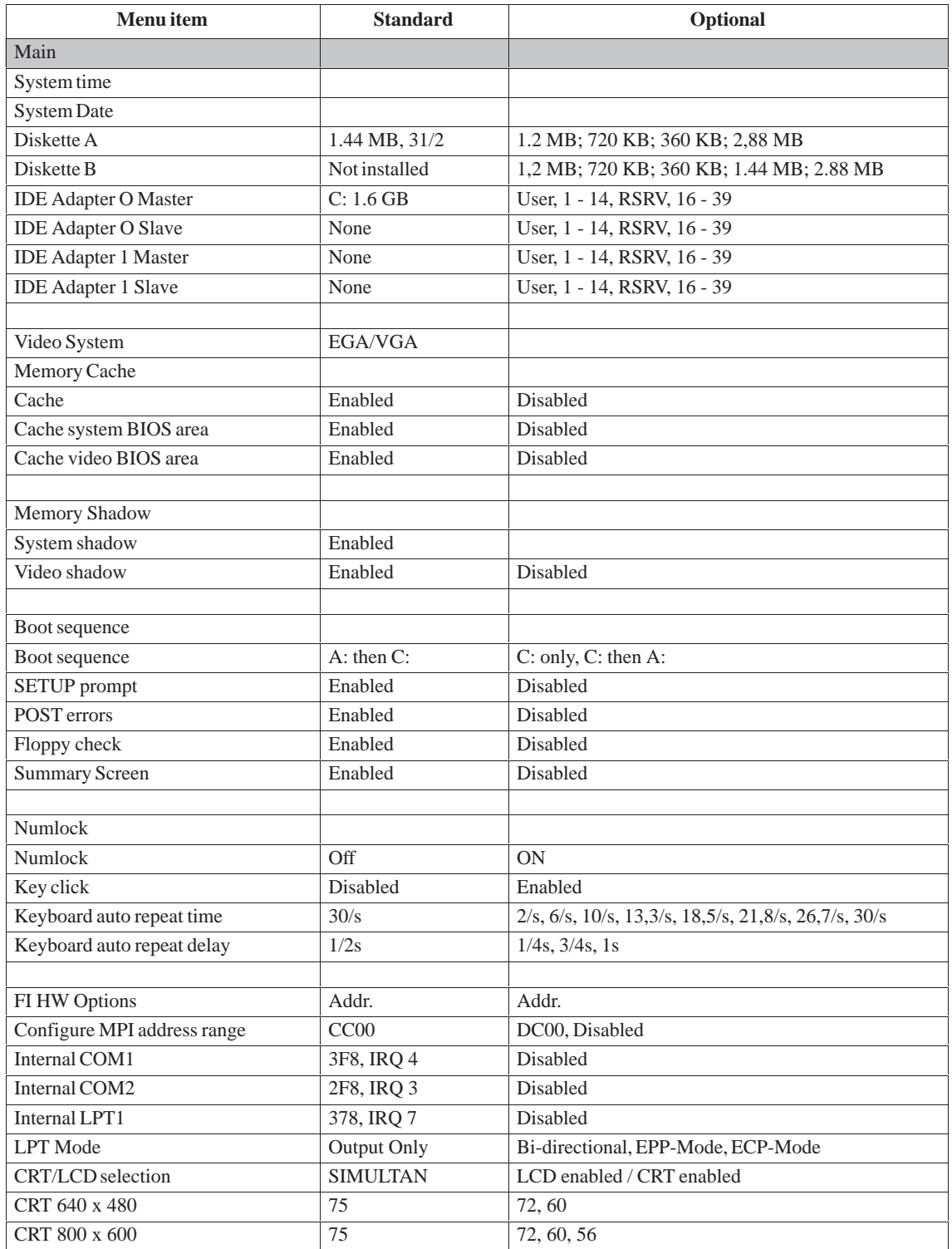

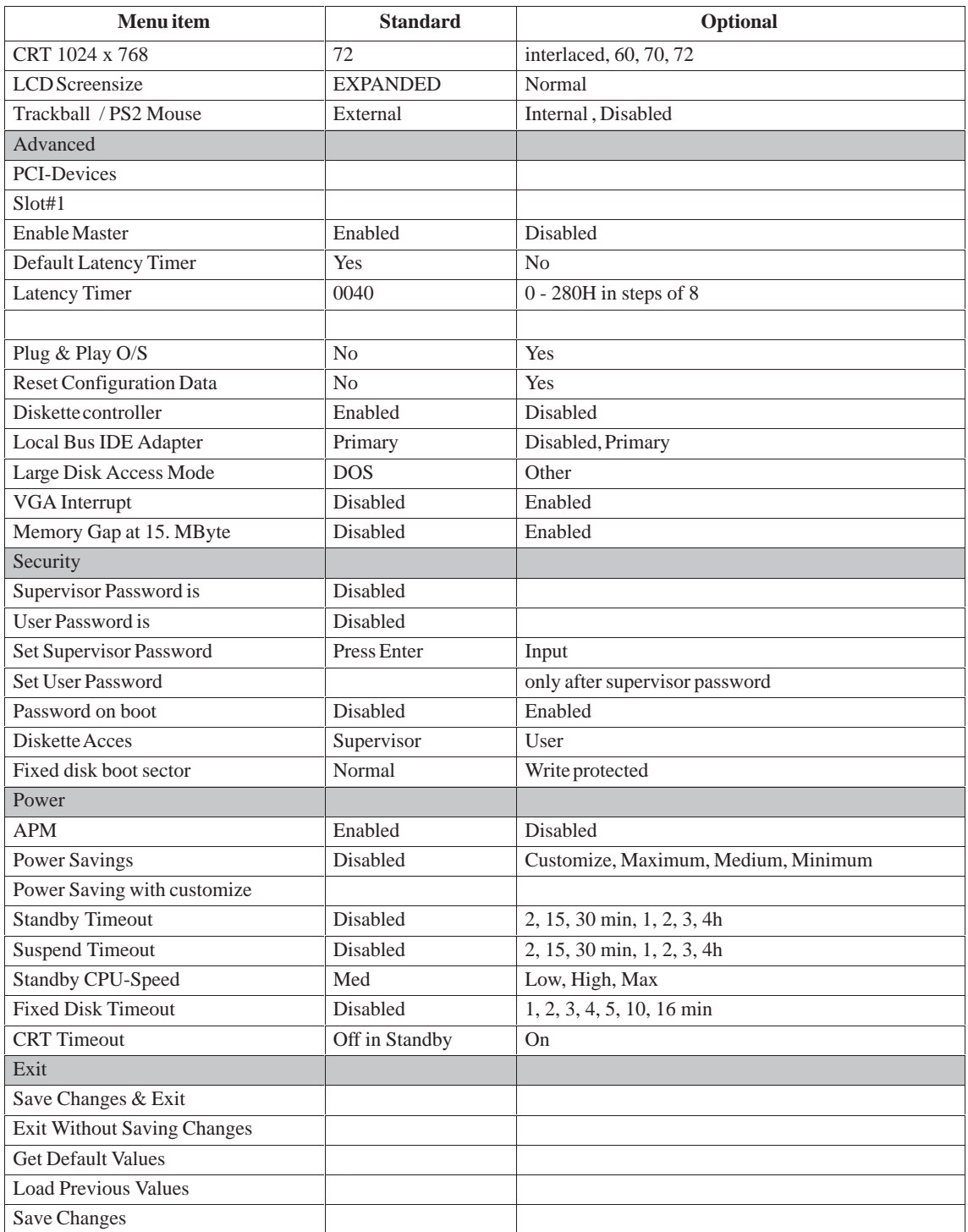
### Once your PC has been switched on, the following standard settings appears on the screen: PhoenixBIOS Version 4.05 Copyright 1985-1995 Phoenix Technologies Ltd., All Rights Reserved. SIEMENS PC FI V03.0 CPU = Pentium 100 MHz 0000640K System RAM Passed 0015360K Extended RAM Passed System BIOS shadowed Video BIOS shadowed UMB upper limit segment address: F2xx Press <F2> to enter SETUP If you press <F2> while the BIOS prompt is on the screen, the Setup program in the ROM BIOS is started. This program helps you to set system characteristics and the hardware configuration of your PC. Preset values have already been determined before the PC is delivered. You can alter these default values in the BIOS Setup. After having stored the current settings and after exiting the BIOS Setup your alterations become valid. **Display after switching ON Change to BIOS Setup**

Once you have started up BIOS Setup, the main Setup menu appears on your screen:

|                            | PhoenixBIOS Setup-Copyright 1985-95 Phoenix Technologies Ltd.                                                                                                    |                                                                                                    |                                                                                                    |
|----------------------------|----------------------------------------------------------------------------------------------------|----------------------------------------------------------------------------------------------------|----------------------------------------------------------------------------------------------------|
| Menubar                    | Main<br>Advanced                                                                                                    | Security<br>Power<br>Exit                                                                                                    |                                                                                                    |
| Selectable<br>menu options | <b>System Time:</b><br><b>System Date:</b><br>Diskette A:<br>Diskette B:<br>▶ IDE Adapter 0 Master<br>DE Adapter 0 Slave<br>Video System:<br>Memory Cache:<br>Memory Shadow:<br>▶ Boot Sequence:<br>$\blacktriangleright$ Numlock:<br>FI Hardware Options<br>System Memory: | [15:55:32]<br>[11/17/1995]<br>$[1.44 \text{ MB}, 31/2"]$<br>[ Not Installed ]<br>(C: 853 Mb)<br>(None)<br>EGA/VGA<br>$[$ A: then C: $]$<br>[Of]<br>640 KB | Item Specific Help<br>$\langle \text{Tab}\rangle \langle \text{Shift-Tab}\rangle$ , or $\langle$ Enter $\rangle$<br>selects field.<br>Help window |
| Operating key              | <b>Extended Memory:</b><br>F1<br>Help<br>$\leftrightarrow$ Select Item<br>ESC Exit<br>$\leftarrow \rightarrow$ Select Menu                                                                                                    | 15 MB<br>$+/-$ Change Values<br>Enter Select $\triangleright$ Sub-Menu                                                                                    | F9<br>Setup Defaults<br><b>Previous Values</b><br>F10                                                                                             |

Figure 2-16SETUP main menu

The screen form is divided into 4 parts. In the upper part the menu bar offers the selection of the menu titles [Main] [Advanced] [Security] [Power] [Exit]. In the middle part, on the left side, you can select different settings or submenus. The right side offers short help texts referring to the currently selected menu command. The lower part indicates operating keys. **Menu structure**

> You can jump from one menu to another using the left or right arrow key:  $\left[\leftarrow\right]$  or  $\left[\rightarrow\right]$ .

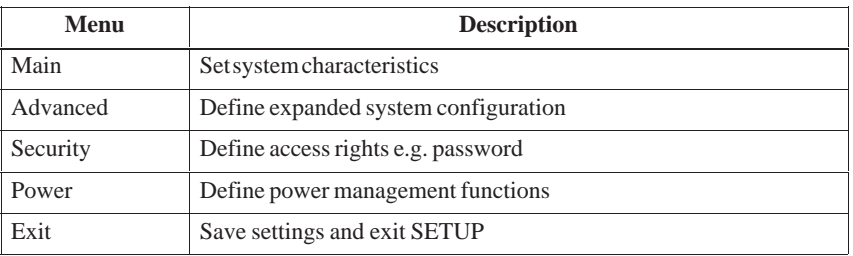

### **2.11.1 Main Menu**

#### **Overview**

The main menu has the following structure:

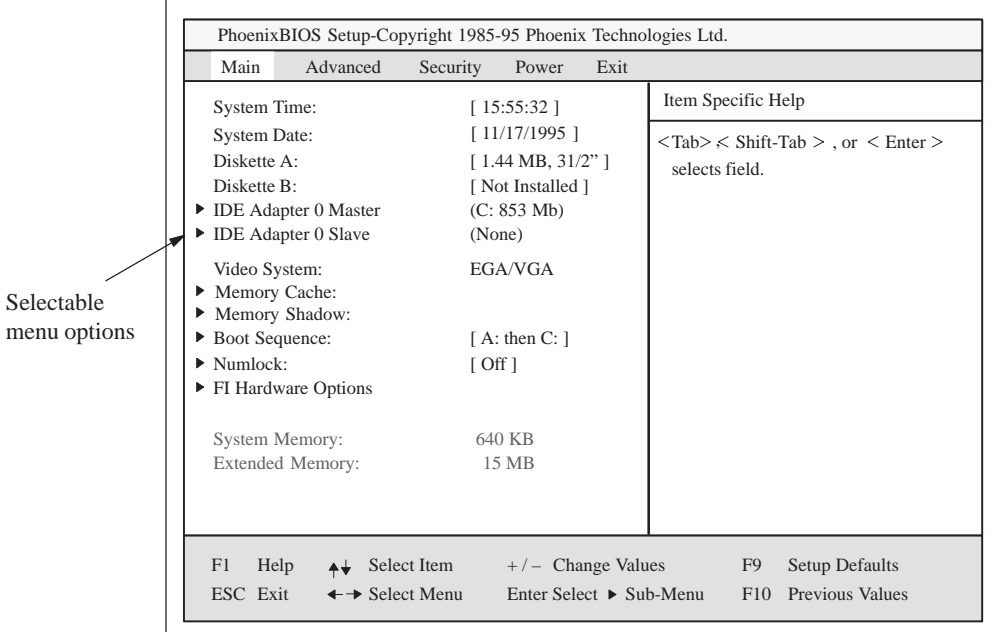

Figure 2-17SETUP Main Menu

### **Settings in the main menu**

Use the arrow keys  $[\uparrow]$  and  $[\downarrow]$  to select one of the following menu options in the **main** menu:

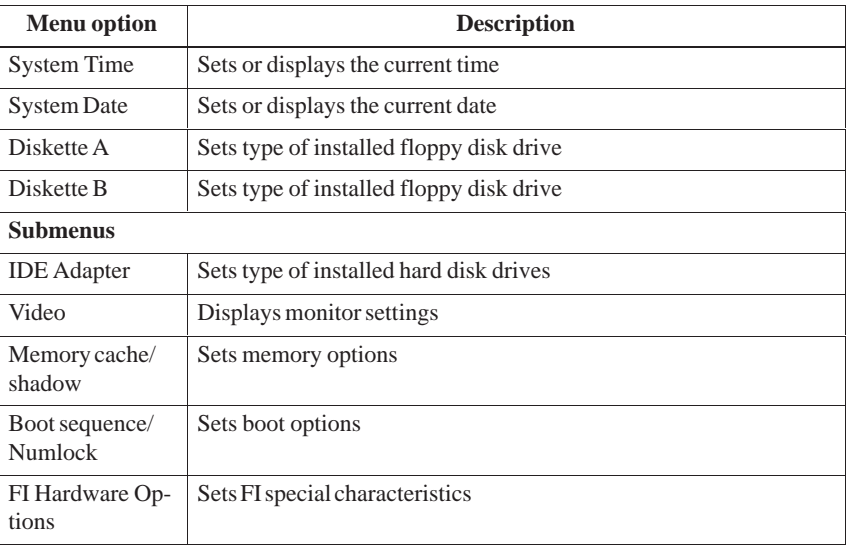

System Time and System Date show the current time and day. After having selected the corresponding menu option you can set the System Time with the [+] and [–] keys starting with hour: Minute: seconds and the system date in the order month/day/year. Use the tabulator key to jump from one setting to another (e.g. from hour to minute etc.) within the menu option Time or Date. This menu option helps you to set the installed type of floppy disk drive. The following settings are possible: **System Time and System Date** *(*Time and Date) **Diskette A / Diskette B** Floppy disk drive

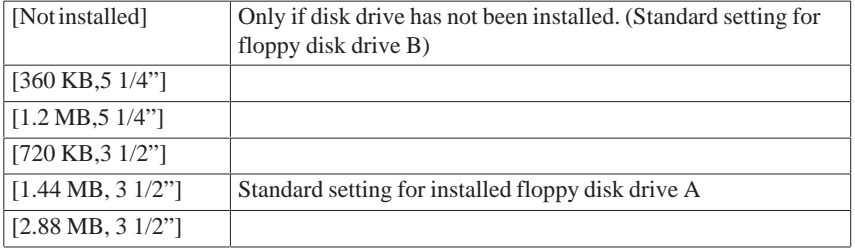

### **IDE Adapter**

Hard disk drive

After having selected one of the menu options described, the following submenu appears:

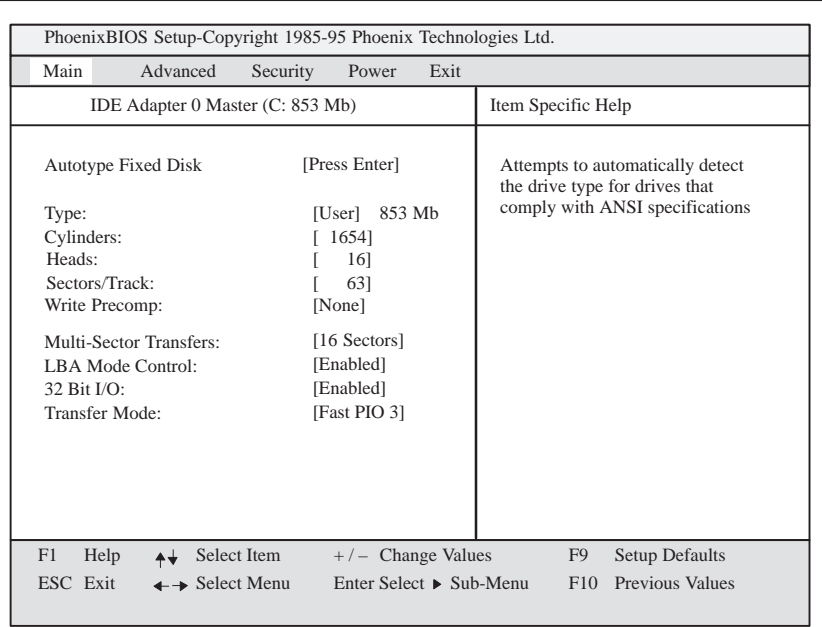

Figure 2-18Submenu "Hard disk drive IDE Adapter"

The system parameters you can select under this submenu are usually stored on the corresponding IDE drive and are read out of the IDE drive and written in the screen form after you have selected the option Autotype Hard Disk. **CD-ROM drives with IDE interface (ATAPI) are not entered in this option.**

If the option Autotype Hard Disk has been selected for a non-existing hard disk, abortion occurs after max. 5 minutes because of time-out. The current settings remain unchanged. It is therefore useful to execute an Autotype only for existing system hard disks. *Autotype Hard Disk*

> In the standard configuration of your PC only one hard disk drive connected to IDE adapter 0 is set as master. The setting of the option Type for all other hard disks is [none].

> In some cases it might be necessary to deviate from the suggested hard disk parameters. Select the corresponding menu option for this purpose and choose the desired value using the keys [+] and [–]. Enter [none] as Type if an IDE hard disk or an IDE CD-ROM has not been installed. Enter a number from 1 to 39 to use a predefined hard disk type.

For user-defined hard disk types enter "user" and set the parameters for the options Cylinders, Heads, Sectors/Track, Write-Precomp.

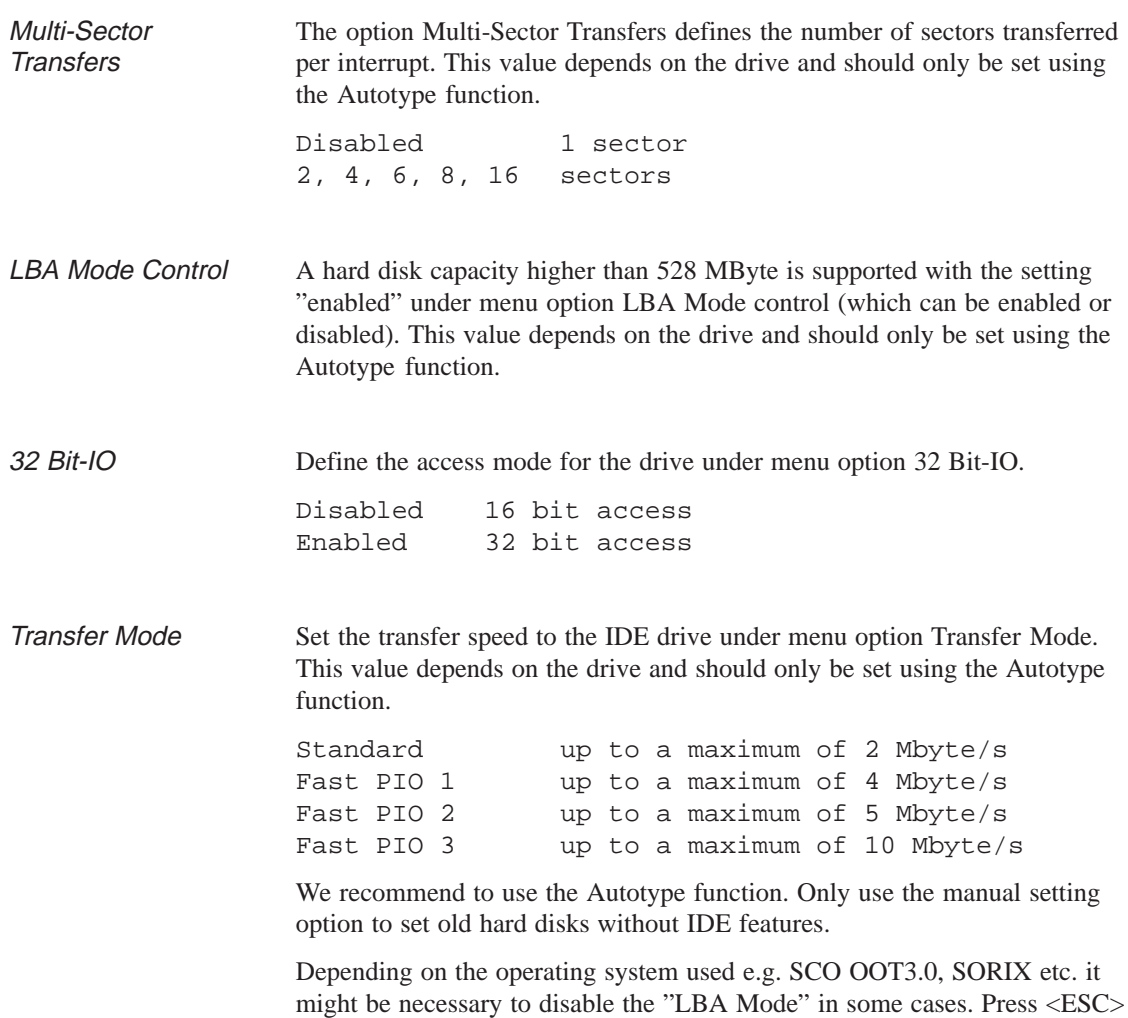

to exit the submenu.

#### If you call up the menu option Memory Cache, the following submenu appears: **Memory Cache**

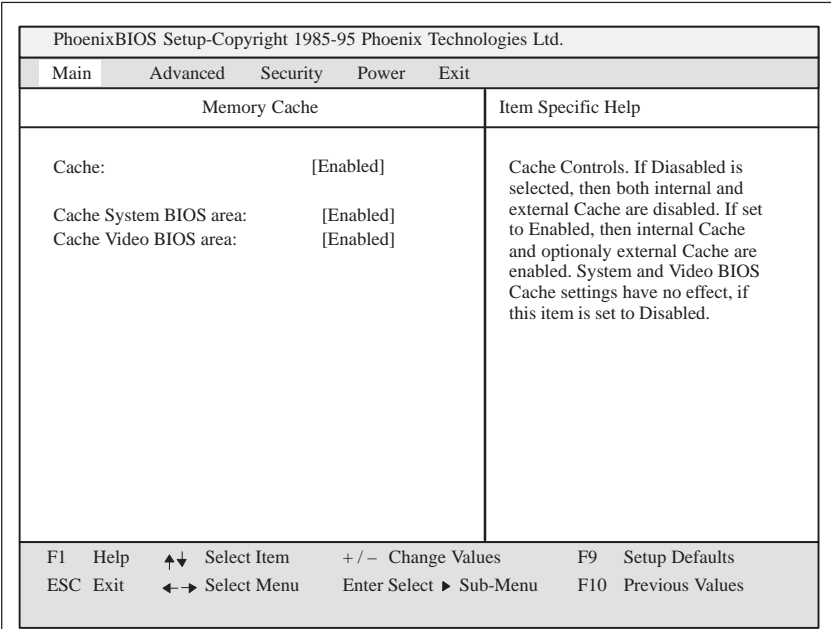

Figure 2-19Submenu "Memory Cache"

The cache memory is a fast intermediate memory located between CPU and main memory (dRAM). If the feature has been enabled, repeated memory access is not performed in the main memory but in the faster cache memory. Some hardware or software might require to disable your cache memory because the necessary program execution or waiting times become too short using the fast cache memory.

#### When you call up the menu option Memory Shadow in the main menu, the following submenu appears: **Memory Shadow**

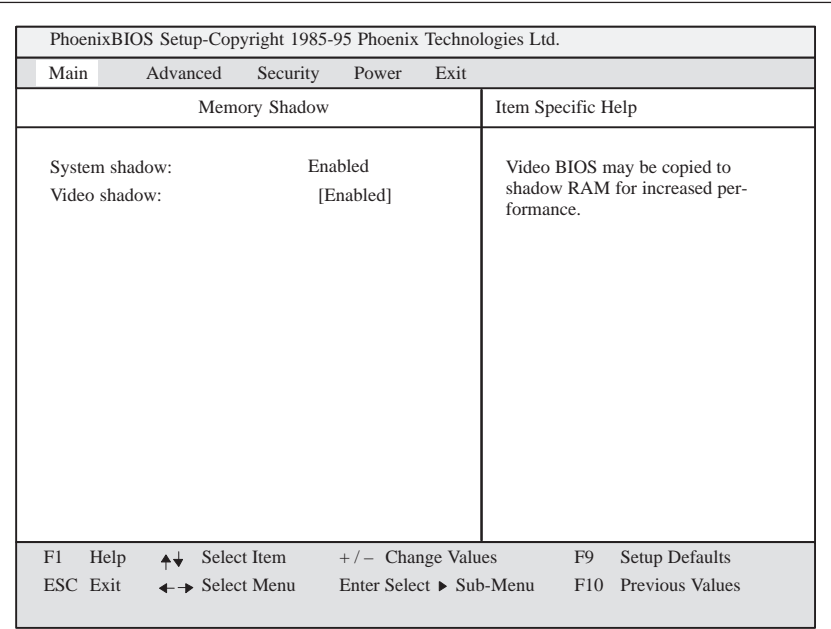

Figure 2-20Submenu "Memoy Shadow"

Some parts of the EPROM e.g. those which contain PowerOnSelfTests and the BasicInOutputSystem are copied into the dRAM memory (shadow memory) providing faster access. System Shadow is always enabled because the System BIOS is always copied into the faster RAM.

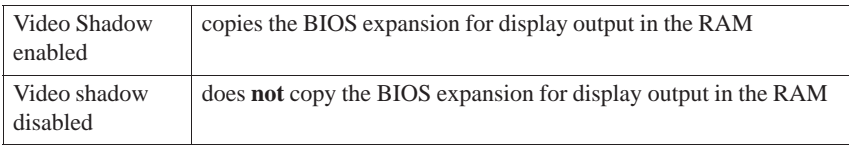

These settings are only valid if an extended VGA graphics interface is used.

#### When you call up the menu option Boot Sequence in the main menu, the following submenu appears: **Boot sequence**

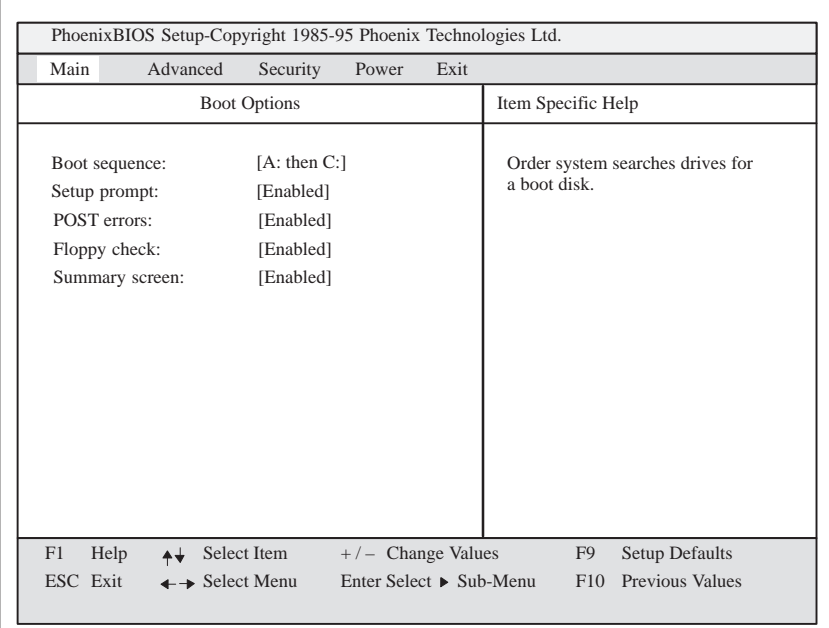

Figure 2-21Submenu "Boot Options"

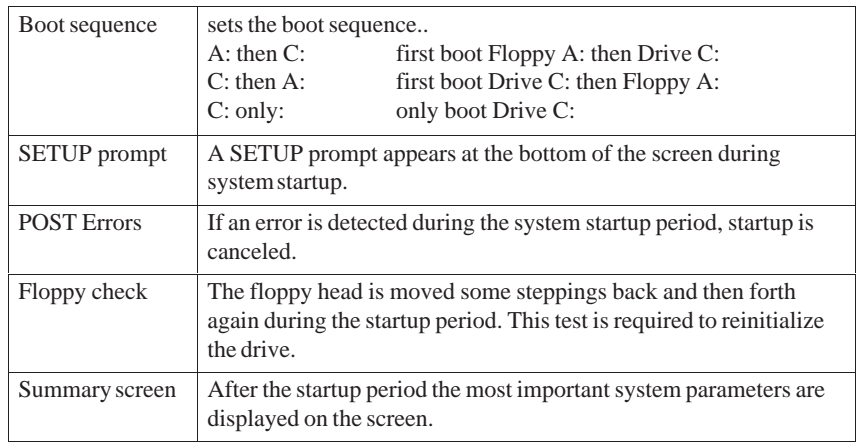

The entry "enabled" releases the corresponding feature, "disabled" blocks it.

#### Example of a Summary Screen:

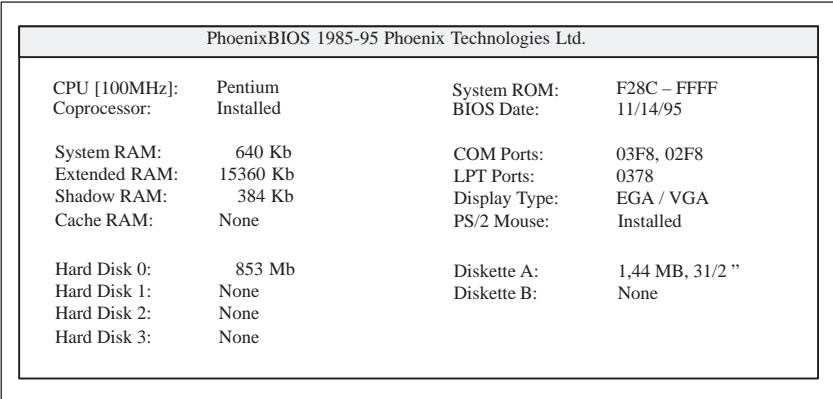

### **Numlock**

When you call up the menu option Numlock in the main menu, the following submenu appears:

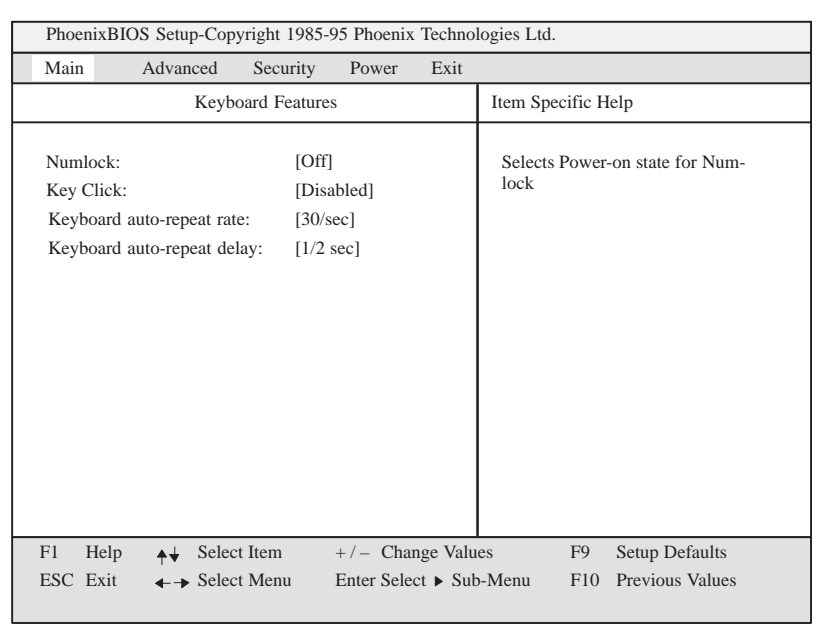

Figure 2-22Submenu "Keyboard Features"

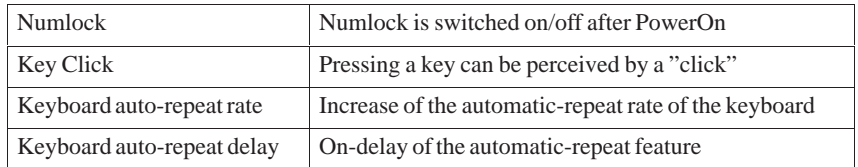

#### When you call up the menu option Hardware Options in the main menu, the following submenu appears: **Hardware Options**

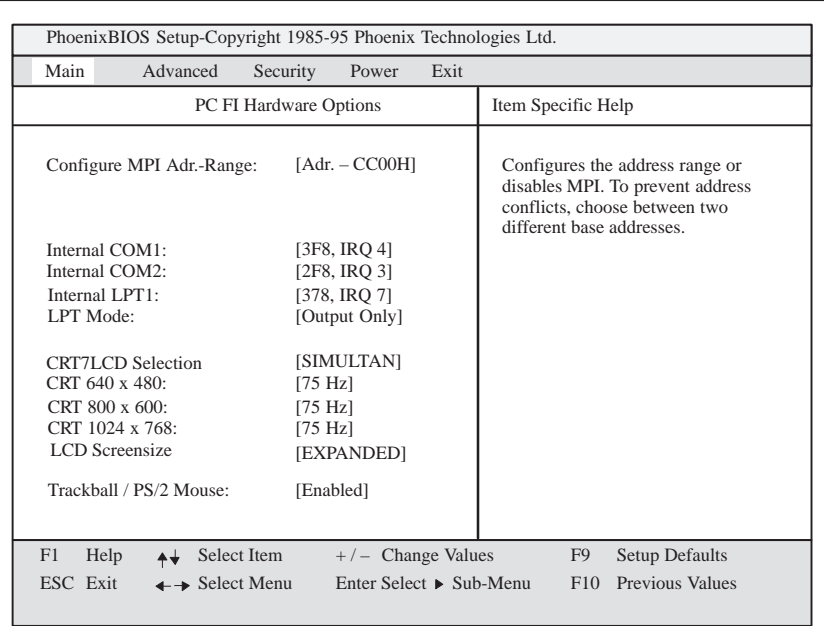

Figure 2-23Submenu "PC FI Hardware Options"

In this submenu you assign parameters to the ports located on the motherboard.

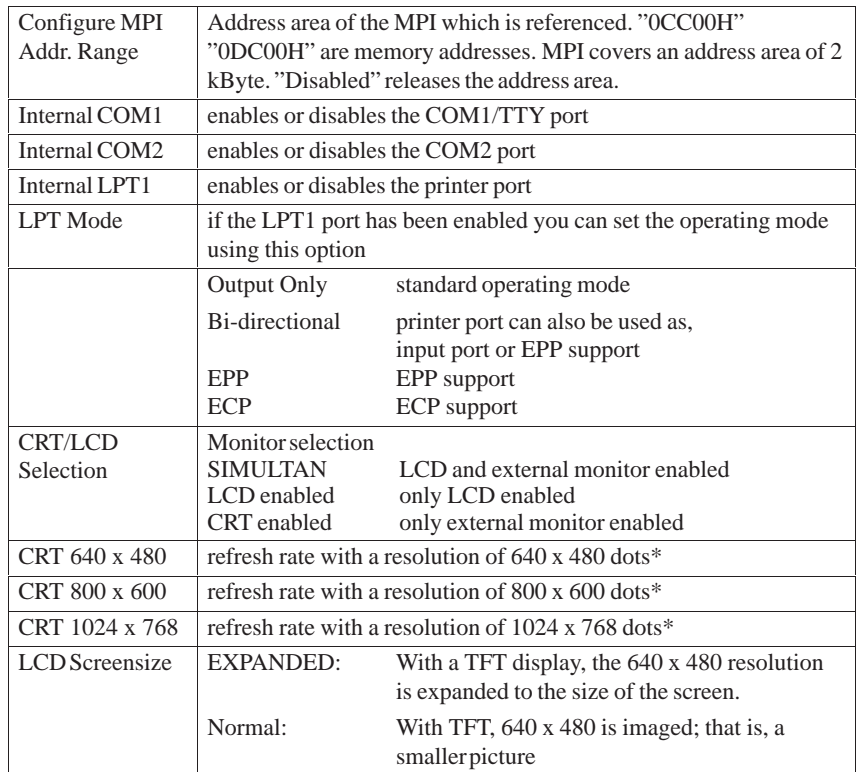

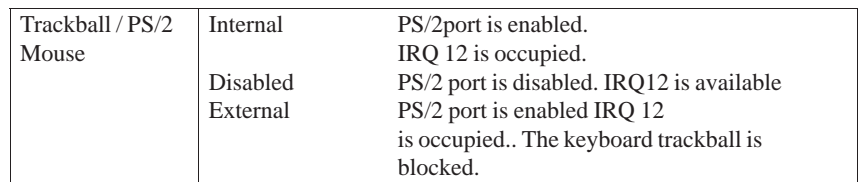

\* only valid for external monitor

# **2.11.2 Advanced Menu**

### **Menu structure**

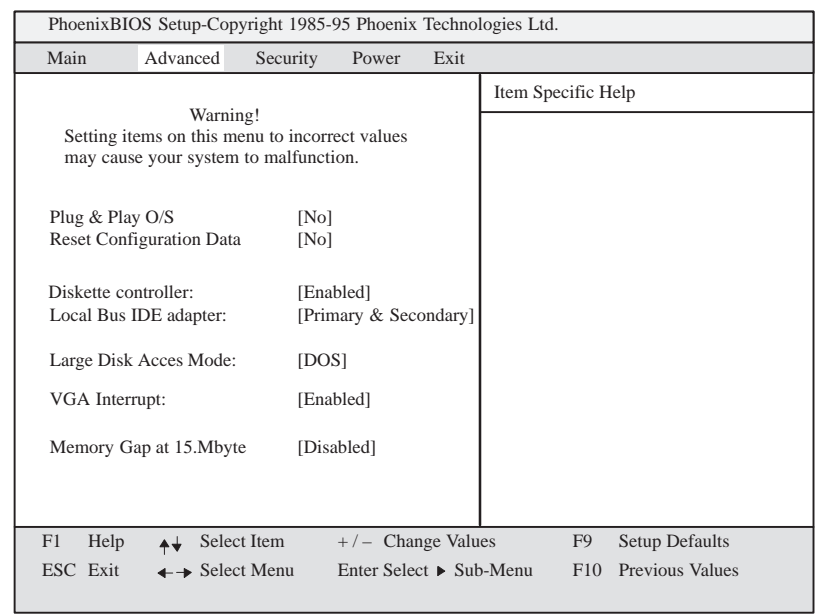

Figure 2-24Menu "Advanced"

### **Settings**

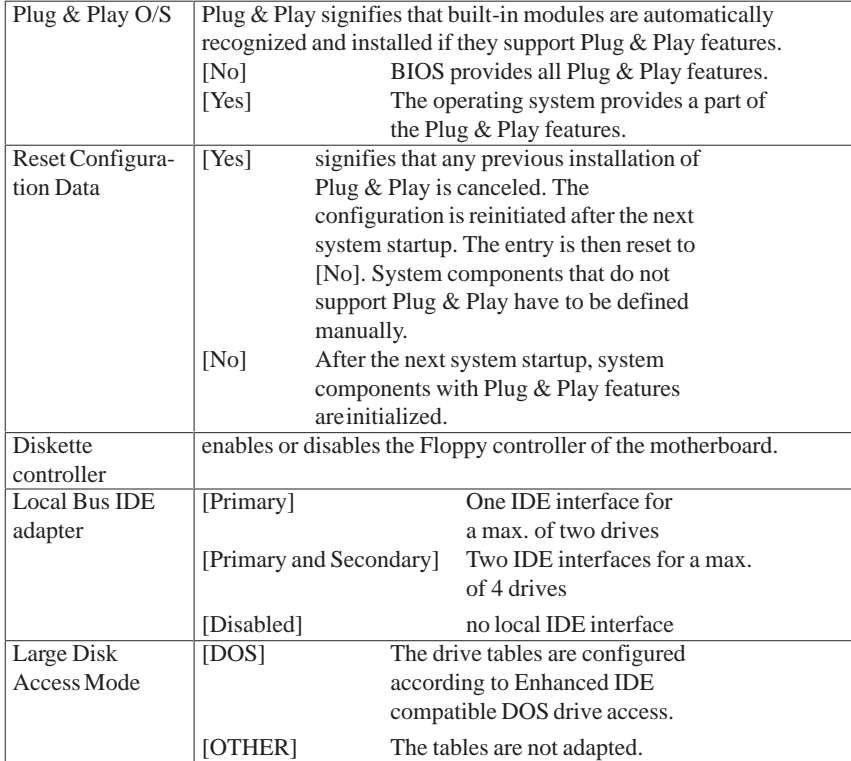

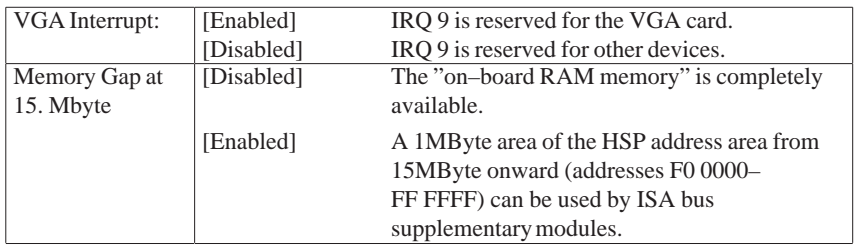

### **2.11.3 Security Menu**

#### **Overview**

Only system parameters in brackets can be edited. In order to prevent unauthorized use of your PC you can define two passwords. The supervisor's password prevents the use of the floppy disk drive by any other user.

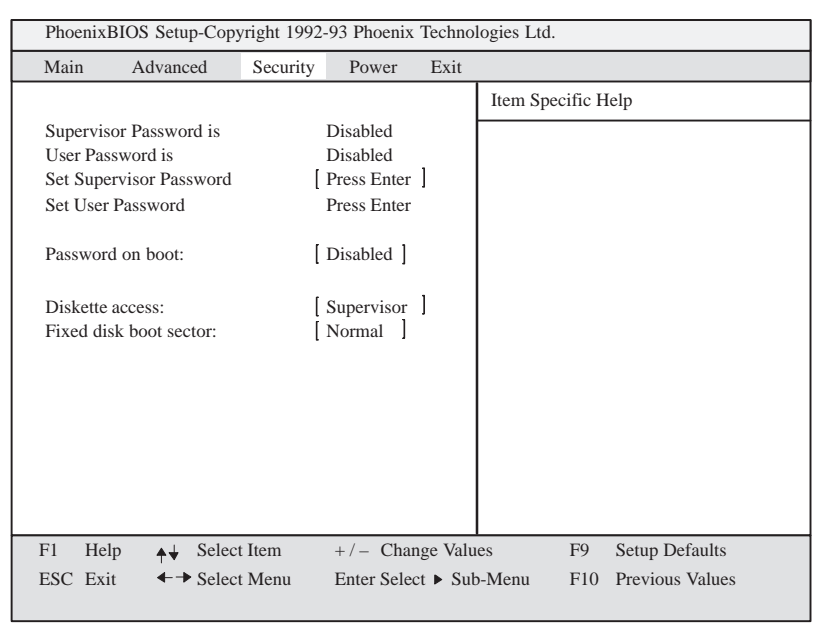

Figure 2-25Submenu "Security"

### **2.11.4 Power Menu**

**Overview**

This menu has the following structure:

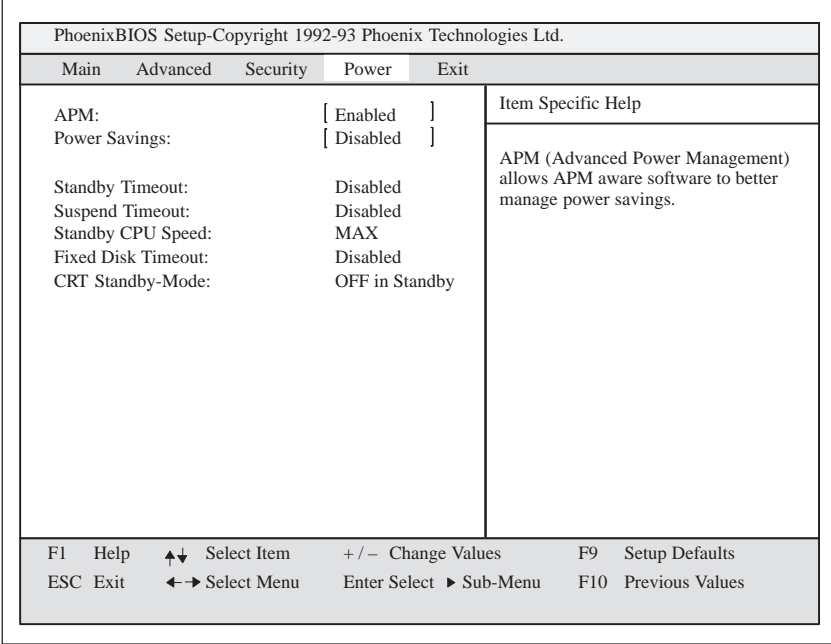

Figure 2-26Submenu "Power"

The power management menu of your "green PC" offers you a range of power saving modes:

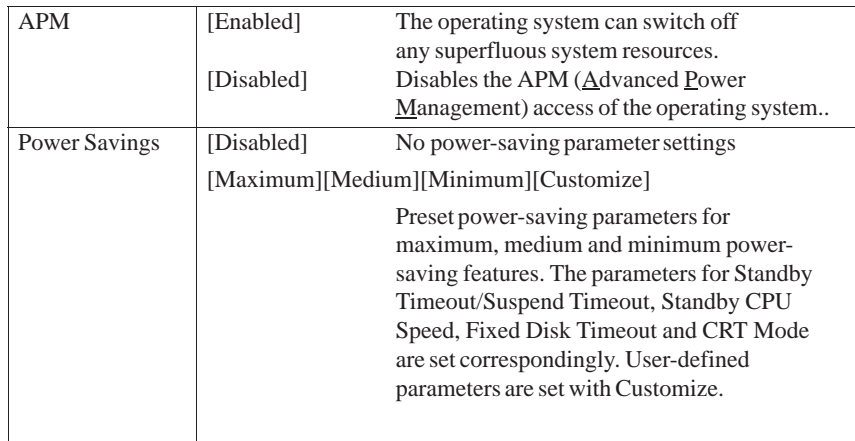

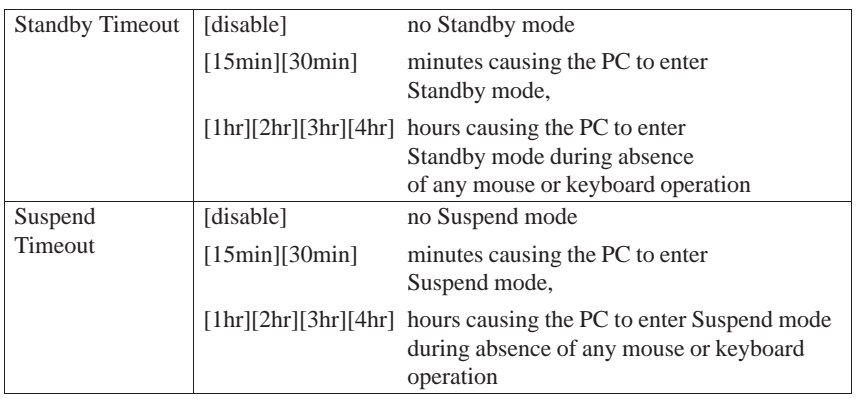

When the system goes into suspend mode the CPU is deactivated and can only be restarted by an interrupt e.g. keyboard, mouse, COM1/2, hard disk.

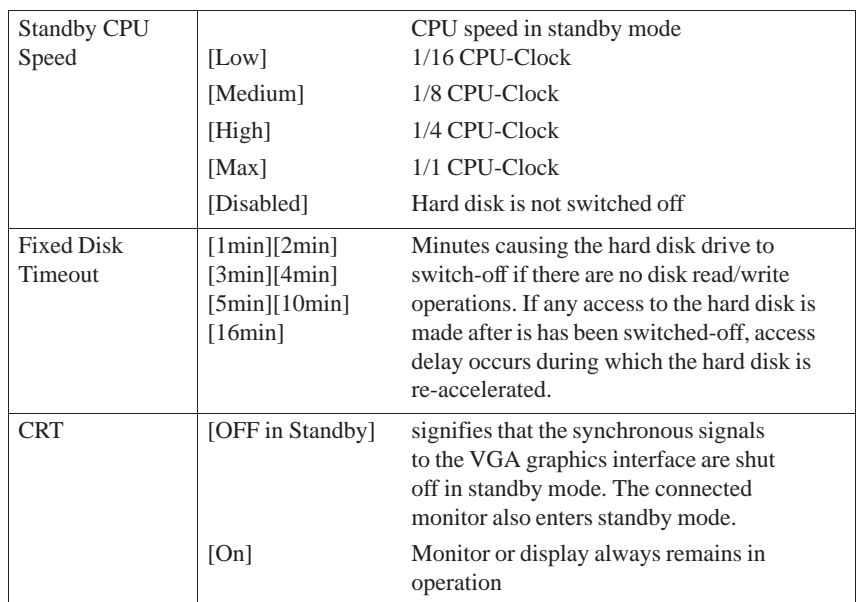

### **2.11.5 Exit Menu**

#### **Overview**

Always exit the setup program via the following submenu.

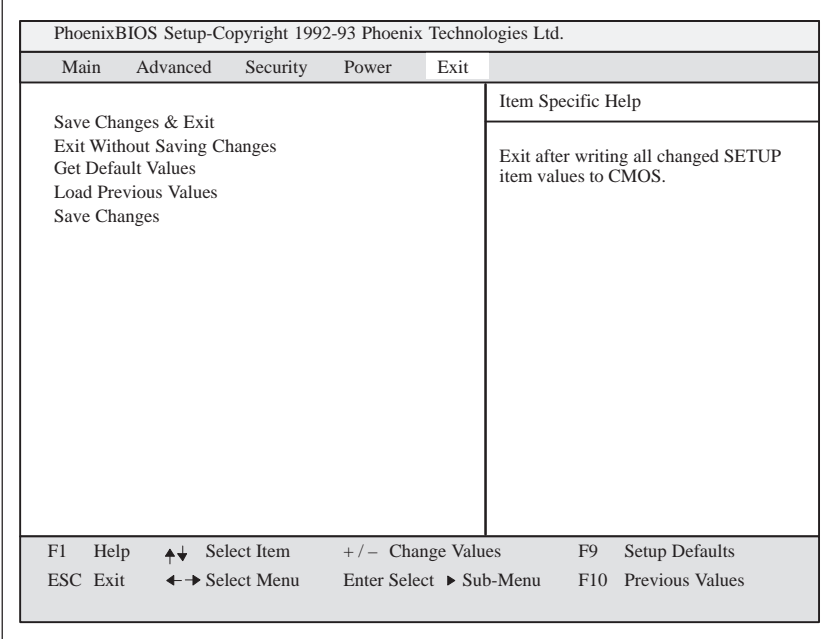

Figure 2-27Submenu "Exit"

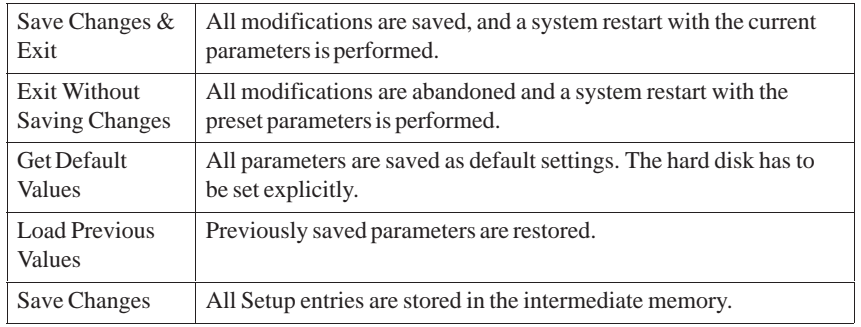

### **Documenting your System Configuration**

 If you have made any modifications to your standard SETUP settings, you can enter them in the following table. Thus, you gain ready access to the values you have set, in case you want to make any hardware modifications at a later moment.

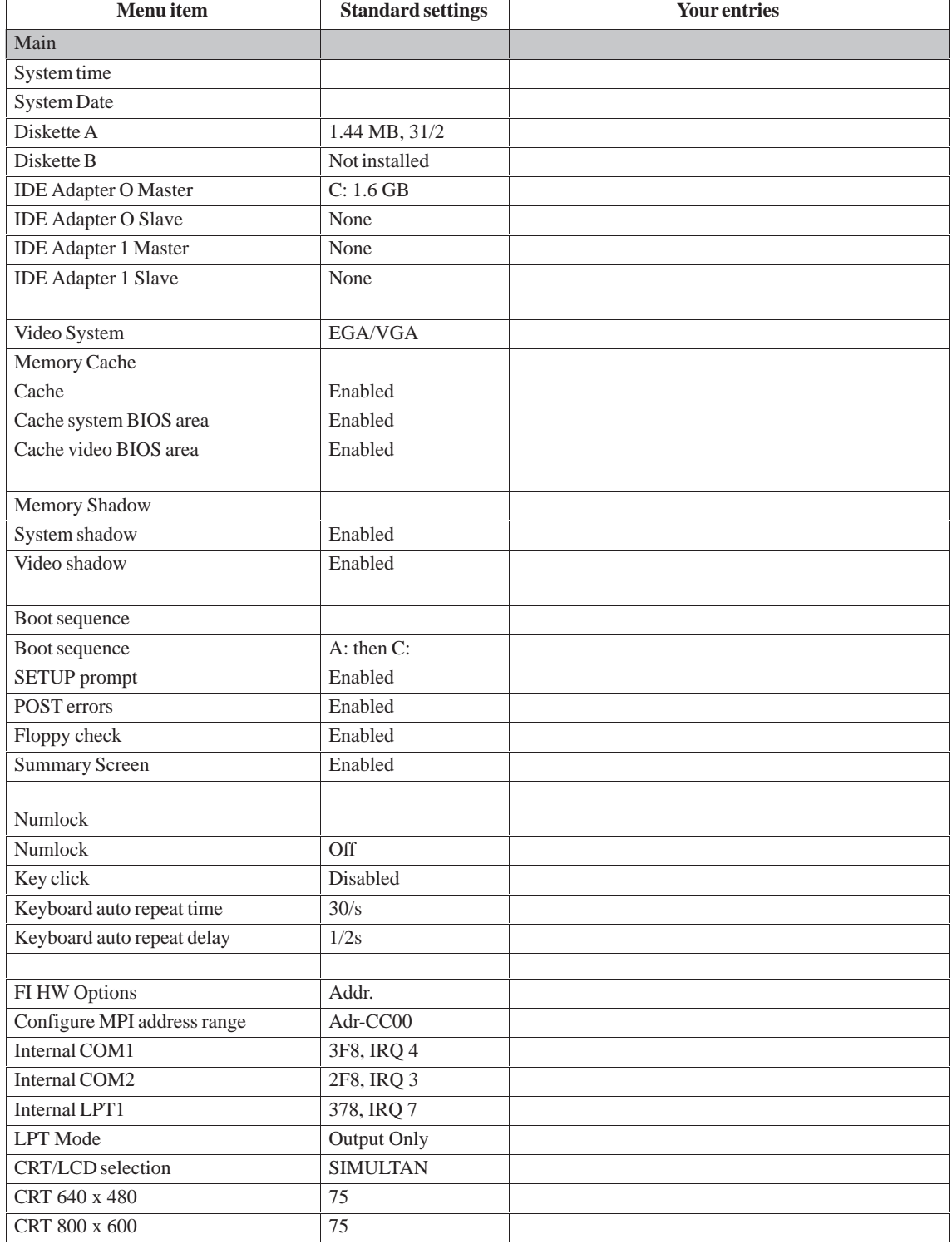

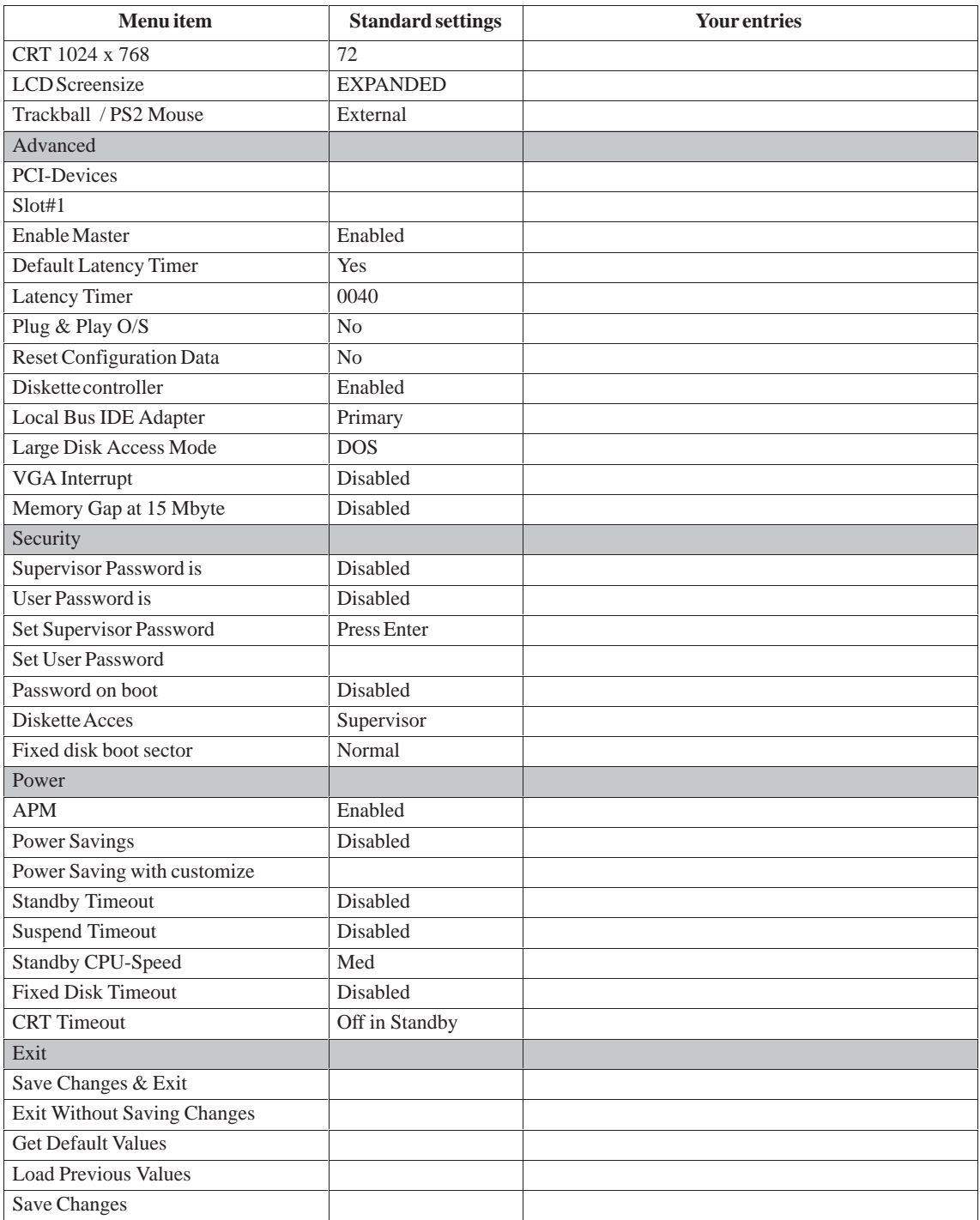

### **2.12 Diagnostic messages (Port 80)**

#### in order of occurence

Any errors are also output as sound sequences up to the test for the video controller (codes 01 to 4A). The tone generation mode is structured as follows:

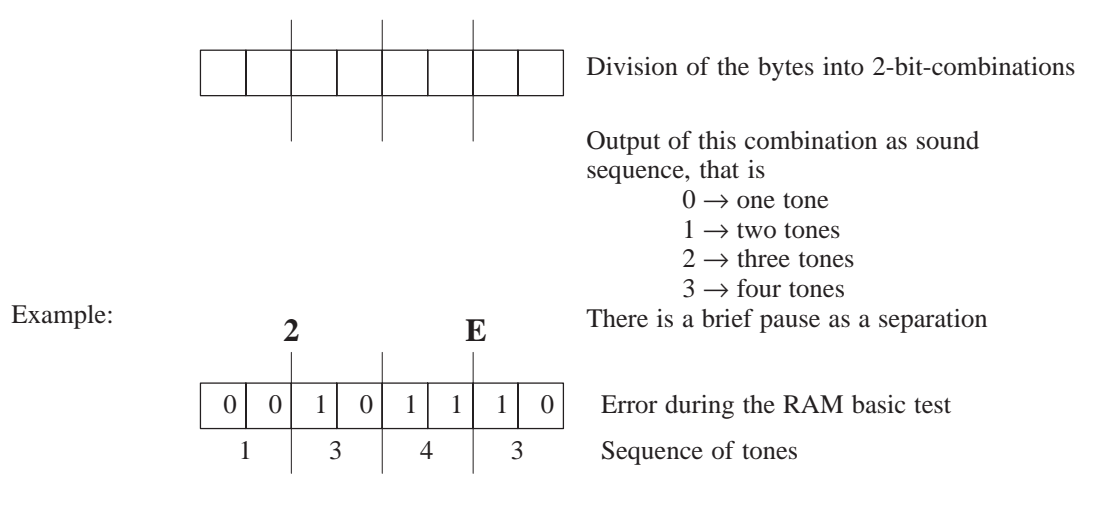

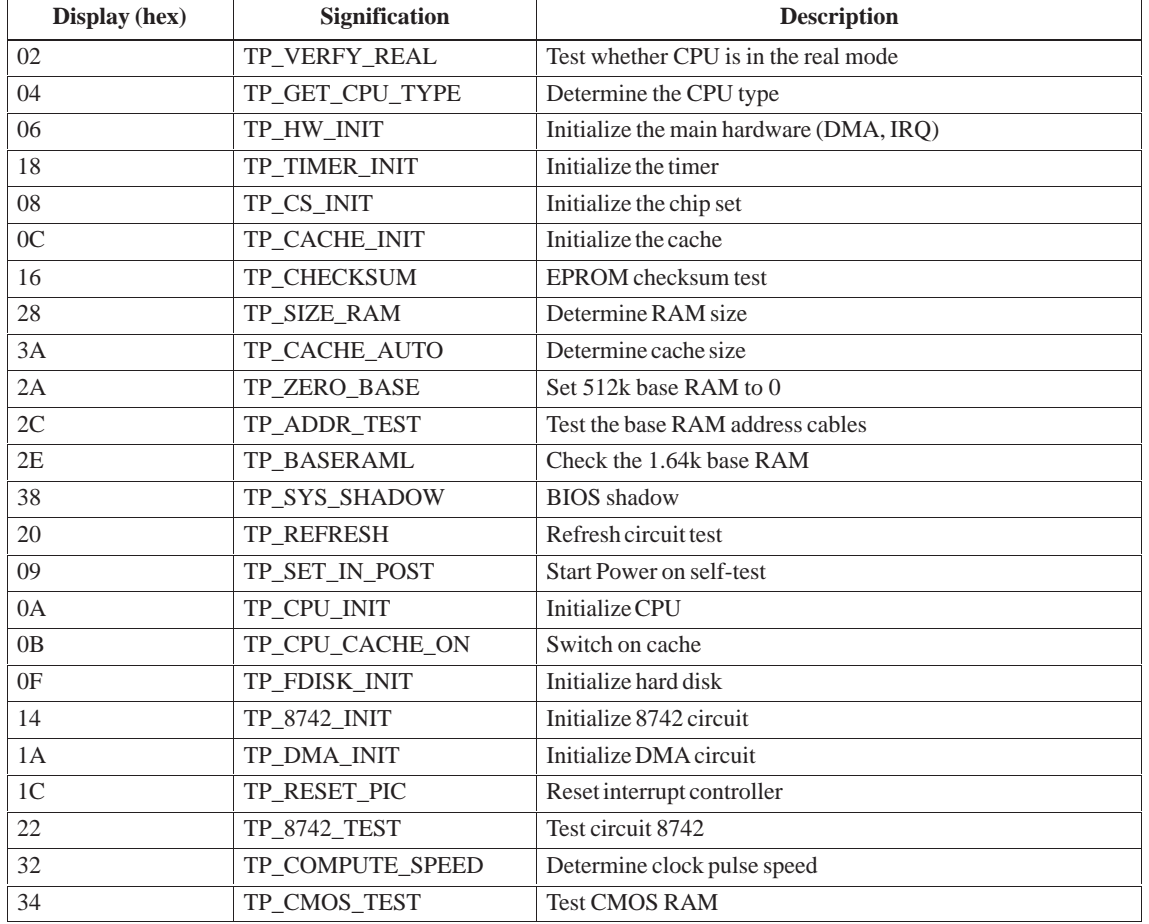

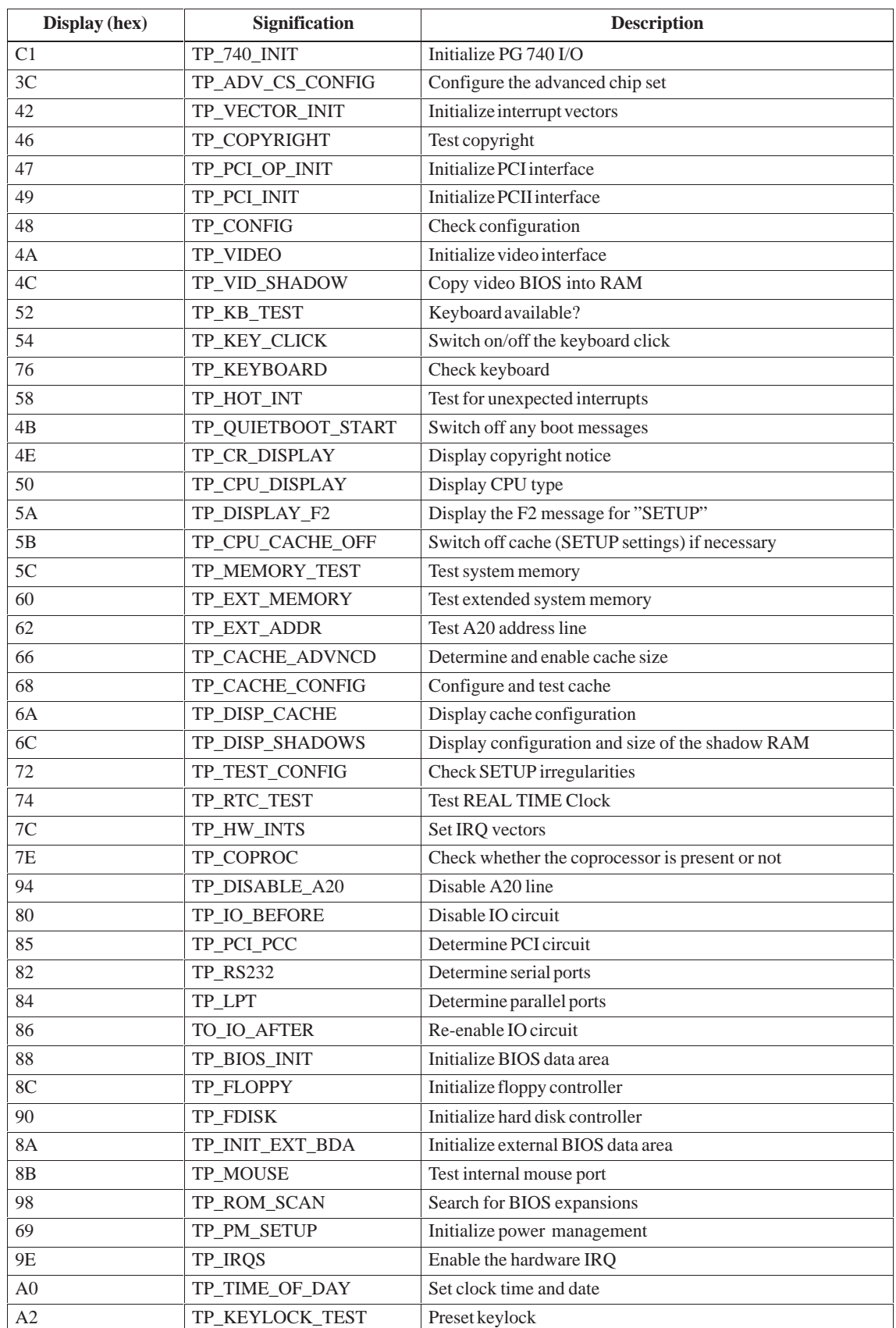

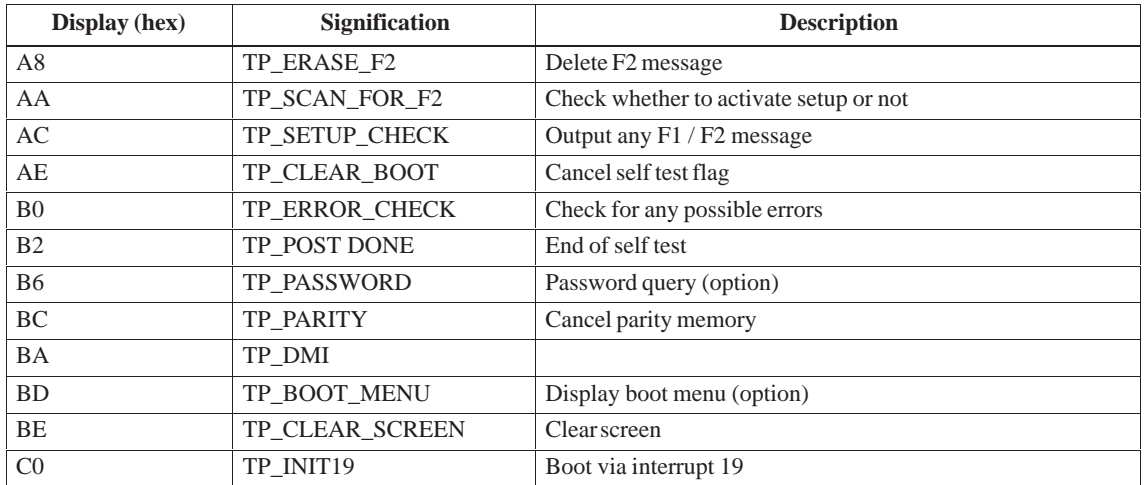

# **Keyboard controller**

**Chapter Overview**

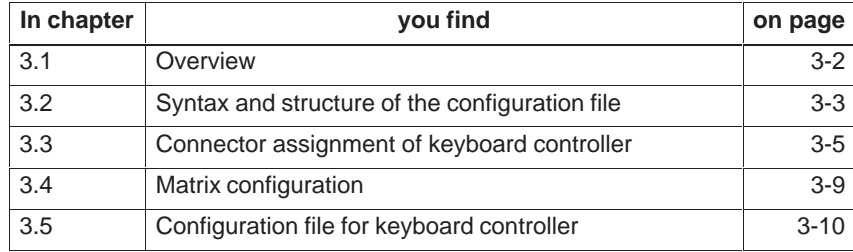

### <span id="page-97-0"></span>**3.1 Overview**

The keyboard controller checks the 10 x 8 keyboard matrix of the SIMATIC PC FI25. In this matrix the functions of a standard AT keyboard can be assigned to any key. An additional standard AT–MF II keyboard can be connected (to the front or back of the unit).

The key assignment, which is exclusively determined by software, can be modified at any time without requiring any further technical means. Programming the keyboard is executed via the common link between AT and keyboard controller. All settings are saved in the controller integrated EEPROM. The controller is backed-up by a hardware watchdog circuit.

The key assignment can be re-defined by the programming software (which is included with the PC and installed under C:\KEYBOARD). The configuration file for the PC FI25 is described in the following chapter 3.2..

The following programs/data are included with the PC:

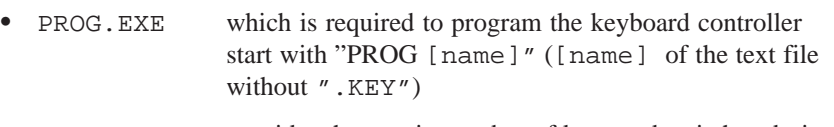

- · SHOW.EXE provides the matrix number of keys and switches during confirmation start with "SHOW"
- $\bullet$ FI25.KEY Configuration file for PC FI25

 $\overline{\phantom{a}}$ 

# <span id="page-98-0"></span>**3.2 Syntax and structure of the configuration file**

To program the keyboard controller you have to generate a text file.Choose [name].key as file name.

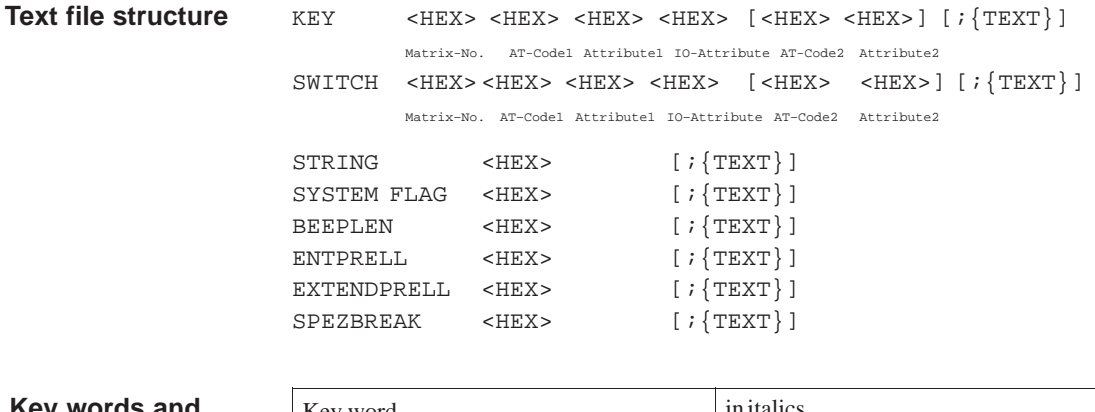

#### **Key words and their syntax**

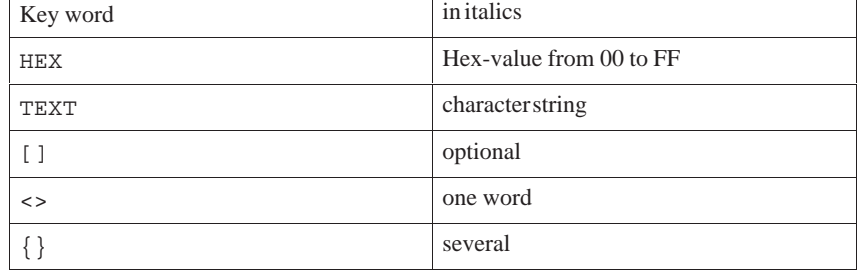

### **Definitions**

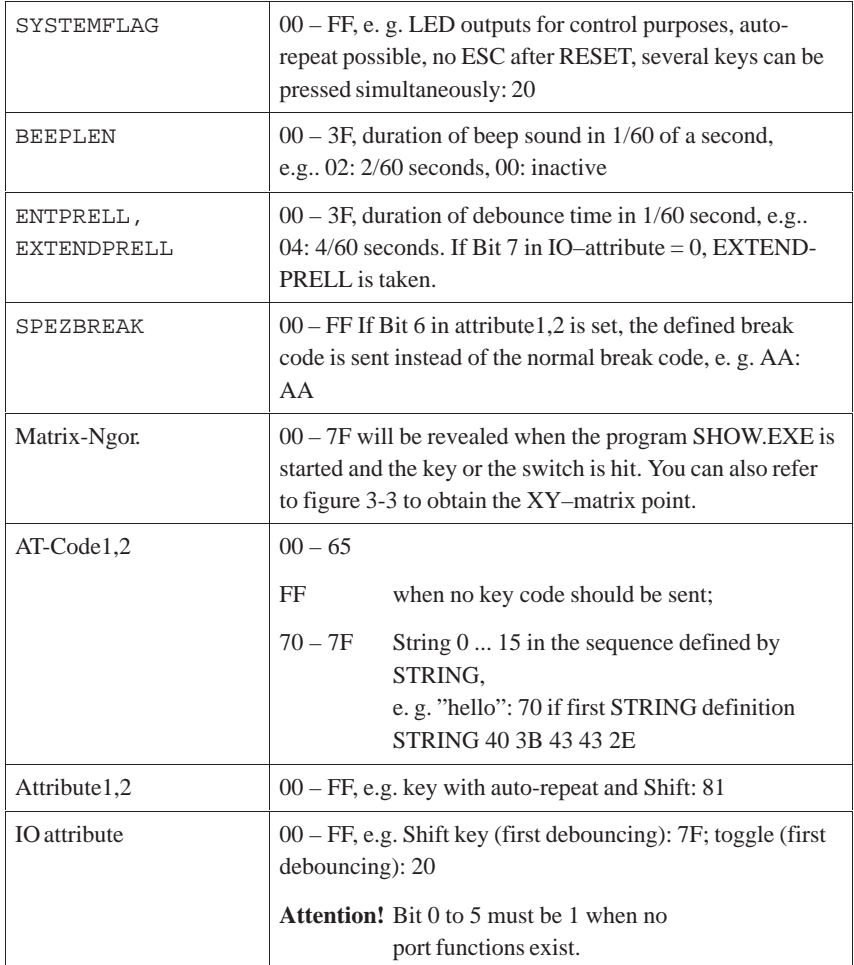

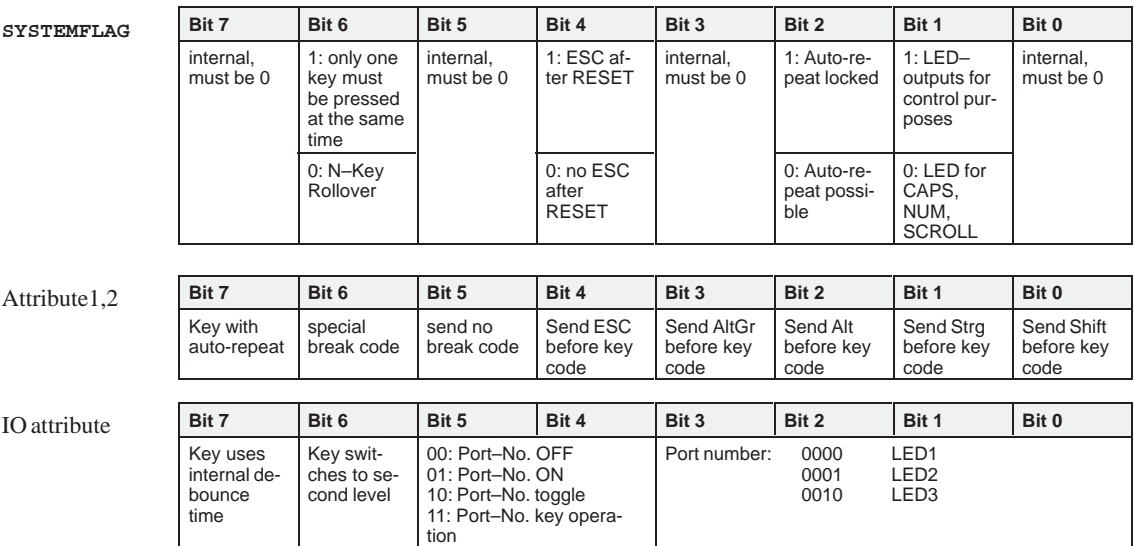

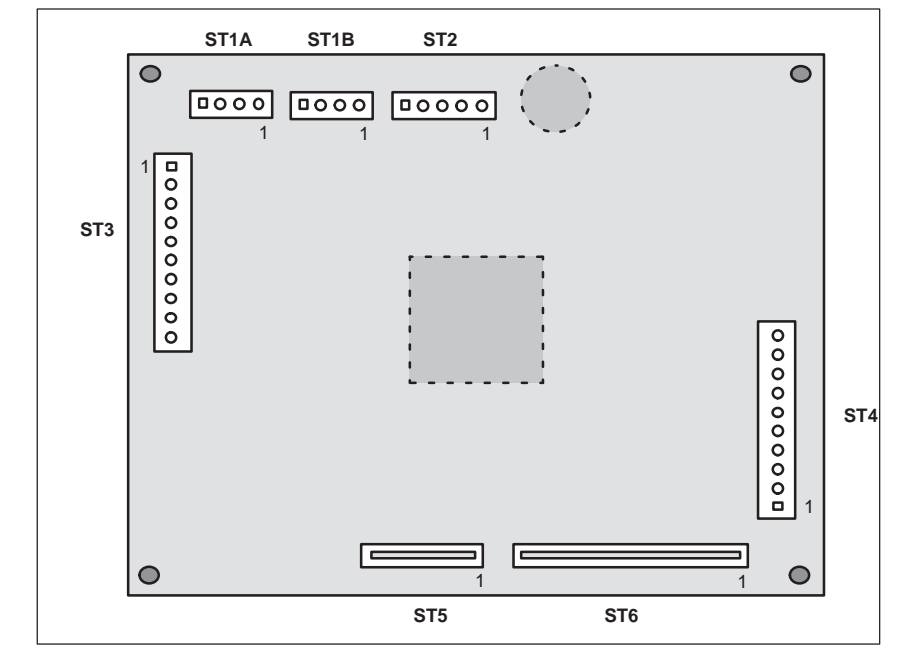

# **3.3 Connector assignment of keyboard controller**

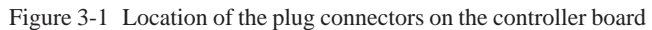

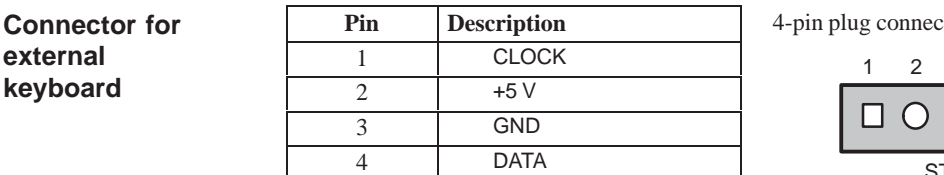

tor: ST1A/ST1B

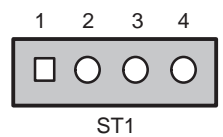

**Connector for keyboard port on slot CPU**

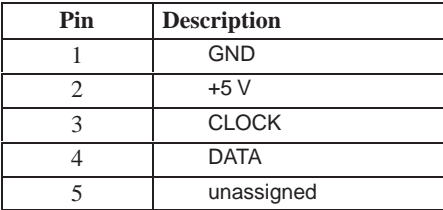

5-pin plug connector: ST2

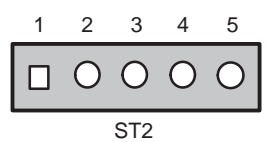

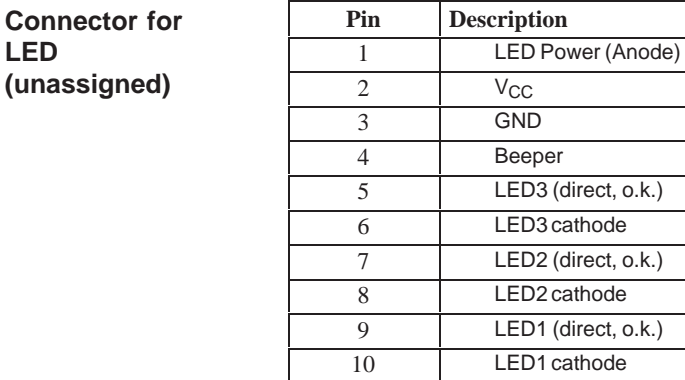

**Connector for input switches and direct key outputs (not assigned in the standard configuration)**

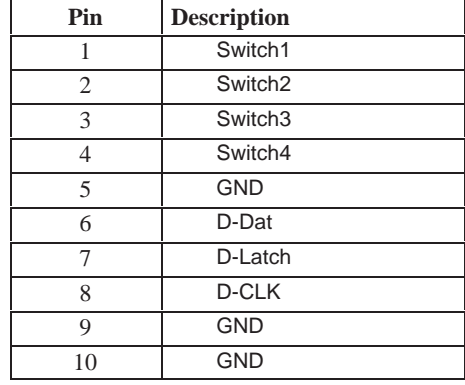

#### **Output keyboard matrix X**

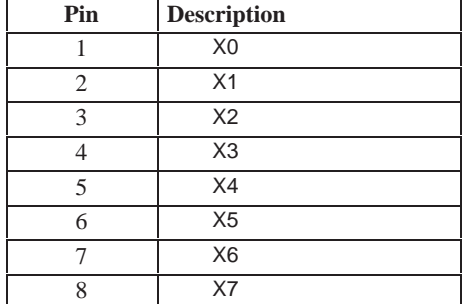

### **Input keyboard matrix Y**

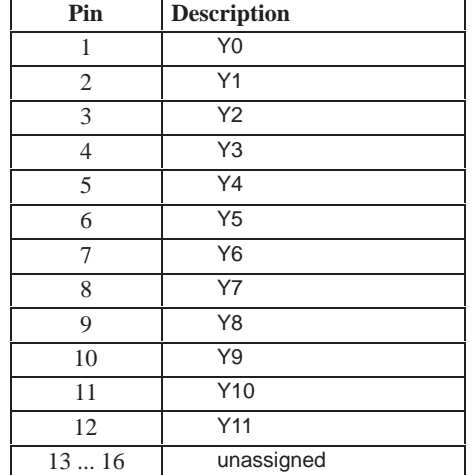

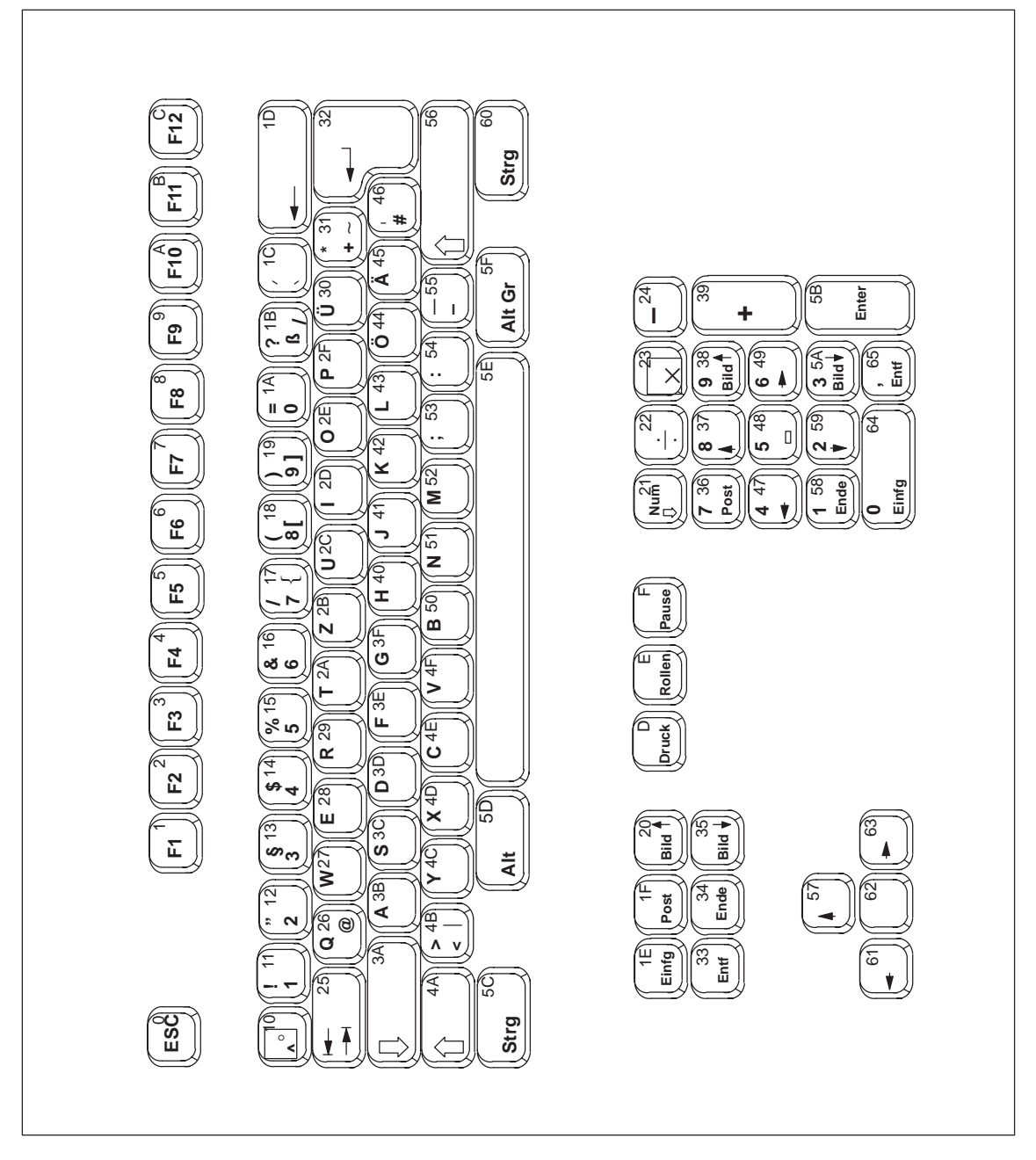

Figure 3-2 Serial numbers of keys

# **3.4 Matrix configuration**

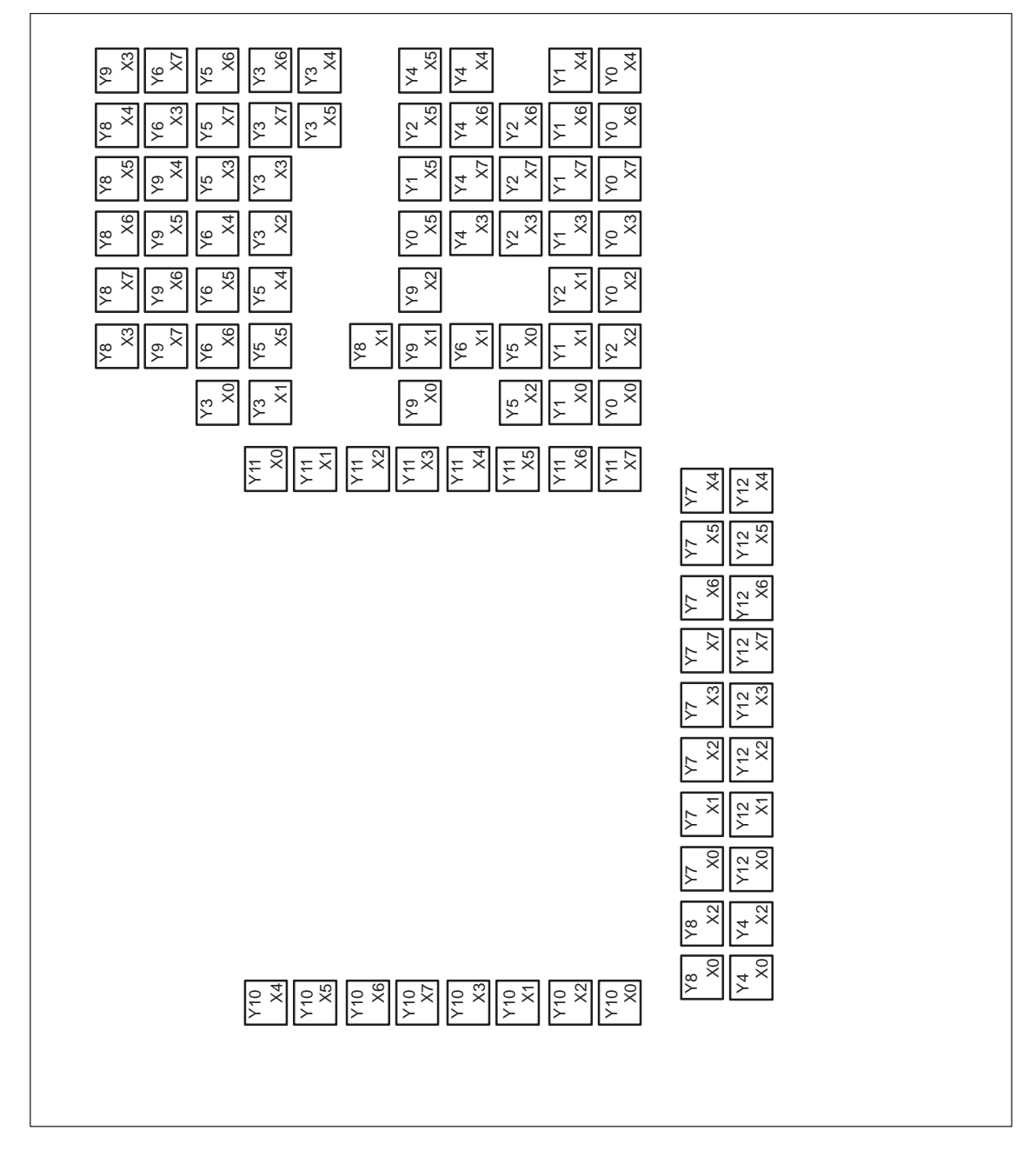

Figure 3-3 Matrix configuration of the membrane keyboard

# **3.5 Configuration file for keyboard controller**

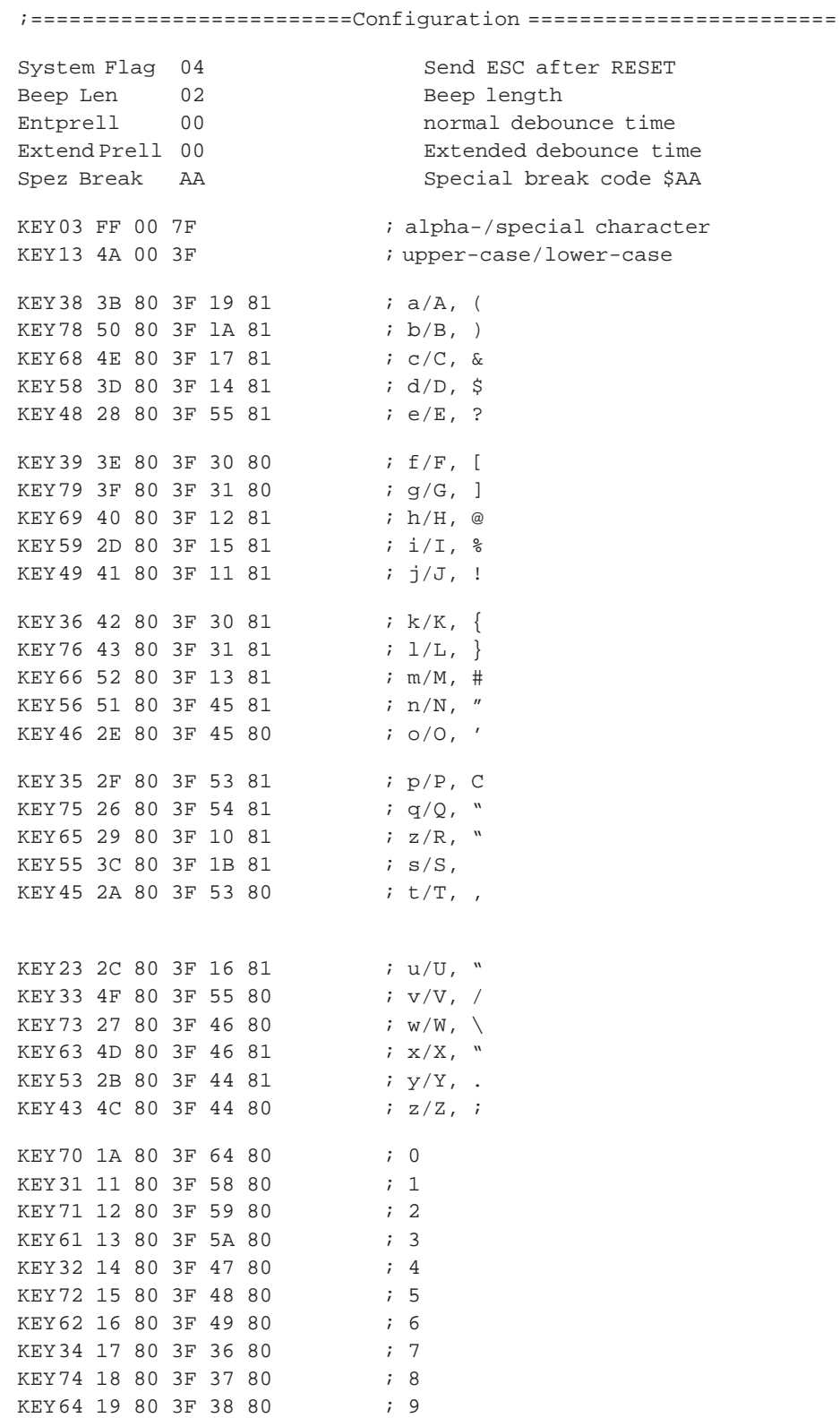

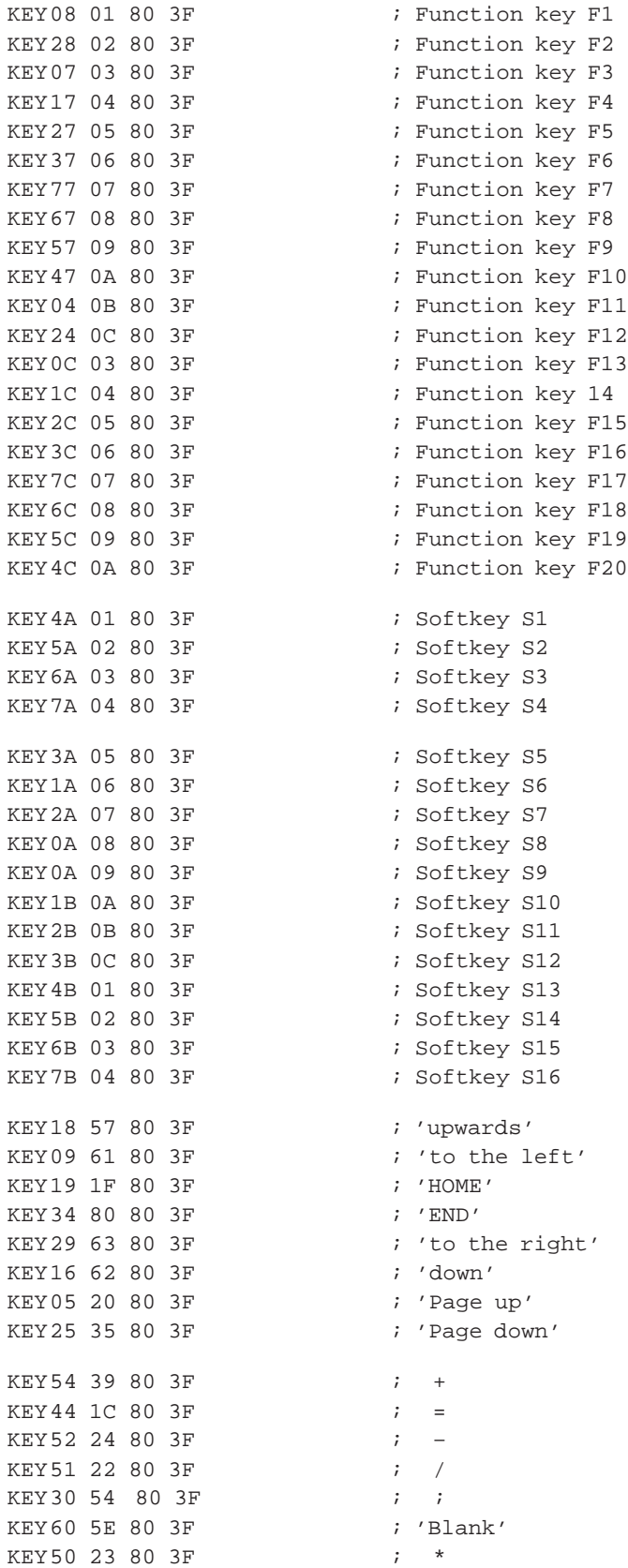

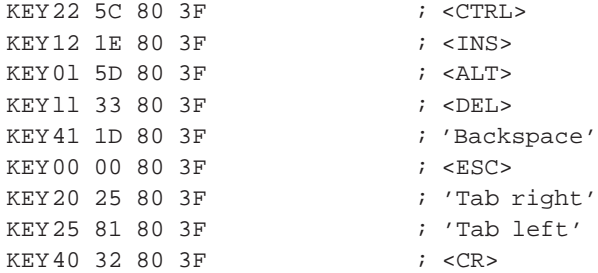

;==================== Switch definitions ==================== ;===================== String definitions ==================== STRING 3D 2D 3C 42 28 2A 2A 28 ; STRING 2E 29 3D 51 28 29 ; STRING 42 3B 2A 3B 43 2E 3F ; STRING 3E 2E 29 52 2C 43 3B 29 ; STRING 3E 2E 29 52 2C 43 3B 29 28 ; STRING 2D 2F 4E 5E 3E 2D 5E 12 1A ; STRING 2A 3B 3C 2A 3B 2A 2C 29 ; STRING 52 3B 2C 3C ;
## **Bus board**

**Chapter Overview**

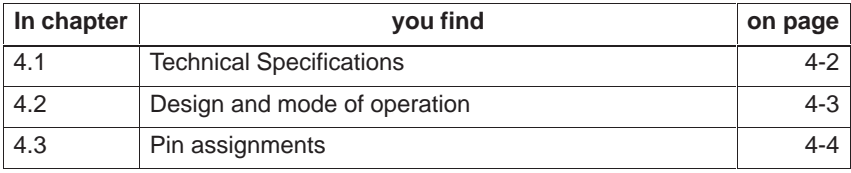

**4**

## **4.1 Technical Specifications**

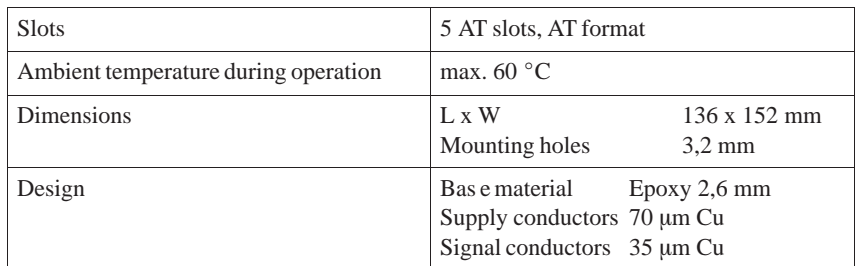

## **4.2 Design and mode of operation**

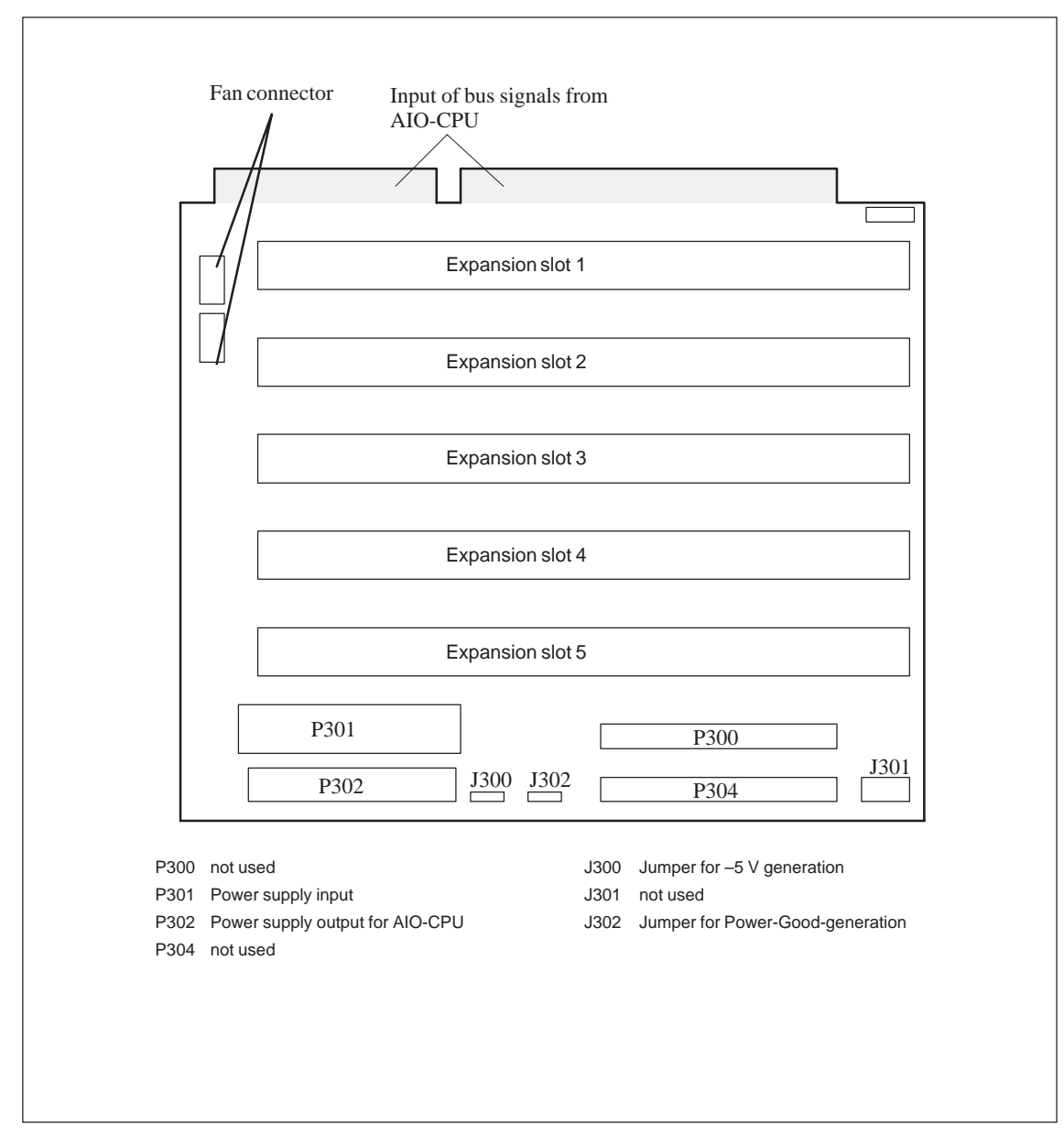

The bus board is designed as a passive link to the All–In–One CPU. It is mounted by means of three screws above the CPU.

Figure 4-1 Bus board

## **4.3 Pin assignments**

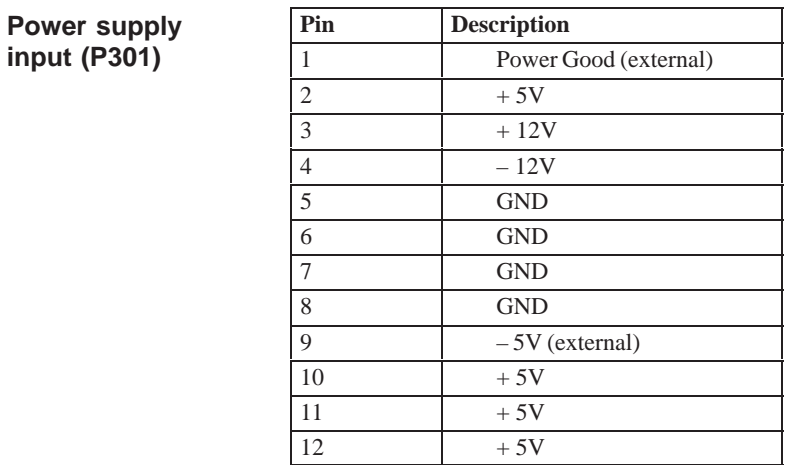

**Power supply output for AIO-CPU (P302)**

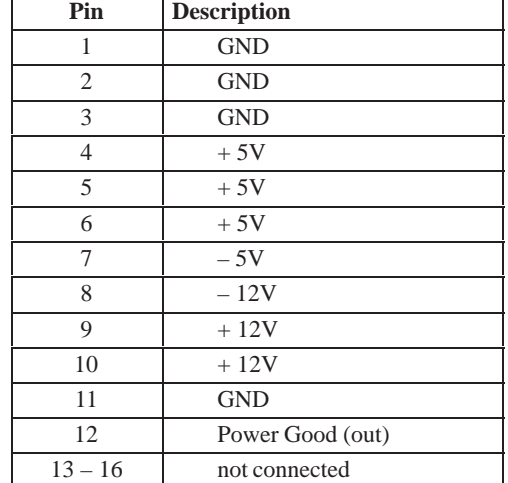

## **Fan connector**

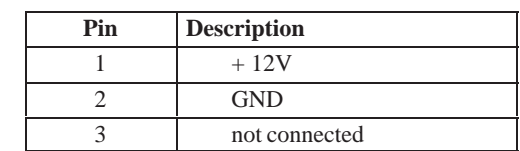

#### **Bus signal input from AI0-CPU and expansion slots**

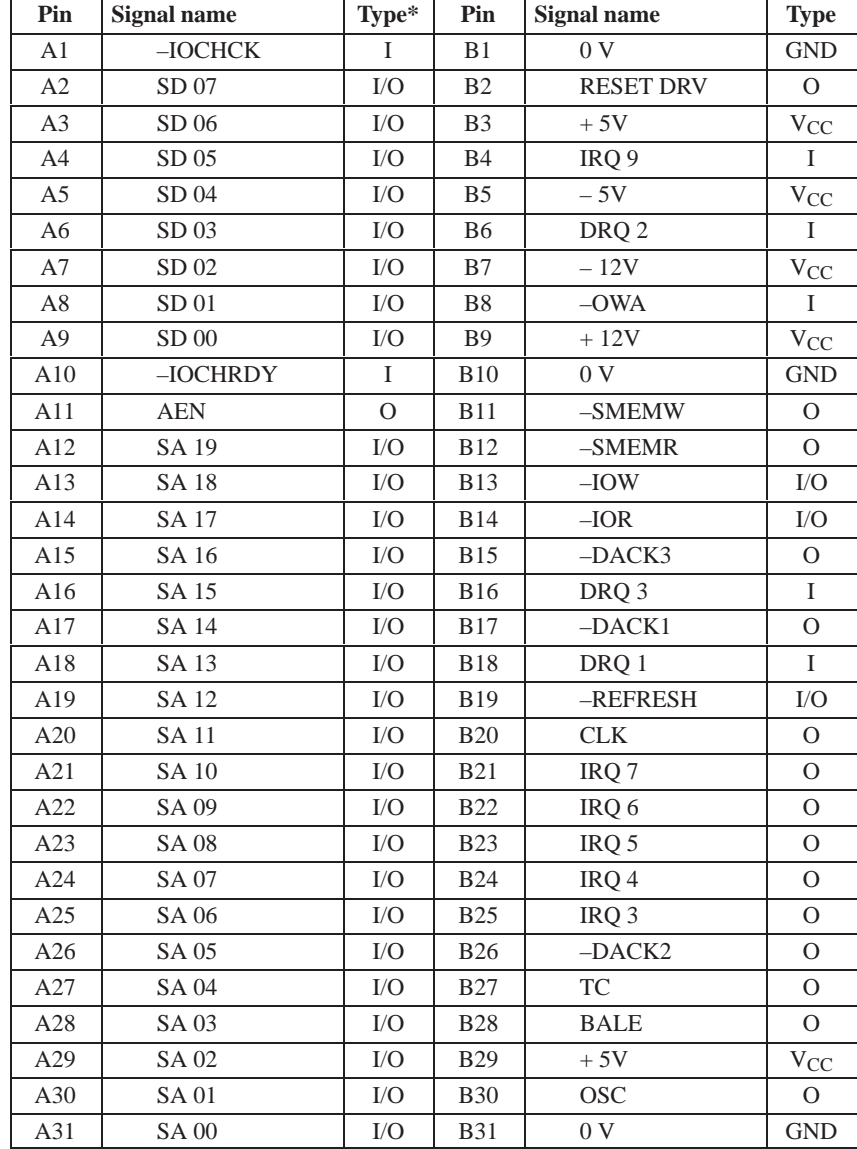

\*) I/O determines the direction of the signals coming from the CPU module.

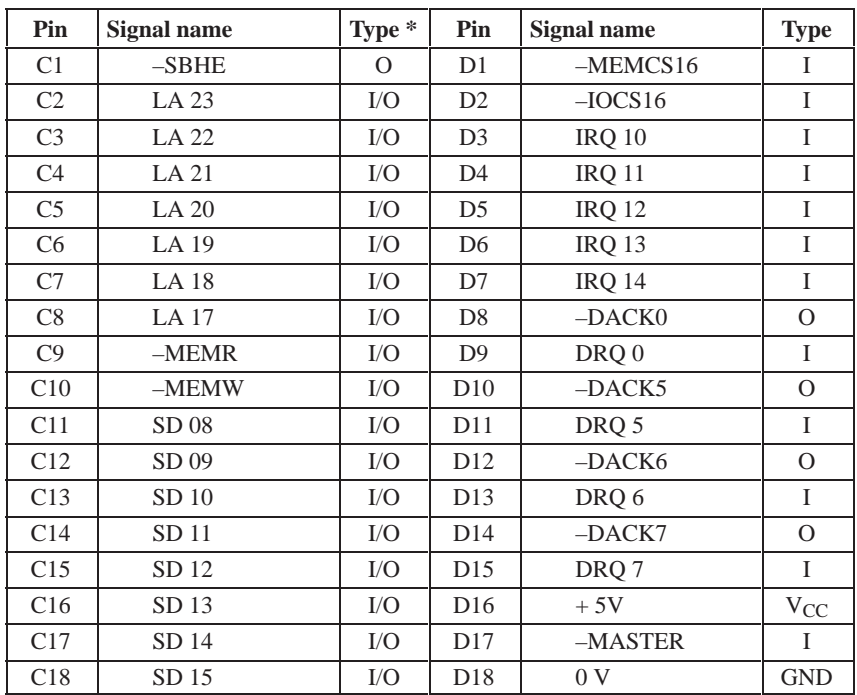

Under common circumstances the signals –SBHE, LA17 – LA23, –MEMR and MEMW are operated as outputs (transmit data from the CPU). Only CPU-boards which can be employed as master CPUs for system bus access operations send and receive these signals. A "–" indicated before any signal name, signifies that this signal is low-active.

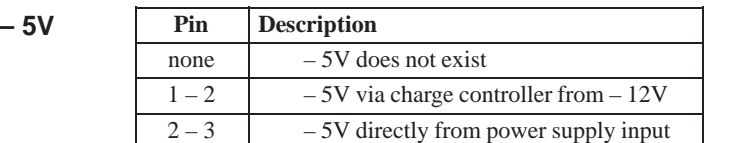

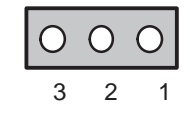

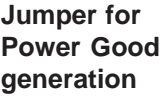

**Jumper for generation**

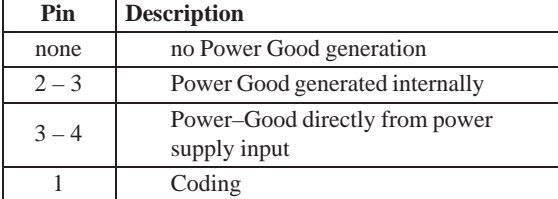

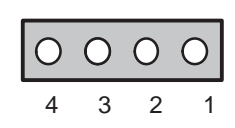

#### **Status display PC FI25**

The status display contains:

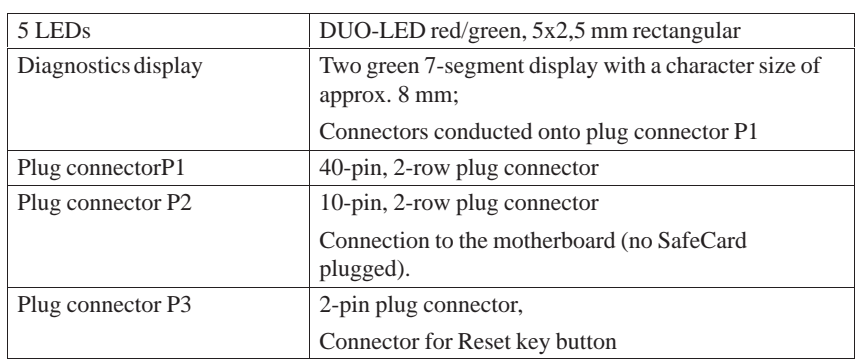

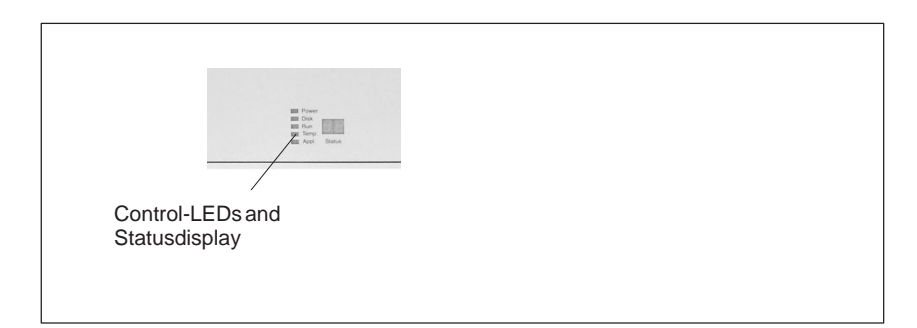

Figure 4-2 Status display

#### **Connector pinout plug connector P1**

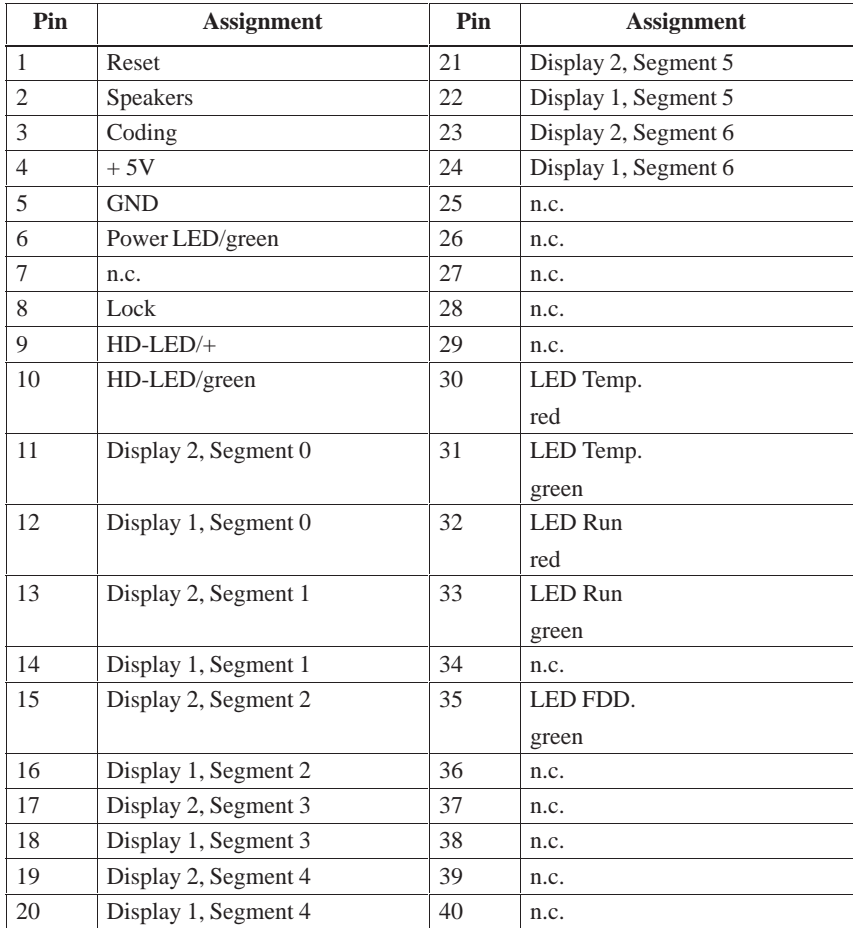

#### **Connector pinout plug connector P2**

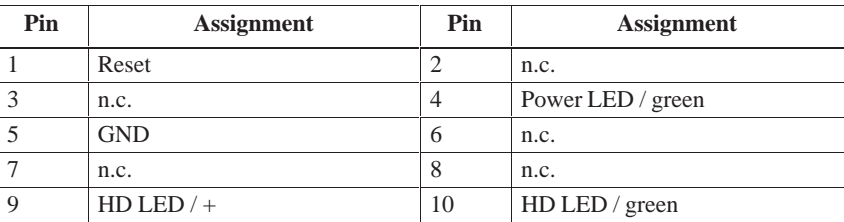

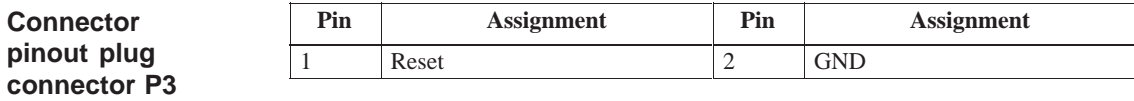

# **Displays**

**Chapter Overview**

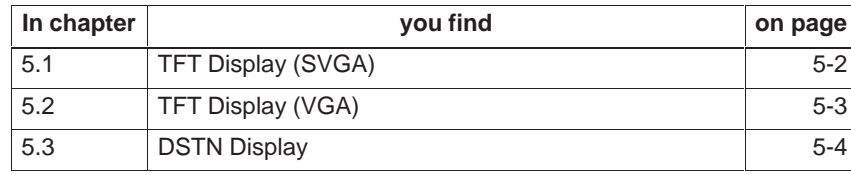

## **5.1 TFT Display (SVGA)**

#### **Note**

The backlight tube of the TFT display is subjected to wear and hence a guaranty against a defective tube cannot be granted. Depending on its operating temperature, the tube's half-life period is at least 10000 operating hours i.e. your display then dimmed to 50% of its original brightness. Under unfavorable operating conditions, we recommend you replace the tube after the half-life period has elapsed. The backlight tube is available as a spare part.

#### **Technical specifications**

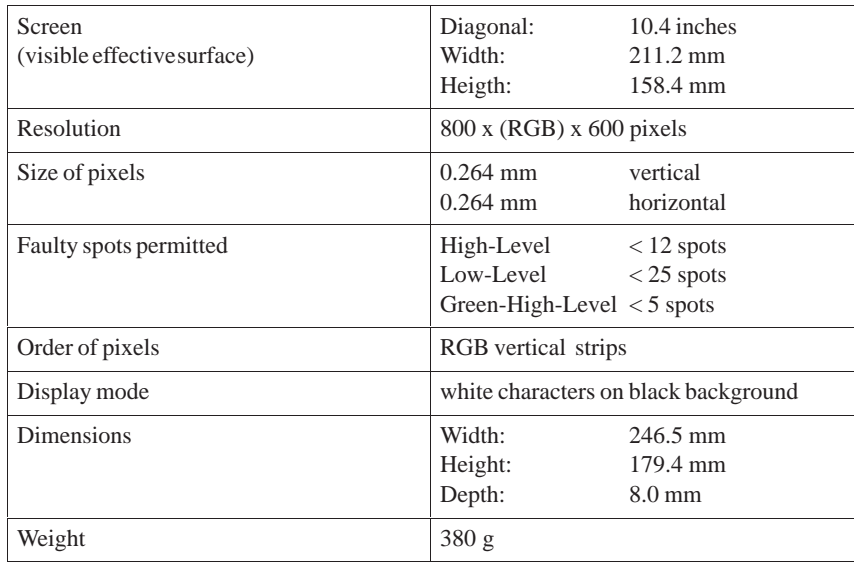

## **5.2 TFT Display (VGA)**

#### **Note**

The backlight tube of the TFT display is subjected to wear and hence a guaranty against a defective tube cannot be granted. Depending on its operating temperature, the tube's half-life period is at least 25000 operating hours i.e. your display then dimmed to 50% of its original brightness. Under unfavorable operating conditions, we recommend you replace the tube after the half-life period has elapsed. The backlight tube is available as a spare part.

#### **Technical specifications**

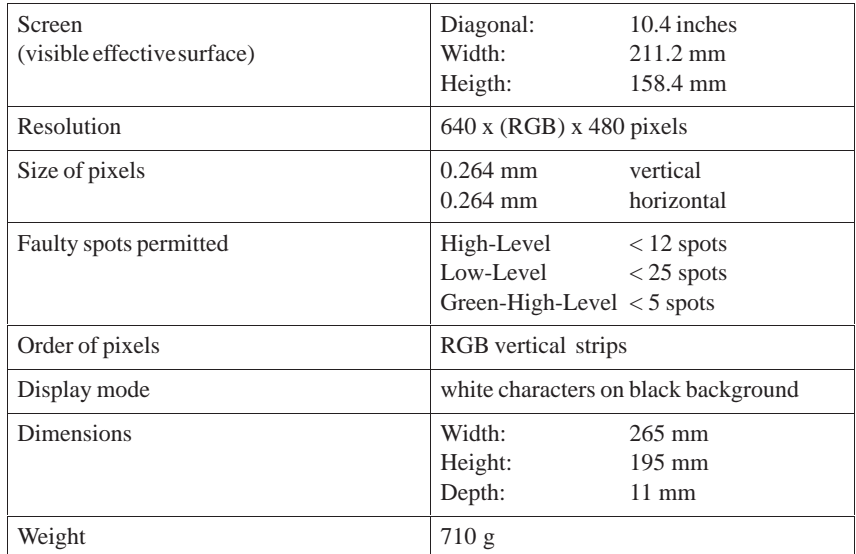

## **5.3 DSTN Display**

#### **Note**

The backlight tube of the STN display is subjected to wear and hence a guaranty against a defective tube cannot be granted. Depending on its operating temperature, the tube's half-life period is at least 10000 operating hours i.e. your display then dimmed to 50% of its original brightness. Under unfavorable operating conditions, we recommend you replace the tube after the half-life period has elapsed. The backlight tube is available as a spare part.

#### **Technical specifications**

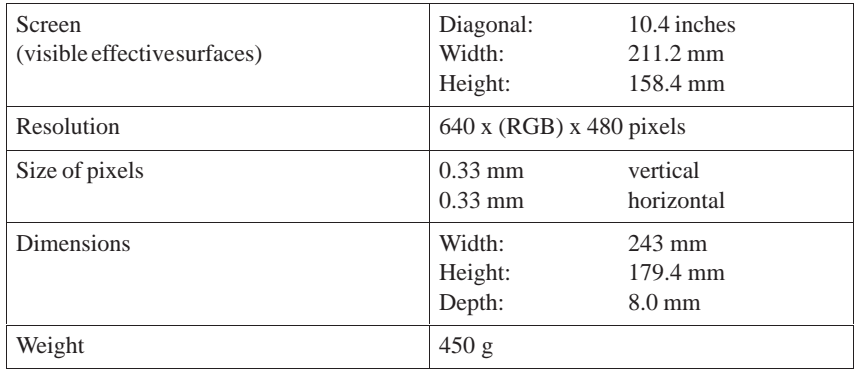

# **6**

# **Monitoring module**

**Chapter Overview**

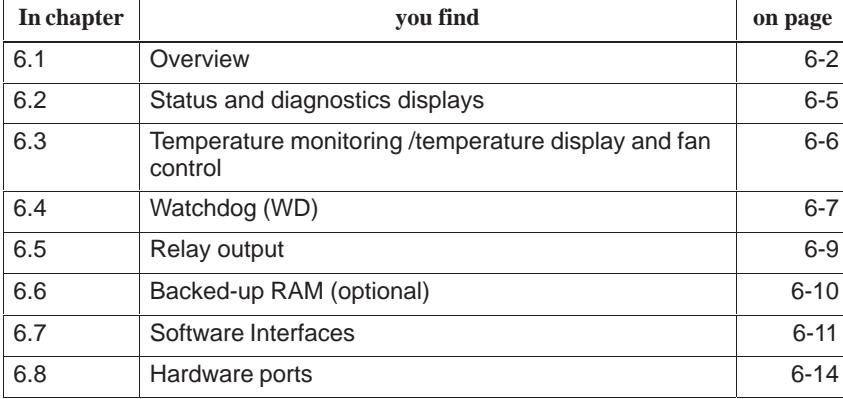

## <span id="page-121-0"></span>**6.1 Overview**

#### **Function**

The SafeCard is a short ISA module. It is applied as a monitoring module in SIMATIC PCs. It monitors the ambient conditions and the operating mode of the PC and indicates operating modes, fail-state characteristics and controls the fans.

SafeCards fulfill the following individual functions:

- $\bullet$ Displaying status
- $\bullet$ Monitoring temperature and indicating excess or insufficient temperature
- Controlling fans
- $\bullet$ Serving as watchdog
- $\bullet$ Serving as relay interface
- $\bullet$ Backing up the optional RAM 64kB by battery

SafeCard messages can be forwarded to apllications using the SafeCard driver. To install the SafeCard driver for different operating systems, see the **ReadMe.TXT** file in the **C:\SAFECARD** directory.

#### **Functional block diagram**

Figure 6-1 shows the basic block diagram of a Safe Card. Depending on the individual type of PC, the components that can be part of the PC's equipment are marked as cross hatched blocks.

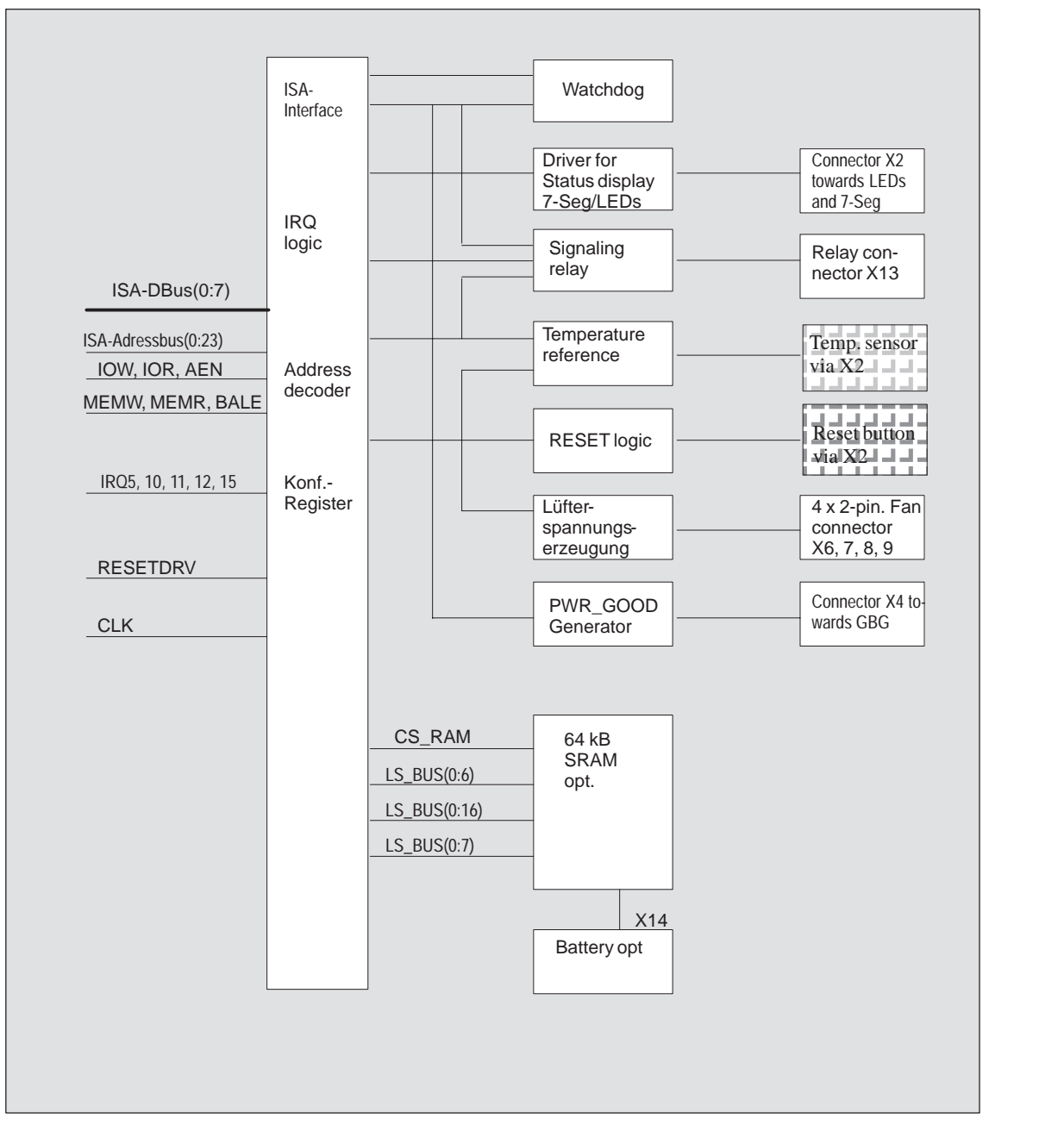

Figure 6-1 Functional block diagram of a SafeCard

#### **Connector and switch position**

Figure 6-2 illustrates the position of connectors and switches on the monitoring module.

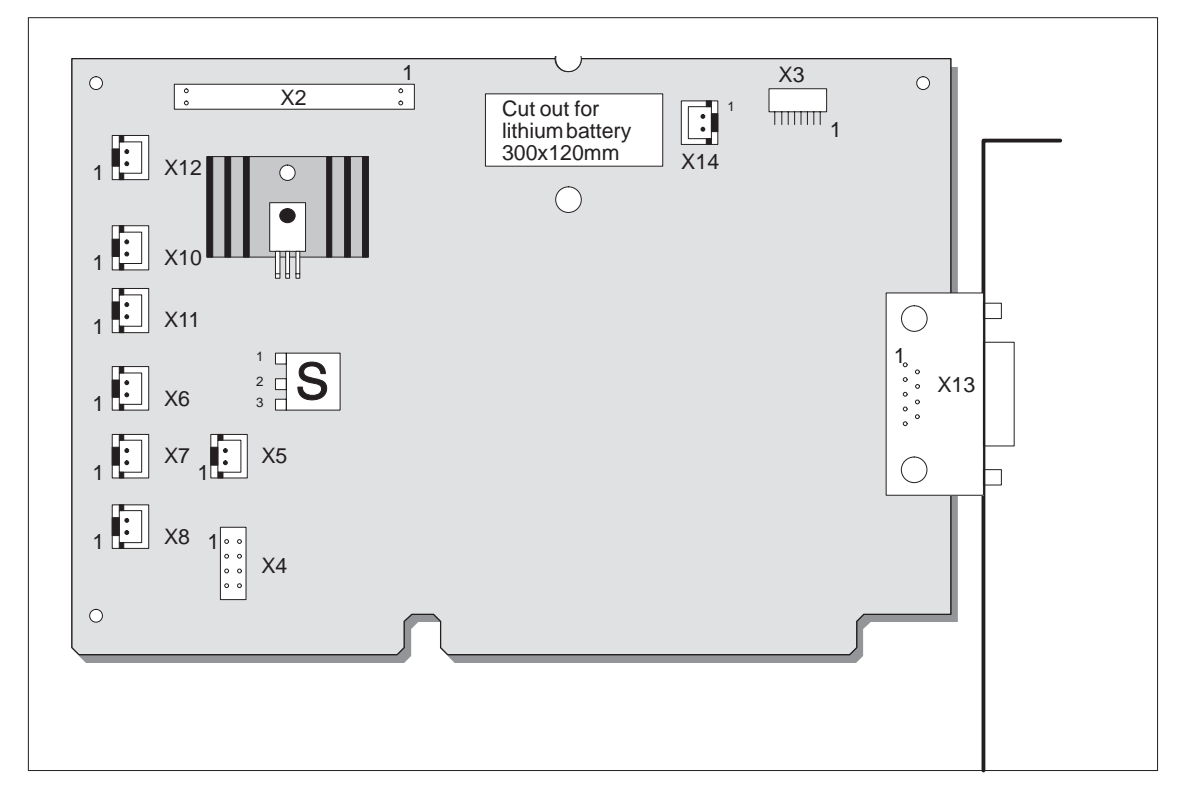

Figure 6-2 Connector and switch positions on the SafeCard

## <span id="page-124-0"></span>**6.2 Status and diagnostics displays**

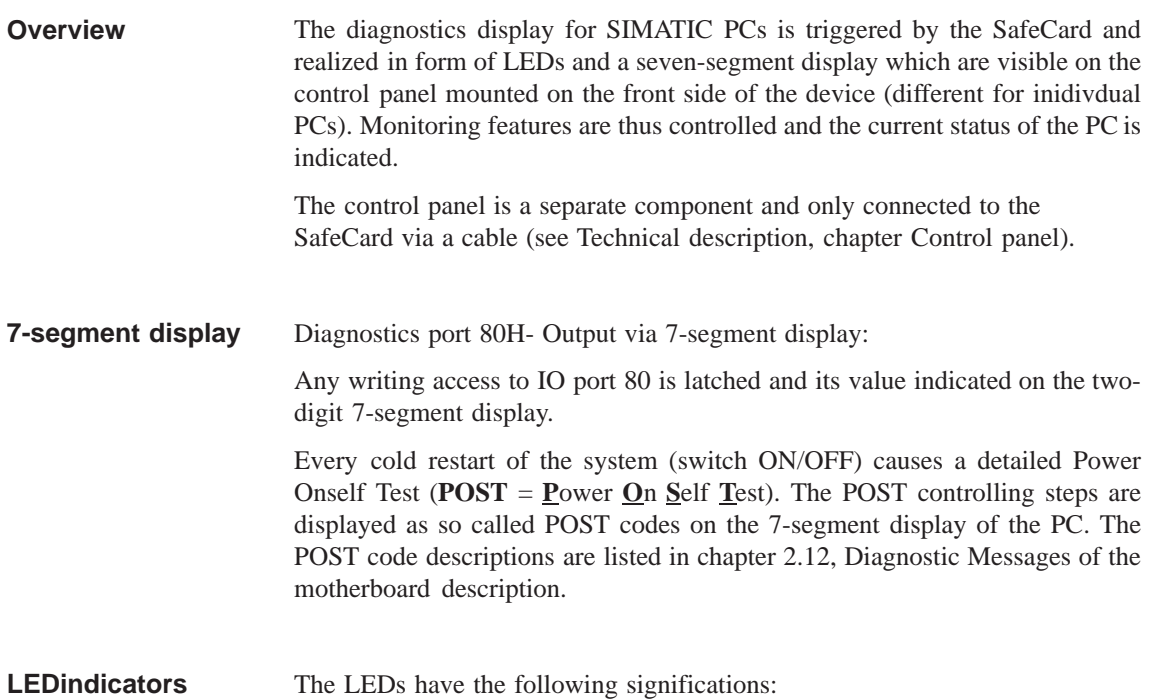

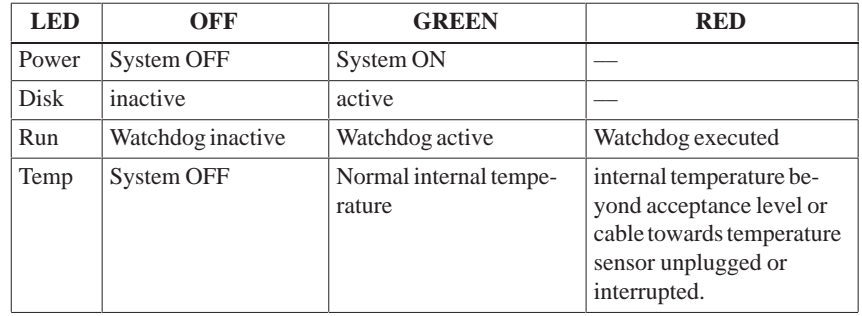

## <span id="page-125-0"></span>**6.3 Temperature monitoring /temperature display and fan control**

#### **Temperature monitoring**

The temperature is measured via a sensor (NTC) and its status is indicated via a green LED for normal temperature and via a red LED for errors. The following conditions may cause errors:

- Overrange of the acceptance limit of excess temperature
- $\bullet$ Underflow of the acceptance limit of insufficient temperature
- Line break or temperature sensor unplugged

The temperature status can be checked at bit  $0$  of the IO cell base address  $+$ 0Eh.

An error causes one of the following reactions:

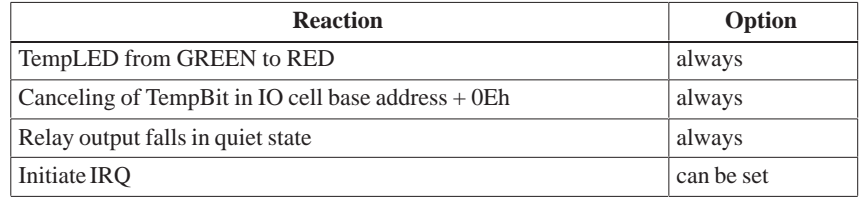

#### **Note**

The NTC is a separate component and only connected to the monitoring module via a plug connector. The NTC is equipped with cable and connector and is part of the list of components. In order to guarantee a correct temperature monitoring, an NTC with a resistance of 10 kOhm is required (SBS Order No. B57703-M103-G).

The NTC resistance is conducted to a SafeCard connector via twisted pair cable. The errors "line break" and "connector unplugged" are additionally monitored by an open-circuit monitoring. Line break is signaled by a temperature error. **Monitoring line break**

## <span id="page-126-0"></span>**6.4 Watchdog (WD)**

Watchdog monitors the program execution. WD has the task to inform the user by different reactions about a program crash. **Function**

> When you switch on your PC or you execute a cold restart (hardware reset) the Watchdog remains in its quiet state, that means that it does not cause any reaction and the RUN LEDs remain dark. The description of the IO cell base address +0Eh triggers the Watchdog. This is indicated by the green RUN-LED The WD status can be checked in bit 1 of the IO cell base address + 0Eh.

If Watchdog is not triggered with the description of the cell base address + 0Eh within a preset time intervall the following reactions occur: **WD reactions**

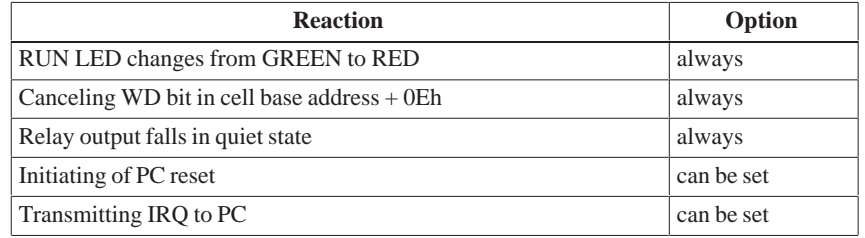

If an executed WD is retriggered the green LED is again illuminated. Options are set via the configuration register bits 6 and 7.

#### **WD monitoring times TWD**

Monitoring times are set in 4 steps in the configuration register.

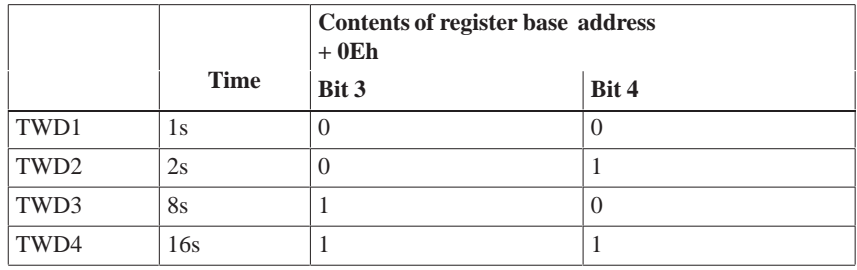

**Note**

If you modify the WD time after the Watchdog has been activated (that is during Watchdog execution) the WD is retriggered!

#### **Marginal conditions**

In order to secure the recognition of a fail-state through an alarm evaluating unit which is connected to the relay interface the SafeCard guarantees an error hold time with a minimum of 500 ms. This is also valid if the PC is for example reset after the Watchdog has been executed.

#### <span id="page-128-0"></span>**6.5 Relay output**

#### An external unit (e.g. a call device, a horn or a signal lamp) can be informed about the PC's current system status via the relay output. **Switching ON/OFF conditions**

After switching ON or resetting the PC, the relay output starts operating (no error occurs) that is the relay coil is energized and the switch makes contact, that means it changes into working position.

The relay is deactivated if watchdog has been executed or excess temperature occured. The coil is then de-energized and the switch breaks contact (fail-state) that is, it changes into de-energized position.

Open circuit and break circuit working of the the relay output can also be controlled via bit 1 in the IO cell base address + 0Dh.

#### **Note**

Commuting the relay from fail-state to error -free status by software is impossible if fail-state occurs (that is temperature error or Watchdog executed).

The following table informs you about the occuring operating status and the corresponding switch positions. **State diagram**

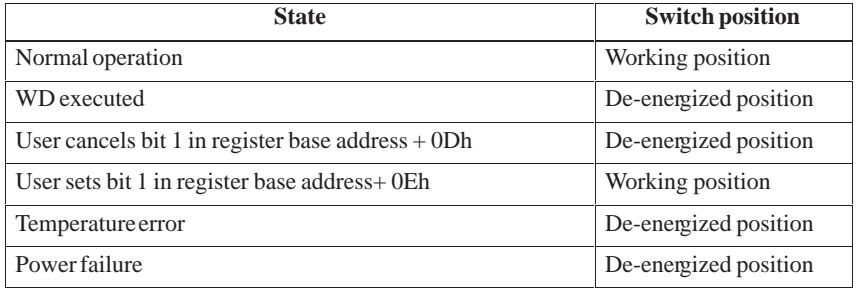

In order to secure the recognition of a fail-state through an alarm evaluating unit which is connected to the relay interface, the SafeCard guarantees an error hold time with a minimum of 500 ms. This is also valid if the PC is for example reset after the Watchdog has been executed.

The following table lists the technical specifications of the relays:

#### **Technical specifications of the relays**

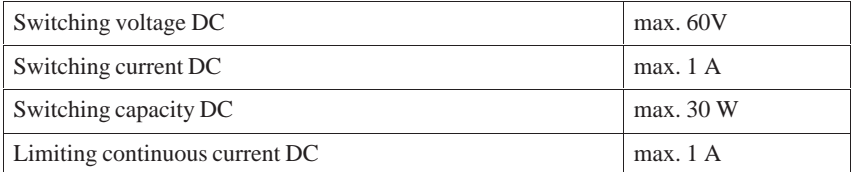

## **6.6 Backed-up RAM (optional)**

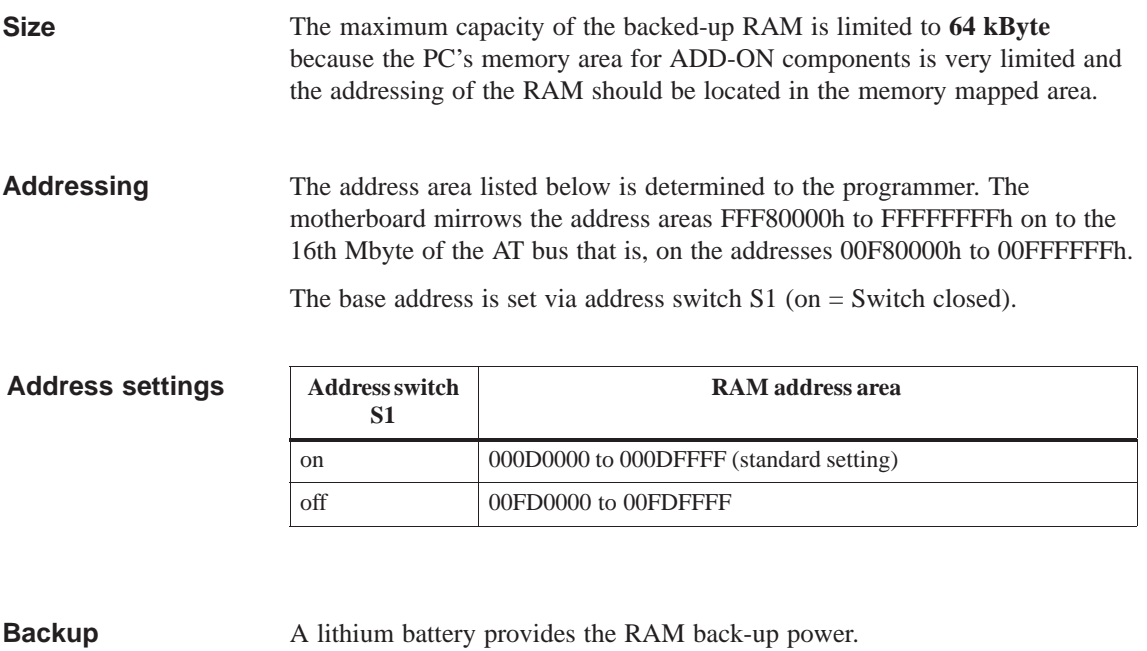

Battery: lithium battery 3,6V type SL-750 Manufacturer: Fa. Sonnenschein Lithium GmbH

## **6.7 Software Interfaces**

The module is addressed via an IO register. Four IO addresses are occupied (xxCh, xxDh, xxEh, xxFh). Only the backed-up RAM is located in the memory-mapped area. **Overview**

> In order to avoid address overlaps, alternative addresses are available. These are set by two address switches S2 and S3 (on = Switch closed).

**Base addresses**

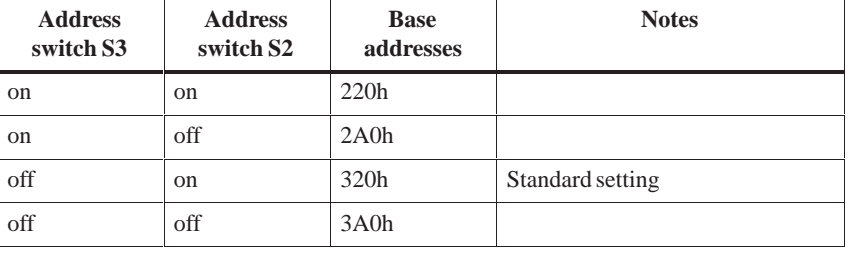

## **Reading register base address**

The monitoring features WD and Temp are provided by the register base address + 0Eh.

**+ 0Eh**

Contents of IO cell base address + 0Eh while reading out.

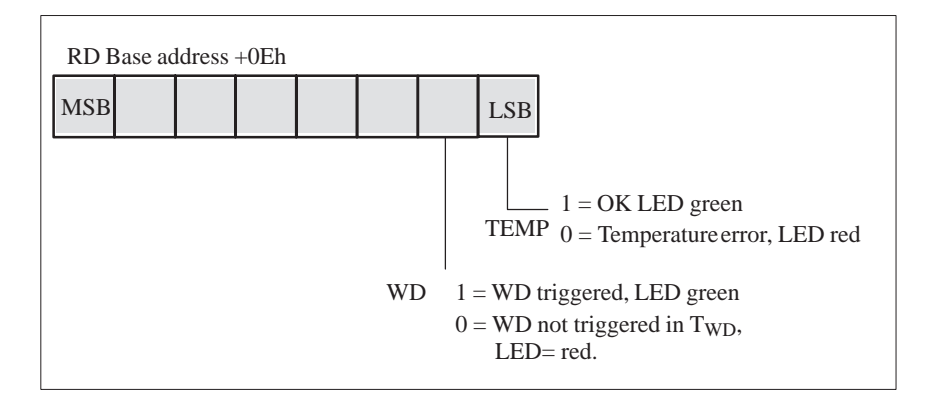

If WD is reset or not used (LED OFF) the number 1 is also indicated in this bit.

#### **Writing register base address + 0Dh**

Via register base address + 0Dh the relay output can be distinctly set to open-circuit and break circuit. It also sets the status of the software LED or causes a hardware reset of the PC.

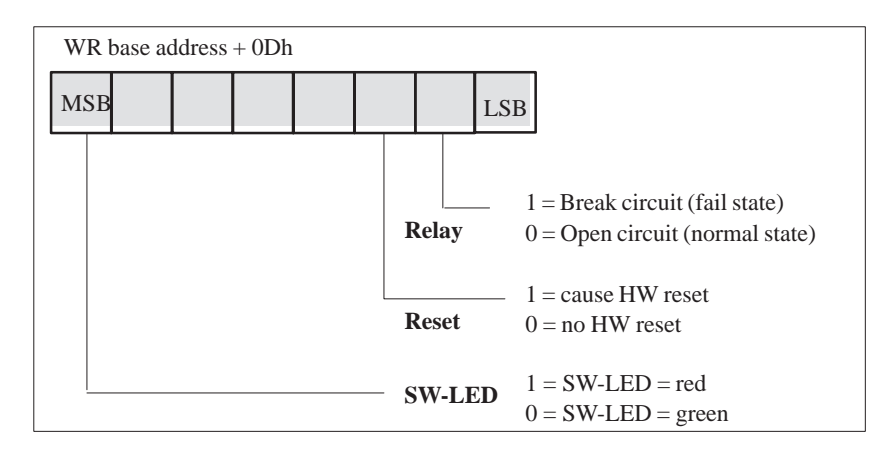

#### **Write register base address + 0Eh**

The first writing access to this register enables the Watchdog, WD LED (also called RUN LED) is set green.

The Watchdog is retriggered by additional writing access. At the end of the Watchdog execution time the WD is retriggered by another writing access.

#### **Writing register base address + 0Fh**

The register base address + 0Fh defines parameters for interrupts and Watchdog times as well as reactions concerning excess temperature and the Watchdog.

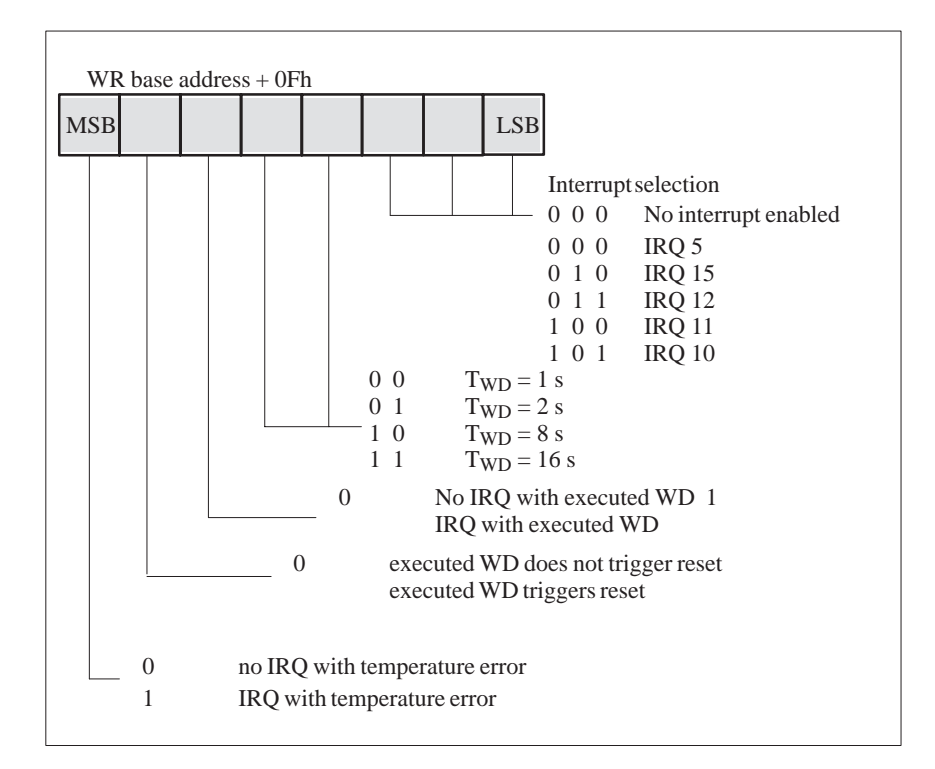

#### **Note**

If you modify the Watchdog time after the Watchdog has been activated (that is during Watchdog execution) the Watchdogs is retriggered!

## **6.8 Hardware ports**

**Signal output towards display panel (X2)**

**Signal assignments**

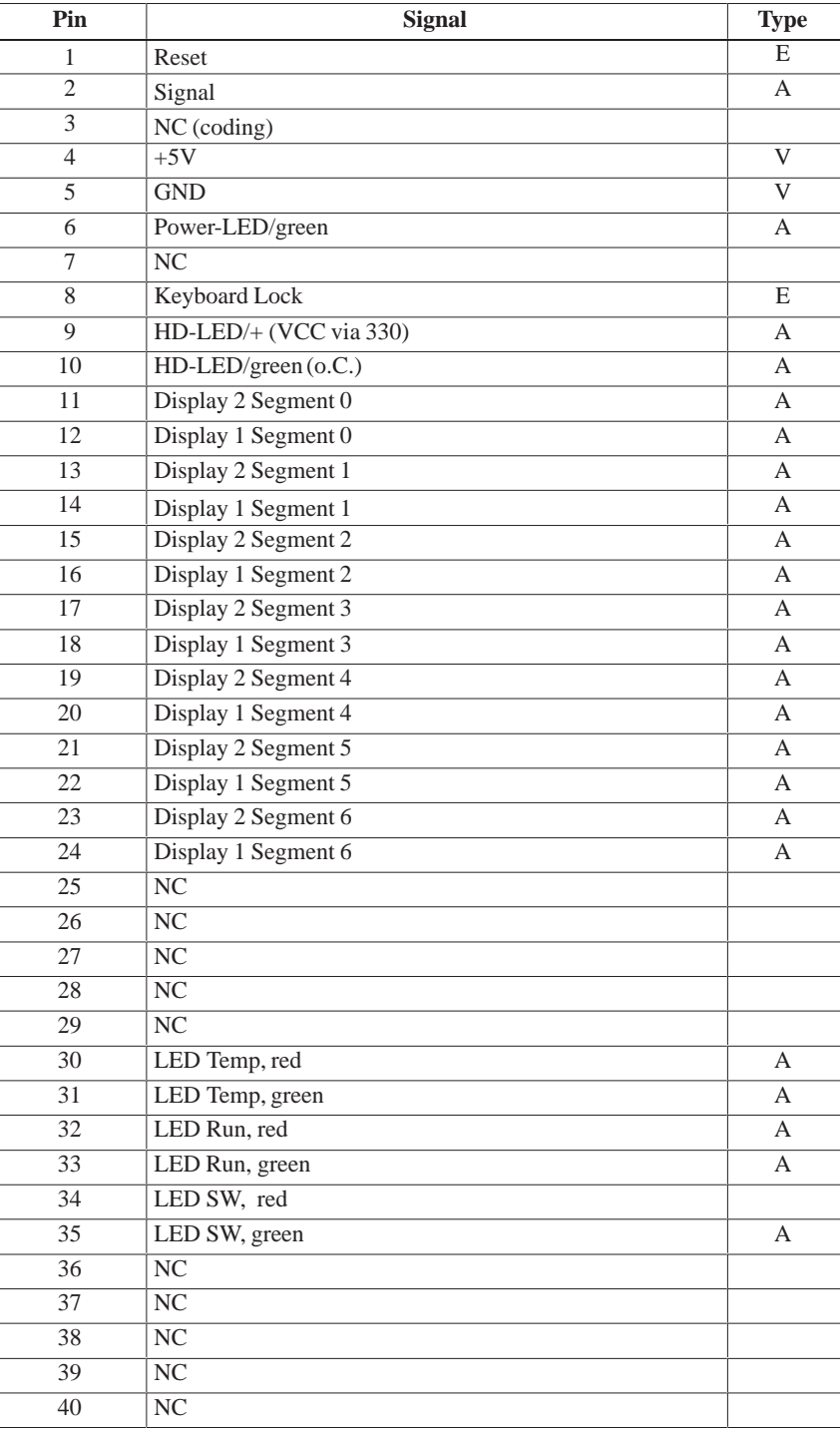

**Standard design:** 2-row, 40-pin plug connector

#### **Signal input for diagnostic LEDs from CPU board (X3)**

**Standard design:** 8-pin sheet insulated socket connector, type JST '08FM-1.0SP-1.9'

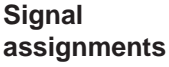

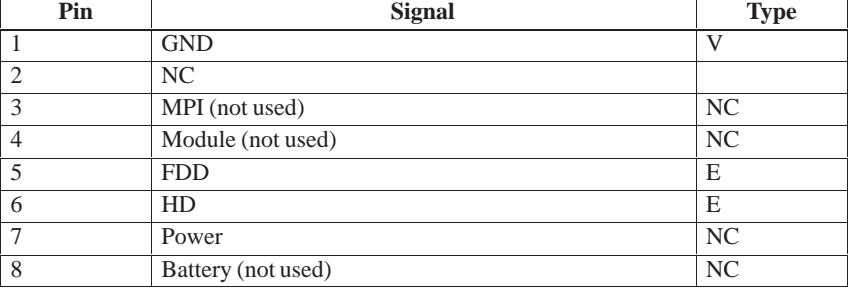

**Standard design:** 2-row. 10-pin plug connector

#### **Connector for RESET and HD-ACTIVE from CPU board (X4)**

**Signal assignments**

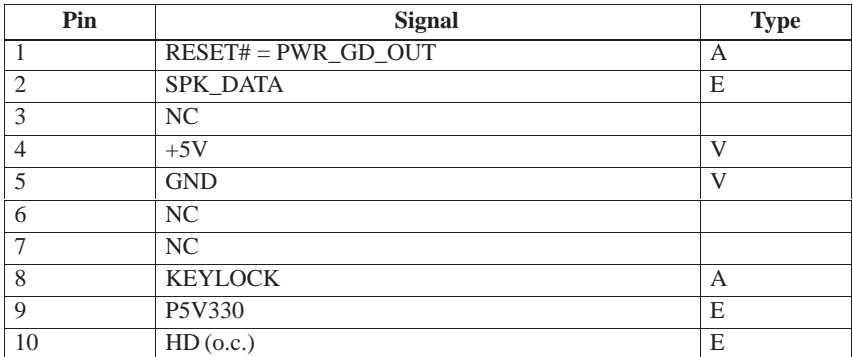

**PWR\_GD**

**Signal**

**Standard design:** 2-pin plug connector, type JST 'B2B-XH-A'

**connector (X5)**

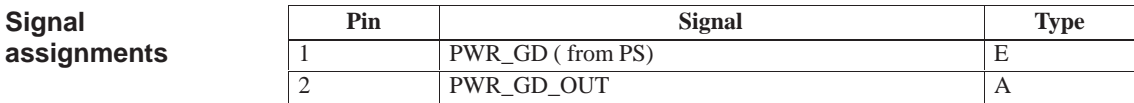

#### **Standard design:** 2-pin plug connector, type JST 'B2B-XH-A' **Pin Signal Type** 1  $+5V$  via pull-up (towards HD controller) E 2  $HD-LED (0.c.)$  E **Standard design:** 2-pin cable connector, type JST 'B2B-XH-A' **Pin Signal** 1 Fan voltage 2 GND **Standard design:** 2-pin cable connector, type JST 'B2B-XH-A' **Pin Signal** 1 Sensor input 2 Sensor output **Standard design:** 9-pin D-SUB-female socket connector **Pin Signal** 1 NC 2 Break contact (normally closed contact) 3 NC 4 Middle position<br>5 Make contact (n 5 Make contact (normally open contact) 6 GND  $7 +5V$  (fused) 8 NC  $9$  NC **Standard design:** 2-pin cable connector, type JST 'B2B-XH-A' Only optionally equipped for battery backed-up RAM versions! **Connector for external HD-LED e.g. from SCSI controller (X10, 11) Signal assignments Fan connector (X6,7,8) Signal assignments Connector for temperature sensors (X12) Signal assignments Relay output connector at slot sheet metal(X13) Signal assignments Battery cable connector (X14)**

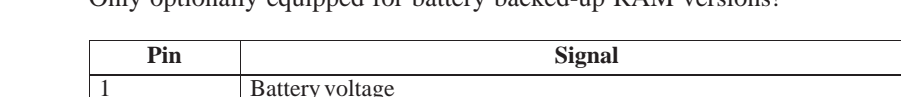

2 GND

**Signal assignments**

# **Touch Screen**

**7**

**Chapter Overview**

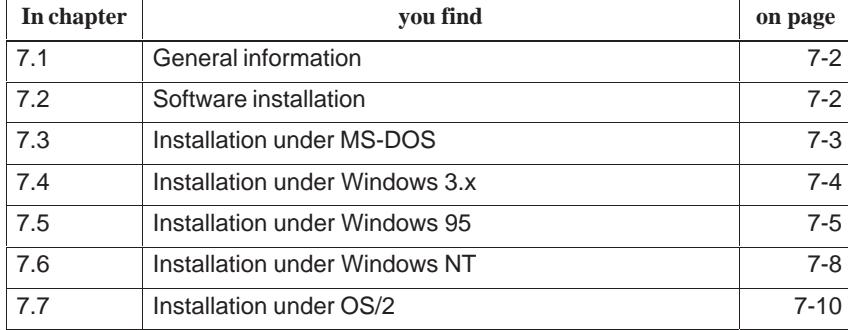

## <span id="page-137-0"></span>**7.1 General Information**

The touch screen consists of a pressure-sensitive resistance array that is continuously monitored by a controller. When the screen is touched, the coordinates of the position affected are computed based on the screen resolution used and forwarded to the controller. Since the touch screen function is based on resistance, users can operate it using an appropriate object such as the blunt end of a pen or pencil or when wearing gloves.

#### **Note**

Do not use pointed objects to operate the screen, since these can damage the polyester membrane surface.

This screen surface is waterproof and can be cleaned with a mild, nonabrasive cleaner.

The touch screen system consists of the touch screen sensor and the touch screen controller. The FI 25 uses the built-in touch controller E271-2210 which is connected to the RS232 interface of the basic module. The external cable (already plugged in) connects the touch controller to the external COM2 port.

The plug-in jumpers on the mini circuit board of the touch controller are preset by the manufacturer; these connections must not be changed.

#### **7.2 Installing the Software**

The directory **C:\Touch** contains the driver software for the touch screen. Drivers for the operating systems MS-DOS, Windows 3.x, Windows 95, Windows NT, and OS/2 are located in corresponding subdirectories.

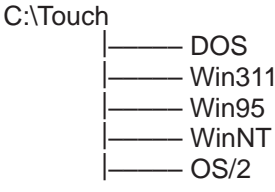

During installation, the directory C:\Touch is suggested (installation under MS-DOS or Windows 3.1). However, none of the subdirectories mentioned above is created and written so that the source files in these directories can be clearly distinguished from the software installed.

## <span id="page-138-0"></span>**7.3 Installation under MS-DOS**

If you have already installed a DOS mouse driver (MOUSE.COM) for your mouse, you can continue to use it with the touch screen under DOS.

To install the software under MS-DOS, proceed as follows:

- $\bullet$ Enter the command **Install** in the directory **C:\TOUCH\DOS**.
- $\bullet$  Follow the user prompts and instructions that appear on the screen. You will be asked to choose between DOS Express, Windows Express or Selective. Select DOS Express.
- You will then be asked to indicate what types of hardware are present. Select the serial port and then the COM2 port.
- $\bullet$  The installation is complete when you are informed that *Autoexec.bat* has been changed and the previous batch file has been renamed to *Autoexec.old*.

The touch screen must be calibrated after installation. To calibrate the screen, proceed as follows: **Calibrating the Touch Screen**

- $\bullet$  Enter the command **Go** as soon as the installation is complete; then enter the command **Elocalib** in the directory **C:\Touch**.
- $\bullet$  Follow the instructions displayed on the screen and touch the appropriate locations on the screen with a with a suitable object made of wood or plastic, such as the blunt end of a pen or pencil.
- $\bullet$  Enter the command **Elocalib –h** to determine the additional parameters that can be used as options for the calibration.
- $\bullet$  Restart the computer so that the calibration with take effect. If an installation diskette is still in the drive, remove it first.

**Demonstration program for DOS** The demonstration program contains self-explanatory tasks and games that can be completed or played by touching the screen. To use this program, proceed as follows:

- $\bullet$ Enter the command **Elodemo** in the directory **C:\Touch**.
- $\bullet$  Enter the command **Elodemo –h** to specify additional parameters for this demonstration program.

## <span id="page-139-0"></span>**7.4 Installation under Windows 3.x**

To install the software under Windows 3.x, proceed as follows:

- Enter the command **Install** in the directory **C:\Touch\Win311**.
- $\bullet$  The directory C:\Touch will be suggested as the location to install the touch driver. If you accept this suggestion but have already installed the touch driver under MS-DOS, a message will be displayed saying that this directory already exists; nevertheless, continue by installing the driver in the suggested directory.
- $\bullet$  Follow the user prompts and instructions that appear on the screen. You will be asked to choose between DOS Express, Windows Express or Selective. Select Windows Express.

If you have already installed the touch driver under MS-DOS, you will be informed that entries for the touch screen are already present in *Autoexec.bat*.

- $\bullet$  You will asked if you want to keep the current setting or change it; select **Change**.
- $\bullet$  You will then be asked to indicate what types of hardware are present. Select the serial port and then the COM2 port.
- $\bullet$  The installation is complete when you are informed that *Autoexec.bat* has been changed and the previous batch file has been renamed to *Autoexcec.old*.

The screen is calibrated using the procedure already described in chapter 7.3.

**Calibrating the Touch Screen**

**Simultaneous Operation of Touch Screen and Mouse**

If you have not previously loaded a mouse driver under MS-DOS, your mouse will no longer function after installing the touch screen under Windows 3.x. To restore the mouse function, you must install a DOS mouse driver such as MOUSE.COM and enter it in *Autoexec.bat* along with its access path.

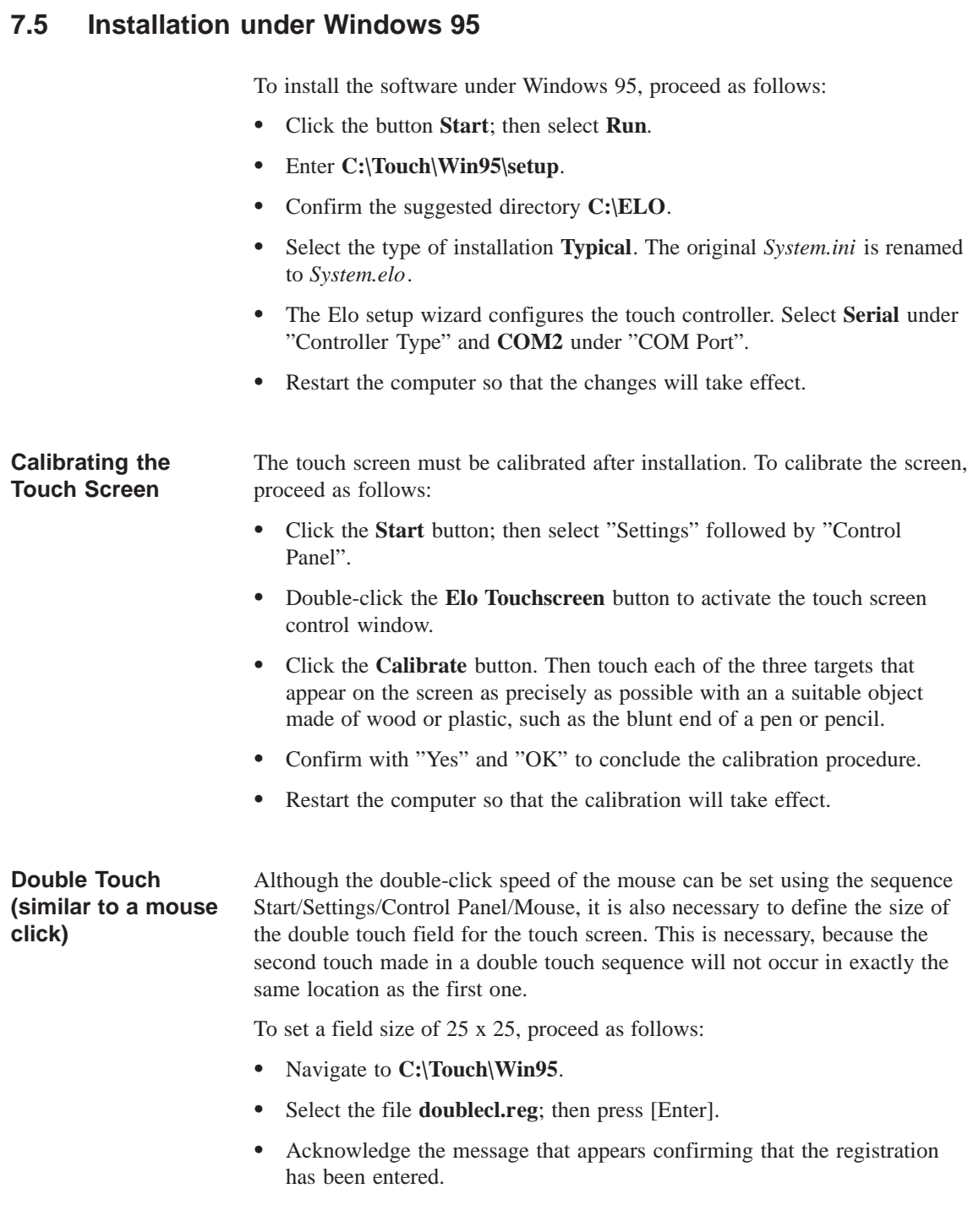

To set a field size other than 25 x 25, proceed as follows:

- Select the file **doublecl.reg**.
- Open the editor with the menu command **File > Edit**.
- Enter the field size value desired (values <100 are recommended).
- $\bullet$ Select the menu command **File > Save As**. You can now exit the editor.
- $\bullet$ Select the file **doublecl.reg** and press [Enter].
- $\bullet$  Acknowledge the message that appears confirming that the registration has been entered.
- Restart the computer so that the changes will take effect.

The full-screen mode is not supported; however, the Windowed DOS mode is supported fully. If you turn on the full-screen mode via the touch screen, the system will immediately return to the Windows desktop. However, you can operate programs with the mouse in full-screen mode.

#### **Note**

The touch screen will not function if it is touched while Windows 95 is starting up.

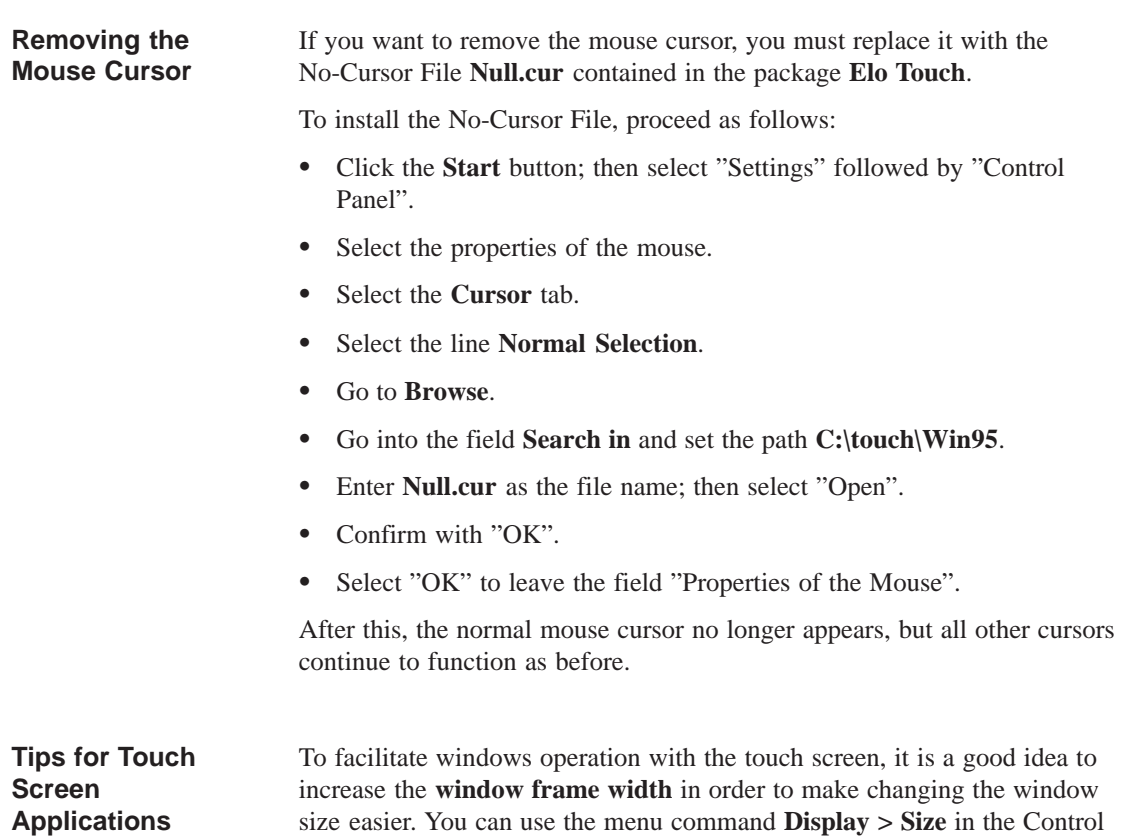

Panel to change the width of the window frame.

The **scroll bar** can be operated as usual. You can scroll through some data fields by simply touching the screen within the field and then maintaining contact with it while dragging until you are outside the data field.

Touch the window maximizing button or double-click the window title bar to **maximize the window size**. Similarly, you can double-touch the window title bar to restore the window to its previous size.

### **7.6 Installation under Windows NT**

To install the software under Windows 95, proceed as follows:

- Select **Run** in the **Start** menu.
- $\bullet$  Copy the required files into the directory C:\WinNT\System32\Drivers with the command **C:\Touch\WinNT\Install**
- Select **Run** in the **Start** menu once again.
- $\bullet$ Enter the command C:\WinNT\Systems\Drivers\Regini monmouse.ini
- $\bullet$ Restart the computer.

The touch screen must be calibrated after installation. To calibrate the screen, proceed as follows: **Calibrating the Touch Screen**

- $\bullet$  Click the **Start** button; then select "Settings" followed by "Control Panel".
- Double-click the **Elo Touchscreen** button to activate the touch screen control window.
- $\bullet$  Click the **Calibrate** button. Then touch each of the three targets that appear on the screen as precisely as possible with a suitable object made of wood or plastic, such as the blunt end of a pen or pencil.
- Confirm with "Yes" and "OK" to conclude the calibration procedure.
- $\bullet$ Restart the computer so that the calibration will take effect.

#### **Double Touch (similar to a mouse double click)**

Although the double-click speed of the mouse can be set using the sequence Start/Settings/Control Panel/Mouse, it is also necessary to define the size of the double touch field for the touch screen. This is necessary, because the second touch made in a double touch sequence will not occur in exactly the same location as the first one.

To set a field size of 25 x 25, proceed as follows:

- Navigate to **C:\Touch\WinNT**
- $\bullet$ Select the file **doublecl.reg**; then press [Enter].
- $\bullet$  Acknowledge the message that appears confirming that the registration has been entered.
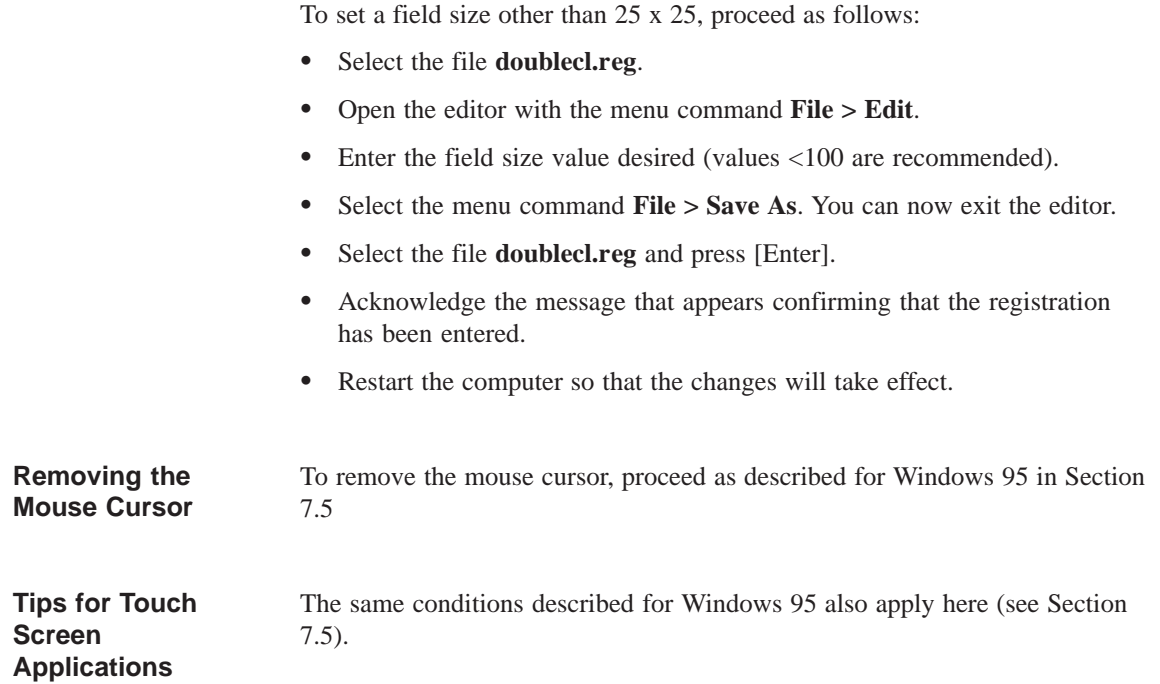

#### <span id="page-145-0"></span>**7.7 Installation under OS/2**

To install the software under OS/2, proceed as follows:

- Enter the command **MD ELO** directly under C:\ to create a new directory.
- Copy all files including their subdirectories from the directory **C:\Touch\OS2** to the directory **ELO** with the command **Xcopy C:\Touch\OS2\\*.\* ELO /S /E**.
- Change your config.sys as described below.
- $\bullet$ Search in config.sys for the following line; then enter REM before it.

DEVICE=C:\OS2\BOOT\MOUSE.SYS

Enter the following texts after the line now preceded by REM:

Device=C:\Elo\Monmou01.sys 2210,2,9600 Device=C:\Os2\Boot\mouse.sys stype=elomou\$

 $\bullet$  Now search below the texts entered in step 2 for the following two lines of text:

DEVICE=C:\OS2\BOOT\COM.SYS and DEVICE=C:\OS2\BOOT\VCOM.SYS

- $\bullet$  Move these two lines **above** the new line you wrote. Device=C:\Elo\Monmou01.sys 2210,2,9600
- $\bullet$ Enter the parameters  $(2,0,0)$  at the end of the line DEVICE=C:\OS2\BOOT\COM.SYS so that it now reads

DEVICE=C:\OS2\BOOT\COM.SYS **(2,0,0)**

- $\bullet$ Save these changes made in Config.sys.
- $\bullet$ Restart the computer.
- $\bullet$  If you **do not** want to connect a mouse, swap the command **stype=elomous\$** with the command **type=elomou\$** in the line **Device=Mouse.sys**.

<span id="page-146-0"></span>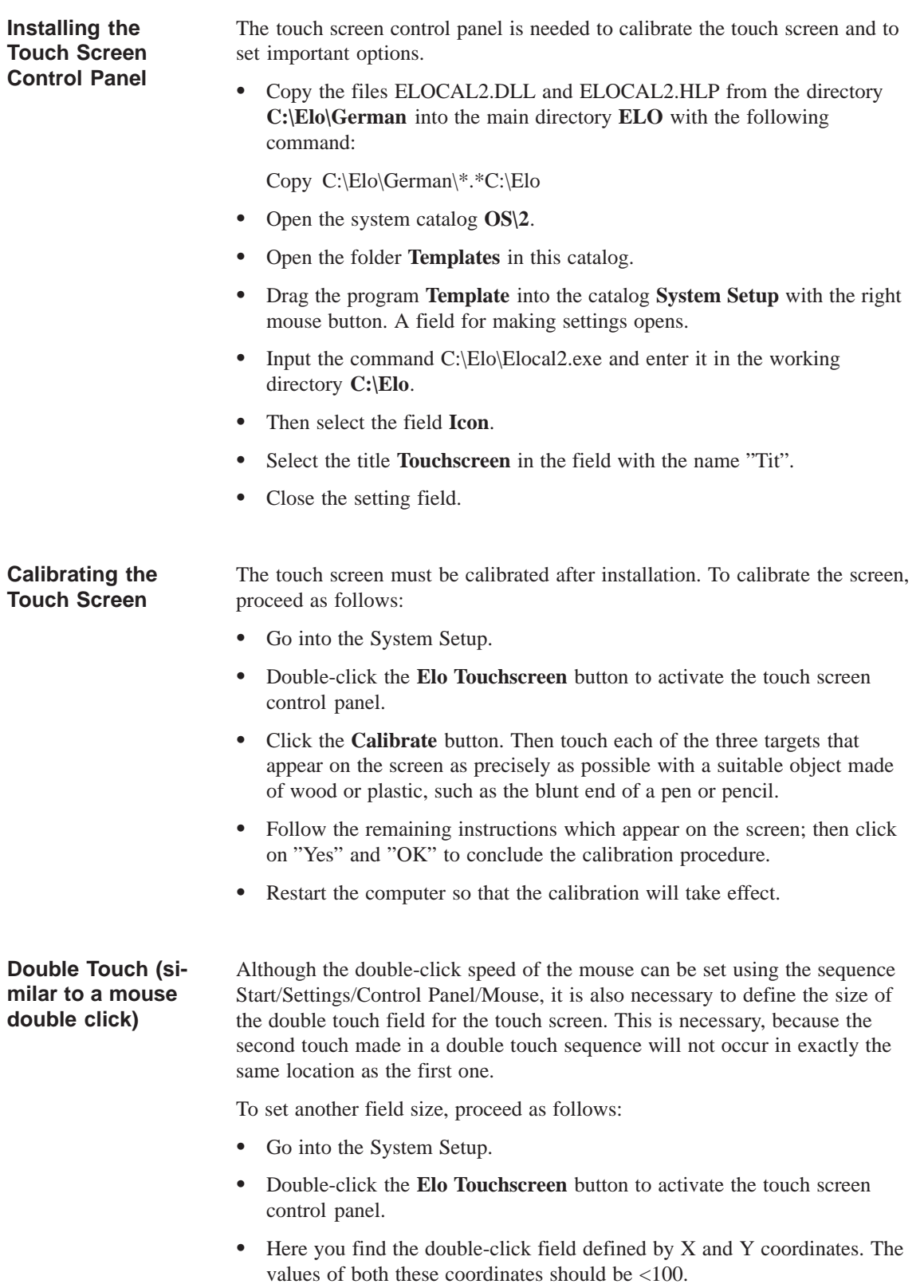

• Select "OK" to exit the touch screen control panel.

#### To change the width of the window frame, you must go into the touch screen control panel again (see *Calibration*).  $\bullet$  Enter a value of less than 26 in the field for setting the frame width. Values greater than 26 are not recommended. **Changing the Window Frame Width**

 $\bullet$ Restart the computer so that the changes will take effect.

## <span id="page-148-0"></span>**Hard Disk Drive**

**Chapter Overview**

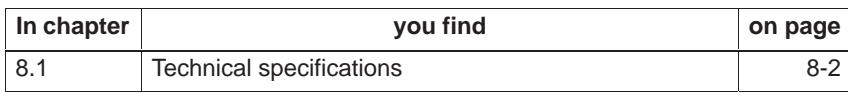

#### **8.1 Technical specifications**

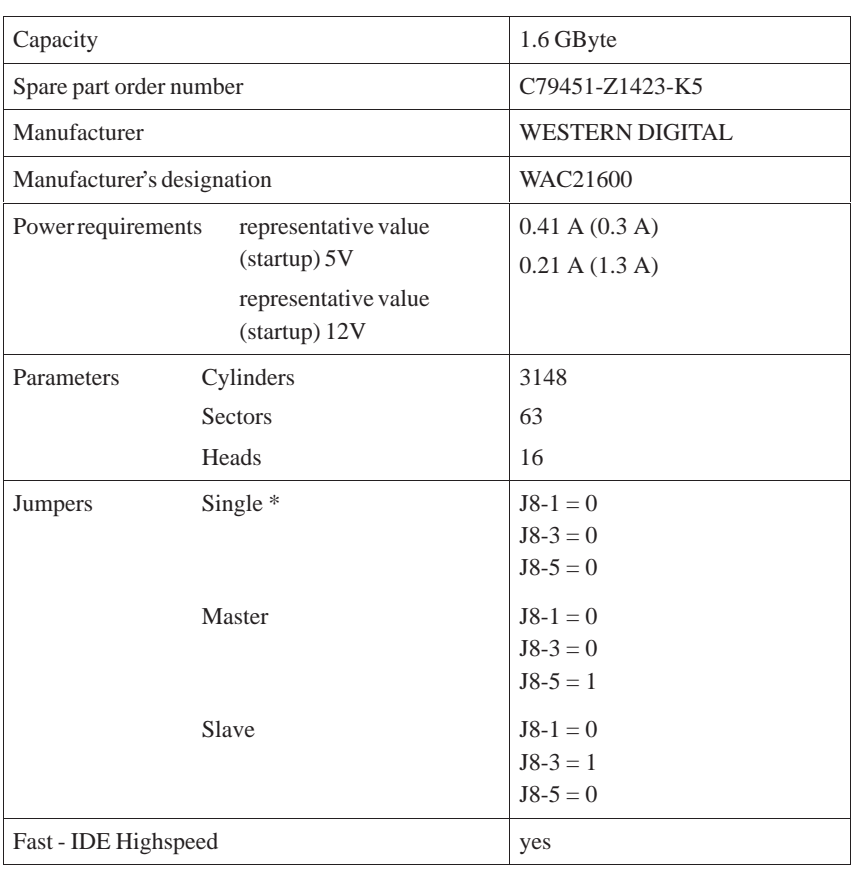

1 = Jumper inserted

 $0 =$  Jumper not inserted

\* = Standard setting

all other jumpers should remain as originally deliverd

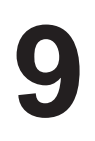

# **Floppy Disk Drive**

**Chapter Overview**

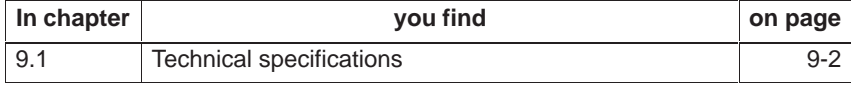

#### **9.1 Technical specifications**

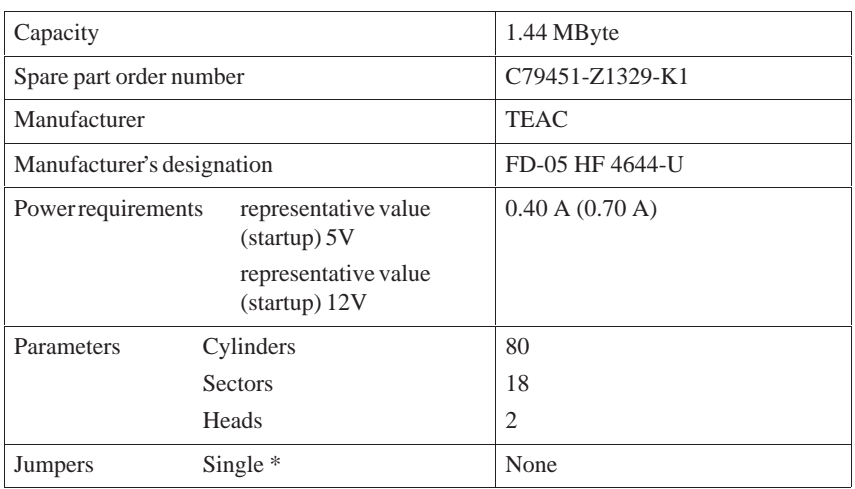

1 = Jumper inserted

 $0 =$  Jumper not inserted

\* = Standard settings

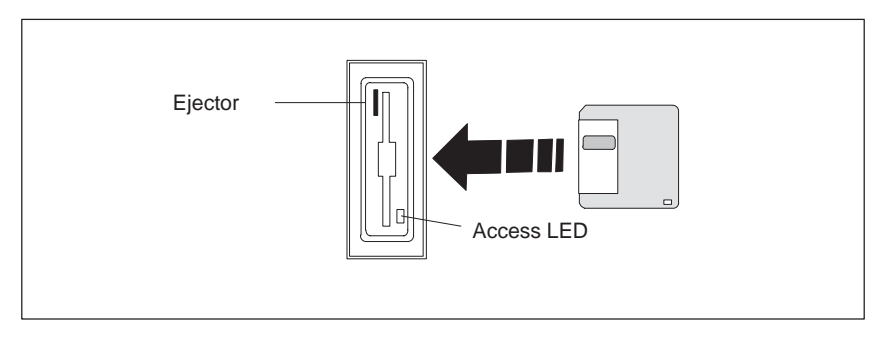

Figure 9-1 Floppy Disk Drive

# <span id="page-152-0"></span>**Power supply 220 V**

# **10**

**Chapter Overview**

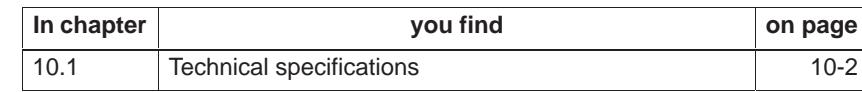

#### **10.1 Technical specifications**

#### **Voltage**

**Signal**

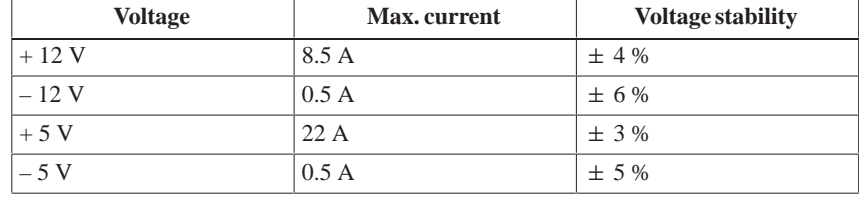

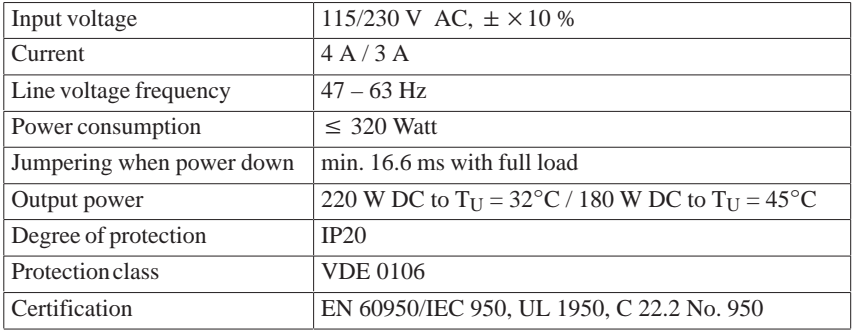

The external power supply is protected by an internal fuse  $(250 V / 5 A)$  that is not accessible to the user. This fuse must only be replaced by trained, authorized personnel.

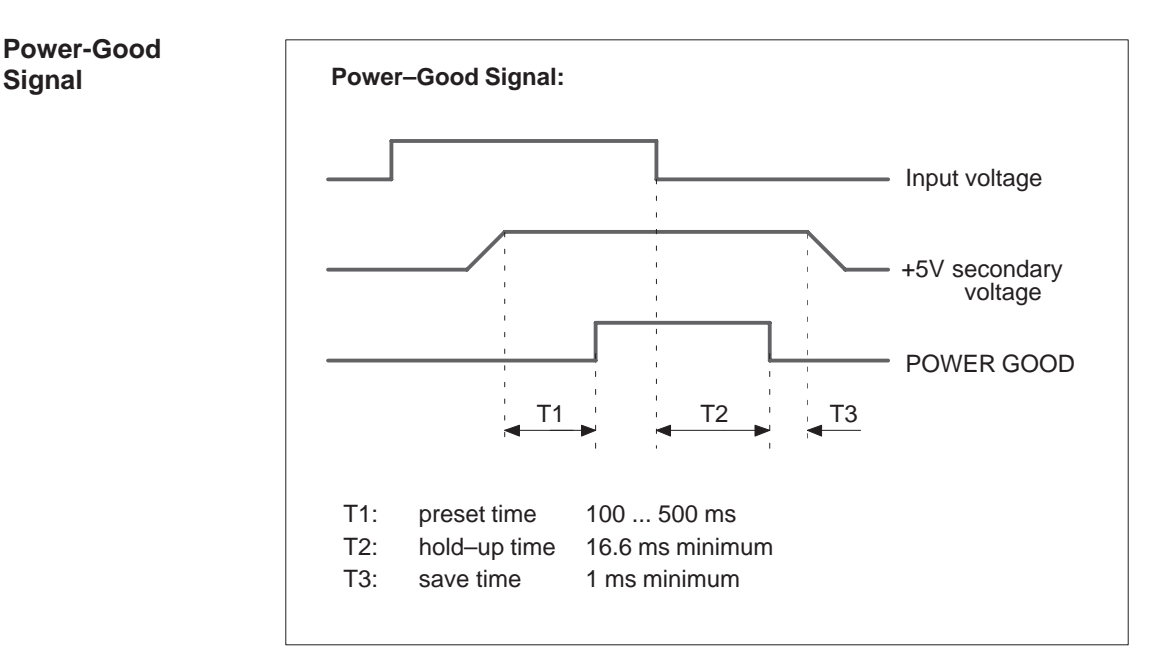

#### Figure 10-1Time Characteristics of the Power-Good Signal

## **Index**

#### **A**

Address areas, 2-28 Assign, IO addresses, 2-29 Assignment, memory addresses, 2-31 AT module, 1-5

#### **B**

**BIOS** date, 2-38 main menu, 2-36 Setup program, 2-36 standard settings, 2-35 time[, 2-38](#page-75-0) Block diagram[, moth](#page-73-0)erboard, 2-14 Brief description, [graphic](#page-73-0)s interface module, 2-5 Bus boa[rd](#page-75-0) Chapter Overview, 4-1 design, 4-3 [mod](#page-42-0)e of operation, 4-3 pin assignments, 4-4 technical specifica[tions](#page-108-0), 4-2

#### **C**

Cache, 2-2 Cache module install, 2-4 recommended, 2-4 Calibr[ating,](#page-39-0) Touch Screen, 7-3, 7-4, 7-5, 7-8, 7-11 Chapter [Overv](#page-41-0)iew bus board, 4-1 display, 5-1 [Flopp](#page-146-0)y Disk Drive, 9-1 hard disk drive, 8-1 keyboard [contr](#page-108-0)oller, 3-1 monitor[ing m](#page-116-0)odule, 6-1 motherboard, 2-1 power supply, 1[0-1](#page-148-0) system unit, 1-1 Chipset, 2-2

CMOS, 2-2 Components install, 1-7 motherboard, 2-16 pow[er re](#page-39-0)quirements, 1-6 remove, 1-7 Configura[tion](#page-12-0) file, keyboard controller, 3-10 Connect MPI/DP inter[face, 1](#page-53-0)[-29](#page-11-0) PS/2 m[ouse,](#page-12-0) 2-26 Connector, 2-15 Connector assignment, keyboard contr[oller, 3](#page-105-0)-5

#### **D**

Description ports, 2-17 switches, 2-17 Diagnostic messages, 2-55 Diagnostics, error, 1-31 Dimensi[ons, ex](#page-54-0)pansion modules, 1-5 Display, Ch[apter O](#page-54-0)verview, 5-1 DMA assignment, 2-[32](#page-92-0) Double Touch, 7-[5, 7-8](#page-36-0) DSTN display, 5-4

#### **E**

EPROM, 2-2 Error, 1-31 diagnostics, 1-31 ESD guidelines, 1-7 Expansio[n mo](#page-39-0)dules, dimensions, 1-5 Expa[nsion s](#page-36-0)lots, 2-2 Extended mod[e, resol](#page-36-0)ution, 2-6 external keyboa[rd, 2-](#page-12-0)24, 2-25

#### **F**

Fan install, 1-25 remove, 1-25 Fan control, 6-6

Floppy Disk Drive, 2-2 Chapter Overview, 9-1 set, 2-38 technical specifications, 9-2 Function, SafeCard[, 6-2](#page-39-0)

#### **G**

Graphics card, 2-2 Graphics interface module, brief description, 2-5

#### **H**

Ha[rd D](#page-42-0)isk Drive Chapter Overview, 8-1 technical specifications, 8-2 Hardware ports battery cable connector, 6-16 connector, switch, [2-15](#page-148-0) connectors, 6-16 CPU board, 6-15 diagnostic LEDs, 6-15 display panel, 6-1[4](#page-52-0) fan connec[tor, 6-1](#page-135-0)6 relay outpu[t, 6-16](#page-134-0) slot sheet metal, [6-16](#page-134-0) temperature s[ensor,](#page-133-0) 6-16 How to proceed replacing m[emory c](#page-135-0)ards, 2-11 upgrading mem[ory car](#page-135-0)ds, 2-11 HW addresses, Memor[y deco](#page-135-0)ding, 2-28

#### **I**

I/O address area, 2-28 IDE, 2-2 Information, module, 1-5 Install components, [1-7](#page-65-0) [memo](#page-39-0)ry card, 2-12 Interrupt assignment, [2-32](#page-10-0) IO addresses, assign, 2-29

#### **K**

Keyboard, 2-2 Keyboard controller Chapter Overview, 3-1 configuration file, 3-10 connec[tor a](#page-39-0)ssignment, 3-5 Keyboard, external, connect, 2-24, 2-25 keys, 3-8

#### **L**

Liabi[lity](#page-103-0) install components, 1-7 remove components, 1-7 List, spare parts, 1-30

#### **M**

Main memory replace, 2-11 upgrade, 2-11 Matrix configuration, 3-9 Memory, 2-2 Memory a[ddress](#page-48-0) area, 2-28 Memory ad[dresses](#page-48-0), assignment, 2-31 Memory card instal[l, 2-1](#page-39-0)2 remove, 2-12 replace, 2-11 upgrade, 2-11 Memory [configu](#page-49-0)ration, 2-10 Memory de[coding](#page-49-0), HW addresses, 2-28 Module, in[format](#page-48-0)ion, 1-5 Monitoring [line br](#page-48-0)eak, 6-6 Monitoring module, C[hapter](#page-47-0) Overview, 6-1 Motherboard block diagram, 2-[14](#page-10-0) Chapter Overview, [2-1](#page-125-0) components, 2-16 Mouse, 2-2 MPI, 2-2 MPI/DP interface, [co](#page-51-0)[nnect](#page-38-0), 1-29 MPI/DP port, 2-[27](#page-53-0)

#### **O**

Opening the [unit, to](#page-64-0)ols, 1-8

#### **P**

Parallel, port, 2-22 Port parallel, 2-2, 2-22 serial, 2-20 Ports, descrip[tion, 2](#page-59-0)-17 Power requirements, components, 1-6

Power supply Chapter Overview, 10-1 restrictions, 1-6 technical specifications, 10-2 Prerequisites installing compon[ents, 1](#page-152-0)-7 removing c[ompo](#page-11-0)nents, 1-7 Processor, 2-2 recommended, 2-3 replace, 2-3 PROFIBUS-DP network, [1-29](#page-12-0) PS/2 mou[se, co](#page-39-0)nnect, 2-26

#### **R**

RAM, backed-up, 6-[10](#page-63-0) Relay output ON/OFF conditions, 6-9 state diagram, 6-9 Remove components, [1-7](#page-129-0) memory card, 2-12 Removing the M[ouse](#page-128-0) C[ursor](#page-128-0), 7-6, 7-9 Replace, processor, 2-3 Resolution extended mo[d](#page-12-0)[e, 2-6](#page-49-0) standard mode, 2-5 Restrictions, power [supp](#page-40-0)ly, 1[-6](#page-141-0)

#### **S**

SafeCard connector, 6-4 diagnostic displays, 6-5 function, 6-2 functional block diagram, 6-3 status disp[lays,](#page-123-0) 6-5 switch, 6-4 Serial port, [2-2, 2](#page-121-0)-20 Setup Advanced men[u, 2-](#page-124-0)47 BIOS, [2-35](#page-123-0) boot se[quen](#page-39-0)[ce, 2-4](#page-57-0)3 Exit menu, 2-52 Floppy Disk Dri[ve, 2-3](#page-84-0)8 hardw[are op](#page-72-0)tions, 2-45 keyboard featu[res, 2-](#page-80-0)44 Memory C[ache,](#page-89-0) 2-41 memory shadow, 2[-42](#page-75-0) Power menu, 2-5[0](#page-82-0) Security menu, 2-[49](#page-81-0) settings, 2-33–2[-51](#page-78-0)

Software interfaces base addresses, 6-11 IO register, 6-11 overview, 6-11 writing register, 6-12, 6-13 Spare parts, list, 1[-30](#page-130-0) Standard mod[e, reso](#page-130-0)lution, 2-5 Status displa[y, 4-7](#page-130-0) Switch, 2-15 Switch position, [bus c](#page-35-0)[loc](#page-131-0)[k, 2-18](#page-132-0) Switches, description, 2-1[7](#page-42-0) System config[urati](#page-114-0)on, 2-53 System [unit, C](#page-52-0)hapter Overview, 1-1

#### **T**

Technical specifications, system [unit](#page-6-0), 1-2 Temperature display, 6-6 Temperature monitoring, 6-6 TFT display, 5-2, 5-3 Tools, opening the unit, 1-8 Touch Screen, 7-1 Calibrating, 7-3, [7-4, 7-5,](#page-125-0) 7-8, 7-11 Demonst[ratio](#page-117-0)[n pro](#page-118-0)gram, 7-3 Double Touch, 7-5, [7-8](#page-13-0) General In[form](#page-136-0)ation, 7-2 Installation [unde](#page-138-0)[r M](#page-139-0)[S-Do](#page-140-0)[s, 7-](#page-143-0)[3](#page-146-0) Installation under OS/2, [7-10](#page-138-0) Installation un[der W](#page-140-0)[indo](#page-143-0)ws 3.x, 7-4 Installation under Wi[ndow](#page-137-0)s 95, 7-5 Installation under Window[s NT,](#page-138-0) 7-8 Installing the Software, [7-2](#page-145-0) Removing the Mouse Cursor, 7-[6](#page-139-0)

#### **V**

VGA socket connector, 2-23

#### **W**

Watchdog function, 6-7 marginal conditions, 6-8 monitoring times, 6-7 reactions, 6-7

#### **X**

XT module, [1-5](#page-126-0)

Siemens AG AUT E 146

Östliche Rheinbrückenstr. 50 D–76181 Karlsruhe Federal Republic of Germany

### From: Your Name: \_\_\_\_\_\_\_\_\_\_\_\_\_\_\_\_\_\_\_\_\_\_\_\_\_\_\_\_\_ Your Title: \_\_\_\_\_\_\_\_\_\_\_\_\_\_\_\_\_\_\_\_\_\_\_\_\_\_\_\_\_ Company Name:  $\Box$ Street: \_\_\_\_\_\_\_\_\_\_\_\_\_\_\_\_\_\_\_\_\_\_\_\_\_\_ City, Zip Code\_\_\_\_\_\_\_\_\_\_\_\_\_\_\_\_\_\_\_\_\_\_\_\_\_\_ Country:  $\qquad \qquad =$   $\qquad \qquad =$   $\$ Phone:  $\Box$

Please check any industry that applies to you:

- **D** Automotive
- **D** Chemical
- **I** Electrical Machinery
- $\Box$  Food
- Instrument and Control
- **Nonelectrical Machinery**
- **P**etrochemical
- **Pharmaceutical**
- **D** Plastic
- **D** Pulp and Paper
- **T** Textiles
- **T** Transportation
- $\Box$  Other \_ \_ \_ \_ \_ \_ \_ \_ \_ \_

, SIMATIC PC FI25, Technical Description compared to the compared of the critical description of the critical description of the critical description of the critical description of the critical description of the critical

#### Remarks Form

Your comments and recommendations will help us to improve the quality and usefulness of our publications. Please take the first available opportunity to fill out this questionnaire and return it to Siemens.

Please give each of the following questions your own personal mark within the range from 1 (very good) to 5 (poor).

- 1. Do the contents meet your requirements?
- 2. Is the information you need easy to find?
- 3. Is the text easy to understand?
- 4. Does the level of technical detail meet your requirements?
- 5. Please rate the quality of the graphics/tables:

Additional comments:

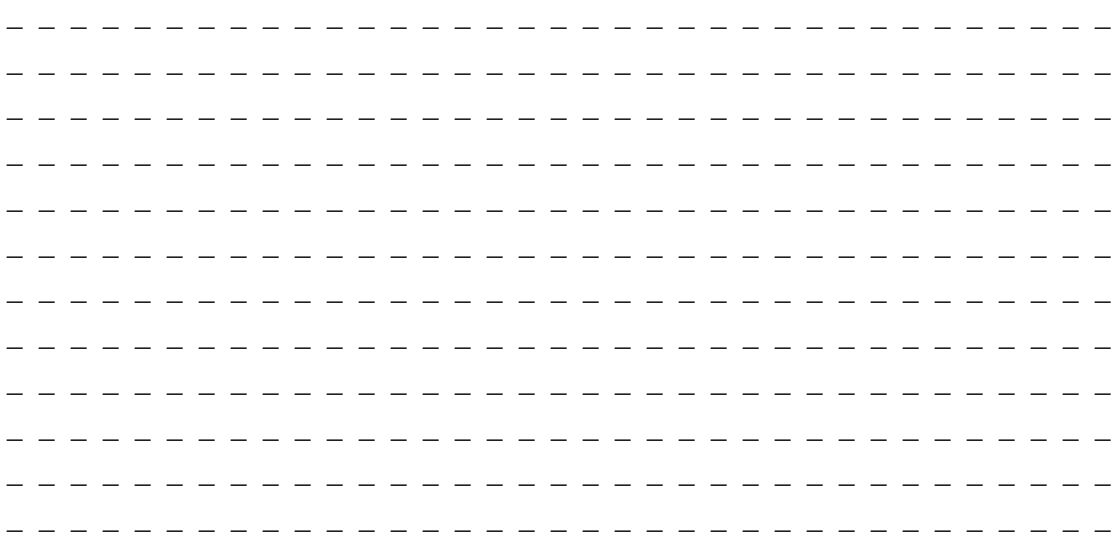